# US e

 $\bm{\nabla}$ 

#0'L .

 $\blacktriangleright$ 

 $\ddot{\phantom{a}}$ 

 $\int_{0}^{\infty}$ 

A 37

 $\sum_{n=1}^{\infty}$ 

**CONSTRUCTION** 

\_o

Q)

, ,

 $^{\circ}$ 

## $g$  u i d e  $\sum_{n=1}^{\infty}$

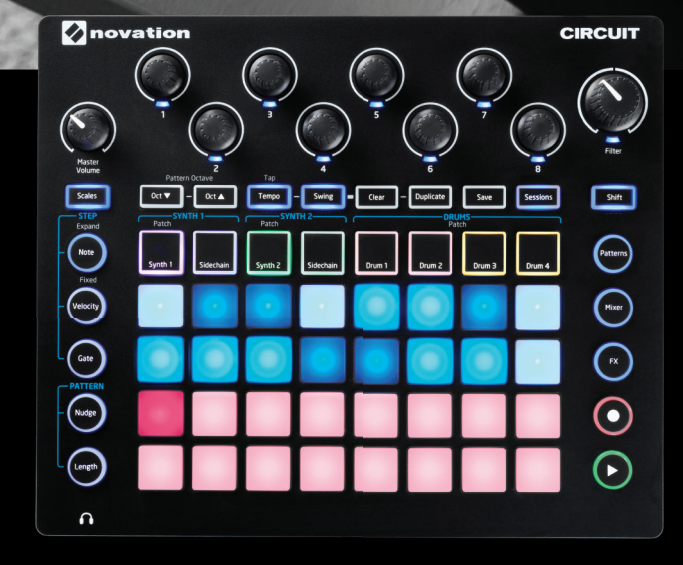

 $\bigcirc$  ,  $\bigcirc$  ,  $\bigcirc$ 

\

0%?

<sup>o</sup>attern **Postering** 

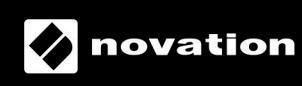

..»

**Deutsch**

Novation A division of Focusrite Audio Engineering Ltd. Windsor House, Turnpike Road, Cressex Business Park, High Wycombe, Bucks, HP12 3FX. Großbritannien

Tel.: +44 1494 462246 Fax: +44 1494 459920 E-Mail: [sales@novationmusic.com](mailto:sales%40novationmusic.com) Web: [www.novationmusic.com](http://www.novationmusic.com)

#### **Warenzeichen**

Novation ist ein eingetragenes Warenzeichen der Focusrite Audio Engineering Ltd. Alle weiteren in diesem Handbuch genannten Marken-, Produkt- und Firmennamen sowie weitere registrierte Namen oder Warenzeichen sind Eigentum der jeweiligen Inhaber.

#### **Haftungsausschluss**

Novation hat höchstmögliche Sorgfalt darauf verwendet, alle in diesem Handbuch enthaltenen Informationen so korrekt und vollständig wie möglich wiederzugeben. Novation übernimmt keinerlei Haftung oder Verantwortung für Verluste oder Schäden, die dem Eigentümer des Geräts, Dritten oder an anderen Geräten durch die Informationen in diesem Handbuch oder das darin beschriebene Gerät entstehen. Die in diesem Dokument enthaltenen Informationen können jederzeit und ohne vorherige Ankündigung geändert werden. Enthaltene technische Daten und Abbildungen können abweichen.

#### **Copyright und rechtliche Hinweise**

Novation und Circuit sind eingetragene Warenzeichen von Focusrite Audio Engineering Limited.

2015 © Focusrite Audio Engineering Limited. Alle Rechte vorbehalten.

## **INHALT**

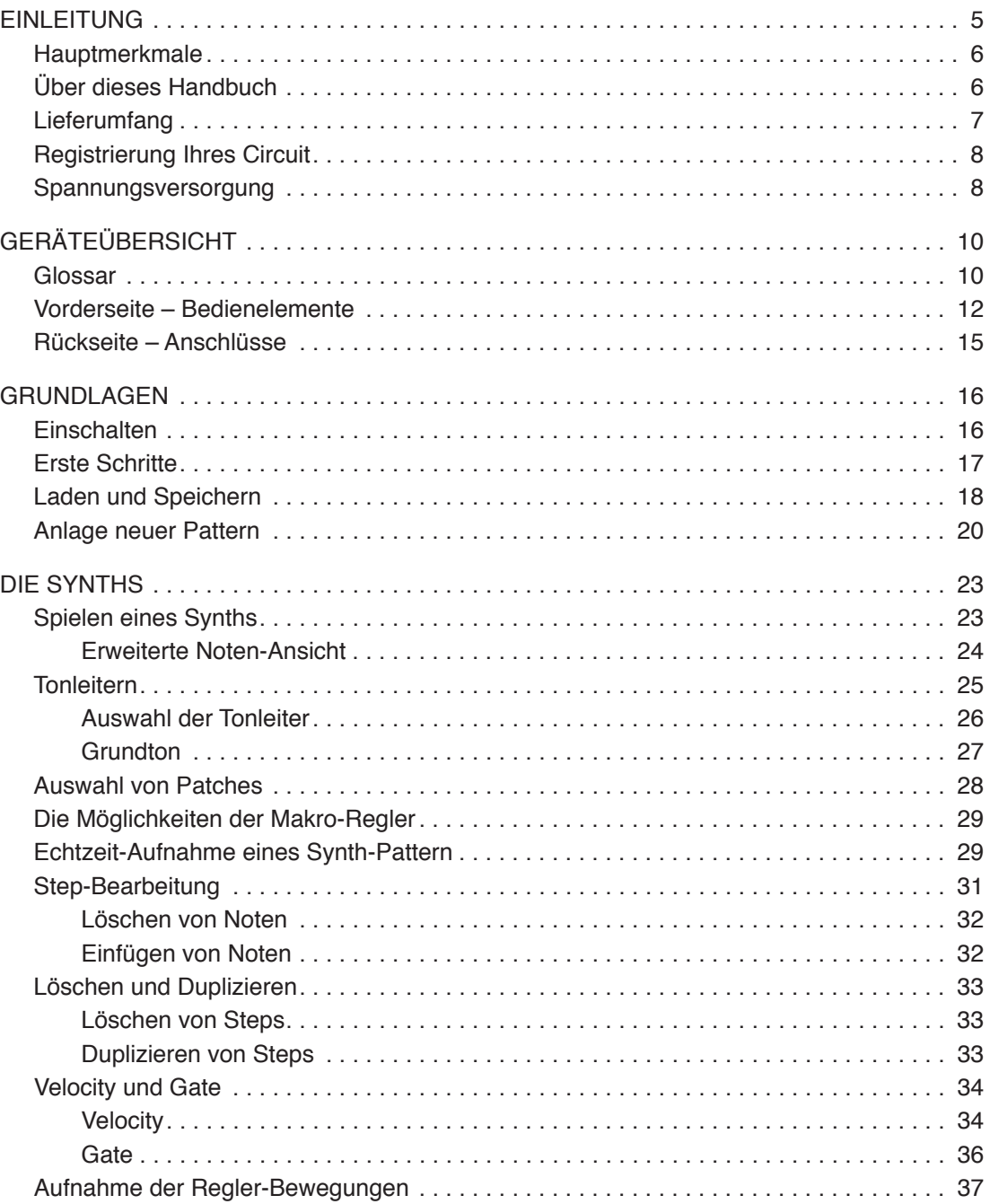

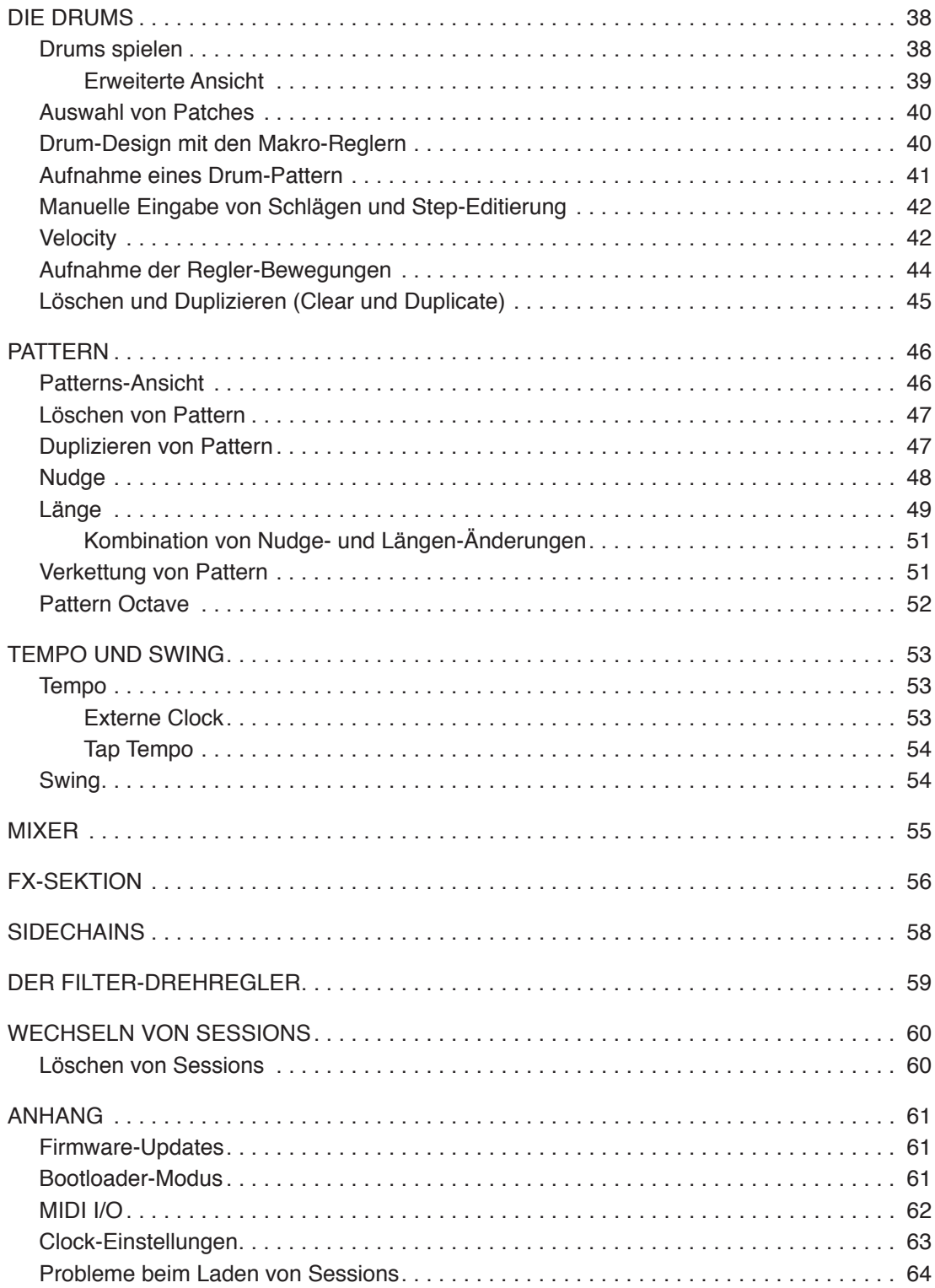

## <span id="page-4-1"></span><span id="page-4-0"></span>**EINLEITUNG**

Vielen Dank, dass Sie sich für die inspirierende Groovebox [Novation Circuit e](#page-4-1)ntschieden haben. Circuit ist ein fantastisches elektronisches Musikinstrument und bietet zwei Synth-Engines aus dem Novation MiniNova, vier Drum Parts und einen 16-Step-Sequenzer mit 6 Spuren.

Wir haben Circuit speziell für die schnelle und einfache Erstellung beeindruckender Rhythmus-Pattern entwickelt, damit Sie Ihre musikalischen Ideen direkt umsetzen können. Circuit ist gleichermaßen ein Kompositionswerkzeug wie ein Live-Instrument. Dabei müssen Sie Circuit nicht an einen Computer anschließen, um Musik machen zu können – das Gerät ist vollkommen autark und lässt sich bei Bedarf auch mit Batterien betreiben. Bei der Arbeit im Studio können Sie mit Circuit dank der für Novation-Produkte typischen überragenden Klangqualität den Grundstein für Ihre Aufnahmen legen.

Die Oberfläche von Circuit bietet ein Raster aus 32 beleuchteten, anschlagsdynamischen Gummipads, über die Sie den Synthesizer, die Drums, den Sequenzer und viele andere Funktionen steuern. Dank der integrierten, farbkodierten\* RGB-Beleuchtung der Pads haben Sie jederzeit alles im Griff.

Acht Drehregler sorgen für eine perfekte Kontrolle der Synth- und Drum-Sounds, während Sie den Sound mit dem großen Filter-Regler jederzeit zusätzlich optimieren können. Viele weitere Funktionen lassen sich direkt aufrufen: Dazu gehören unter anderem die Auswahl von Synth-Patches, Drum-Sounds und unterschiedlichen Tonleitern sowie die Einstellung des Tempos, des Swing-Anteils und des Notenwerts. Sie können Sequenzen zu längeren Pattern zusammenfügen und diese in den 32 Session-Speicherplätzen ablegen.

Zudem ist Circuit in der Lage, Standard-MIDI-Befehle auszugeben und zu verarbeiten, sodass Sie weitere MIDI-kompatible Geräte anschließen können, um beispielsweise Drum-Computer und Grooveboxen zu synchronisieren oder Synthesizer zu triggern. MIDI-Befehle können auch über die USB-Verbindung übertragen werden. Sie können Circuit also an Ihren Computer anschließen, um Ihre Geräte zu synchronisieren oder MIDI-Daten in Ihrer DAW aufzunehmen.

Weitere Informationen, aktuelle Problemlösungen sowie ein Kontaktformular für unser Technisches Support-Team finden Sie in der Novation-Answerbase unter: [www.novationmusic.com/answerbase](http://www.novationmusic.com/answerbase)

\* RGB-LED-Beleuchtung bedeutet, dass jedes Pad über eine rote, blaue und grüne LED verfügt, die mit variabler Intensität leuchten können. Durch Kombination der drei Farben und der unterschiedlichen Helligkeitsstufen lässt sich fast jede beliebige Farbe erzeugen.

#### <span id="page-5-0"></span>**Hauptmerkmale**

- Zwei MiniNova Synth-Engines und vier Drum-Parts
- Mehrfarbiges Pad-Raster mit 32 spielbaren Pads, die zusätzlich zur Anzeige von Informationen dienen
- Split-Ansicht zur gleichzeitigen Anzeige von Sequenzer-Steps und Noten
- Anschlagsdynamische Pads
- 64 Synth-Patches
- 64 Drum-Sounds
- Tempobereich von 40 240 BPM mit Tap-Modus
- Einstellbarer Swing-Anteil
- Pattern lassen sich verketten
- Pattern können per Nudge "geschubst" und skaliert werden
- 12 Oktaven (-6, +5) Umfang
- Acht Makro-Regler zur weiteren "Verfeinerung" von Sounds
- Filter-Regler wie bei einem klassischen Synthesizer
- Integrierter Mixer
- FX-Sektion
- Löschen- und Duplizieren-Funktion
- Einstellbare Noten-Velocity (Lautstärke) und Gate (Länge)
- 32 Session-Slots
- Stereo-Line-Ausgang
- Separater Kopfhörerausgang
- USB-Port zur Übertragung von MIDI-Daten und zur Firmware-Aktualisierung
- Integrierter Lautsprecher
- Betrieb über externes Netzteil (im Lieferumfang) oder 6 x AA Batterien (im Lieferumfang)

#### **Über dieses Handbuch**

Wir haben versucht, ein Handbuch zu schreiben, das für Einsteiger in die elektronische Musik wie für erfahrenere Anwender gleichermaßen nützlich ist. Das bedeutet, dass erfahrene Anwender manche Abschnitte überspringen werden, während relativ unerfahrene Benutzer andere Teile erst lesen werden, wenn sie sich die Grundlagen erarbeitet haben.

In jedem Fall sind ein paar Vorbemerkungen angebracht, bevor Sie weiterlesen. Wir haben ein paar grafische Elemente verwendet, die es dem Leser hoffentlich einfacher machen, schnell die gewünschten Informationen zu finden:

#### <span id="page-6-0"></span>**Abkürzungen, Konventionen**

Wenn es im Text um Bedienelemente auf der Bedienoberfläche oder um rückseitige Anschlüsse geht, werden folgende Nummern verwendet:  $\boxed{6}$  für die Bedienoberfläche und  $\boxed{1}$  für die Rückseite (siehe ["Vorderseite – Bedienelemente" auf Seite 12](#page-11-1) und "Rückseite – Anschlüsse" [auf Seite 15](#page-14-1)).

**Fett gedruckte** Begriffe beziehen sich auf physikalische Elemente wie Regler auf der Bedienoberfläche und rückseitige Anschlüsse und *kleiner und fettkursiv gedruckte* Begriffe auf die unterschiedlichen Anzeige-Modi des Pad-Rasters.

#### **Tipps**

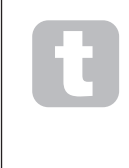

Wie der Name schon sagt: Hier geben wir Ratschläge zum jeweiligen Thema, die es Ihnen leichter machen sollen, Circuit nach Ihren Vorstellungen einzurichten. Sie müssen sich nicht daran halten, aber in den meisten Fällen machen Ihnen die Tipps das Leben leichter.

#### **Lieferumfang**

Circuit wurde im Werk sorgfältig verpackt, um einen sicheren Transport zu gewährleisten. Wenn Sie Hinweise auf einen Transportschaden feststellen, bewahren Sie das gesamte Verpackungsmaterial auf und benachrichtigen Sie sofort Ihren Händler.

Bewahren Sie das Verpackungsmaterial möglichst auch für den Fall auf, dass Sie das Gerät einmal verschicken müssen.

Bitte prüfen Sie anhand der folgenden Liste, ob die Verpackung alle Teile enthält. Sollten Teile fehlen oder beschädigt sein, setzen Sie sich mit Ihrem Novation-Händler bzw. -Vertrieb in Verbindung.

- Novation Circuit Groovebox
- USB-Kabel Typ A auf Typ B (1,5 m)
- 2 x MIDI-Adapterkabel: dreipoliger 3,5 mm Klinkenstecker auf 5-polige DIN-Buchsen
- Kurzanleitung mit Angaben zur Produkt-/Software-Registrierung
- Registrierungskarte für die Aufnahmesoftware Ableton Live Lite
- Patch-Referenzkarte
- Sicherheitshinweise
- Netzteil: 12 V DC, 1,5 A, mit austauschbaren Netzsteckern
- 6 x AA Alkali-Batterien

#### <span id="page-7-0"></span>**Registrierung Ihres Circuit**

Es ist wichtig, dass Sie Ihren Circuit so wie in Schritt 4 der Kurzanleitung zur Produkt-/ Software-Registrierung beschrieben online registrieren. Erstens bestätigen Sie damit Ihren Garantieanspruch und zweitens können Sie dann die für Circuit-Besitzer vorbehaltene Software herunterladen.

- Ableton Live Lite Musik-Software
- 1 GB Loopmasters-Sounds und -Samples

Erst nach der Garantie-Registrierung können Sie die ebenfalls in den Registrierungsdaten vermerkten Codes in die entsprechenden Formulare auf unserer Webseite eintragen und die Software herunterladen.

#### **Spannungsversorgung**

Circuit kann entweder mit dem beiliegenden Netzteil an einer Steckdose oder mit AA-Batterien betrieben werden.

Eine USB-Stromversorgung über einen Computer oder ein anderes Gerät ist nicht möglich.

#### *Einsatz des Netzteils*

Das Netzteil im Lieferumfang des Geräts liefert 12 V Gleichstrom bei 1,5 A und ist für Netzspannungen von 100 V – 240 V mit 50 oder 60 Hz geeignet. Dem Netzteil liegen austauschbare Netzstecker-Aufsätze für Steckdosen vieler Länder bei. Die Netzstecker-Aufsätze lassen sich ganz einfach austauschen: Drücken Sie dazu die gefederte, halbrunde Taste in der Mitte des Adapters herunter und schieben Sie dann den Aufsatz nach oben aus dem Netzteil heraus. Schieben Sie nun den passenden Aufsatz ein (beachten Sie die Richtungspfeile), bis er fest einrastet.

**Das Netzteilkabel wird an der runden DC-Buchse auf der Rückseite des Circuit (4) unter** ["Rückseite – Anschlüsse" auf Seite 15](#page-14-1)) angeschlossen.

Wir empfehlen, ausschließlich Netzteile vom Typ des mitgelieferten zu verwenden. Mit Fragen zu alternativen Netzteilen wenden Sie sich bitte direkt an Ihren Novation-Händler.

#### *Batteriebetrieb*

Circuit kann alternativ mit sechs Alkali- oder mit Lithium-Batterien mit hoher Kapazität vom Typ AA(R6) betrieben werden. Ein Batteriesatz liegt dem Gerät bei.

Das Batteriefach befindet sich auf der rechten Seite des Geräts. Zum Öffnen schieben Sie die Batteriefachabdeckung nach unten. (Beachten Sie, dass die Abdeckung mit einem Sicherungsband ausgestattet ist.)

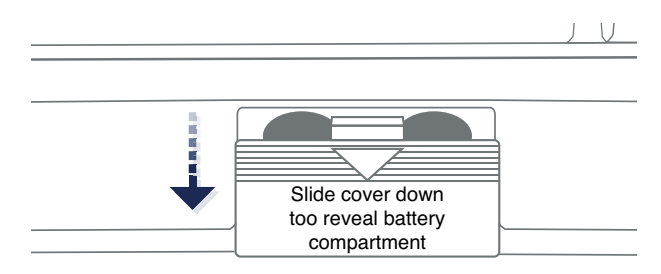

Setzen Sie jeweils drei Batterien wie auf der Geräteunterseite unterhalb des Batteriefachs dargestellt ein:

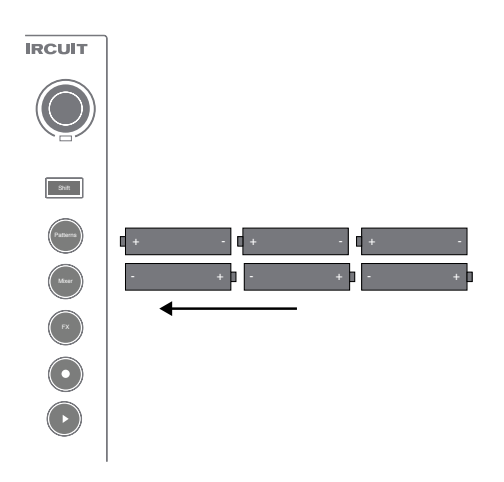

Anmerkungen:

- Circuit ist kompatibel mit 1,5 V Batterien und 1,2 V Akkus vom Typ AA. Sofern Sie nichtwiederaufladbare Batterien verwenden, empfehlen wir entweder Alkali- oder Lithium-Batterien mit hoher Kapazität.
- Mischen Sie in keinem Fall Batterien unterschiedlichen Typs. Achten Sie unbedingt darauf, dass Sie immer sechs Batterien desselben Typs verwenden.
- Die Batterielaufzeit ist je nach Typ unterschiedlich. Mit hochwertigen Alkali-Batterien werden in der Regel Laufzeiten von bis zu fünf Stunden erreicht.
- NiMH-Akkus werden im Circuit NICHT aufgeladen: Verwenden Sie zum Laden ein passendes externes Ladegerät.
- Verwenden Sie niemals Zellen mit unterschiedlichem Ladezustand wie beispielsweise ganz neue mit teilweise entladenen Batterien gleichzeitig.
- Entnehmen Sie die Batterien, wenn Sie Circuit für längere Zeit nicht benutzen.
- Entladene Batterien enthalten gefährliche Inhaltsstoffe und müssen daher entsprechend sorgfältig entsorgt werden. Entsorgen Sie gebrauchte Batterien immer unter Einhaltung der gültigen Umwelt- bzw. Entsorgungsvorschriften.

## <span id="page-9-0"></span>**GERÄTEÜBERSICHT**

#### **Glossar**

Einige der in dieser Bedienungsanleitung verwendeten Begriffe haben im Zusammenhang mit Circuit eine besondere Bedeutung. Nachfolgend sind einige dieser Begriffe aufgeführt:

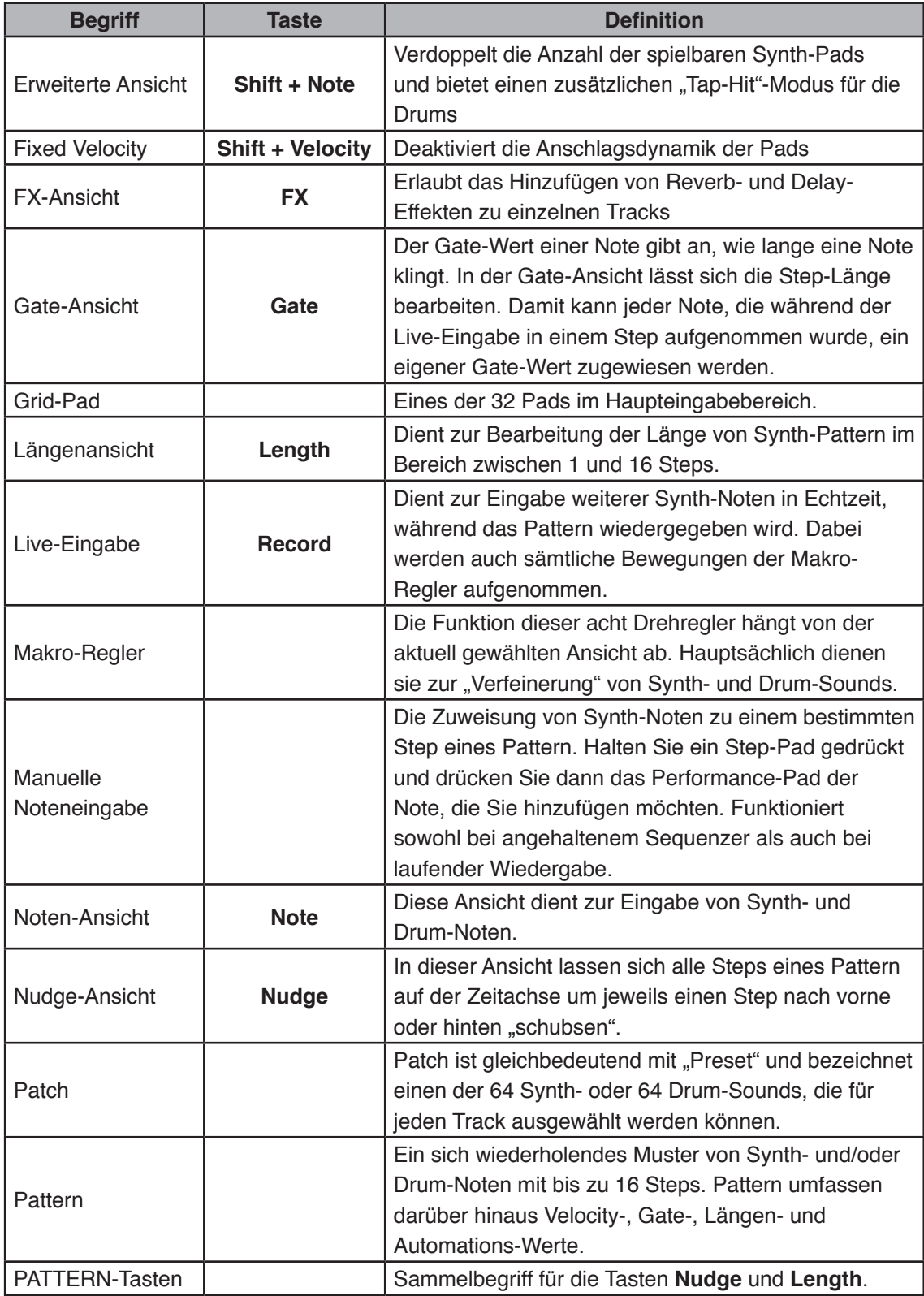

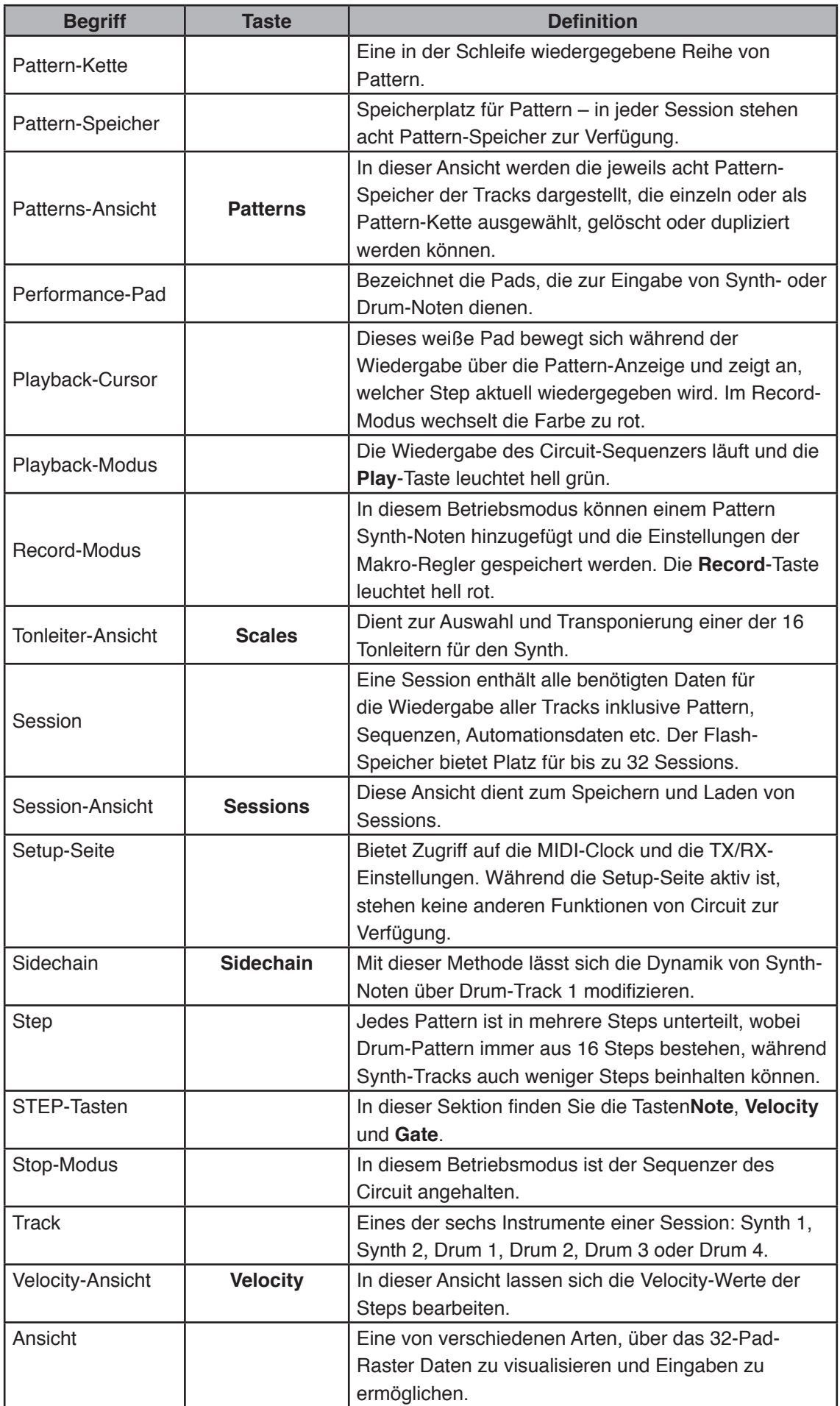

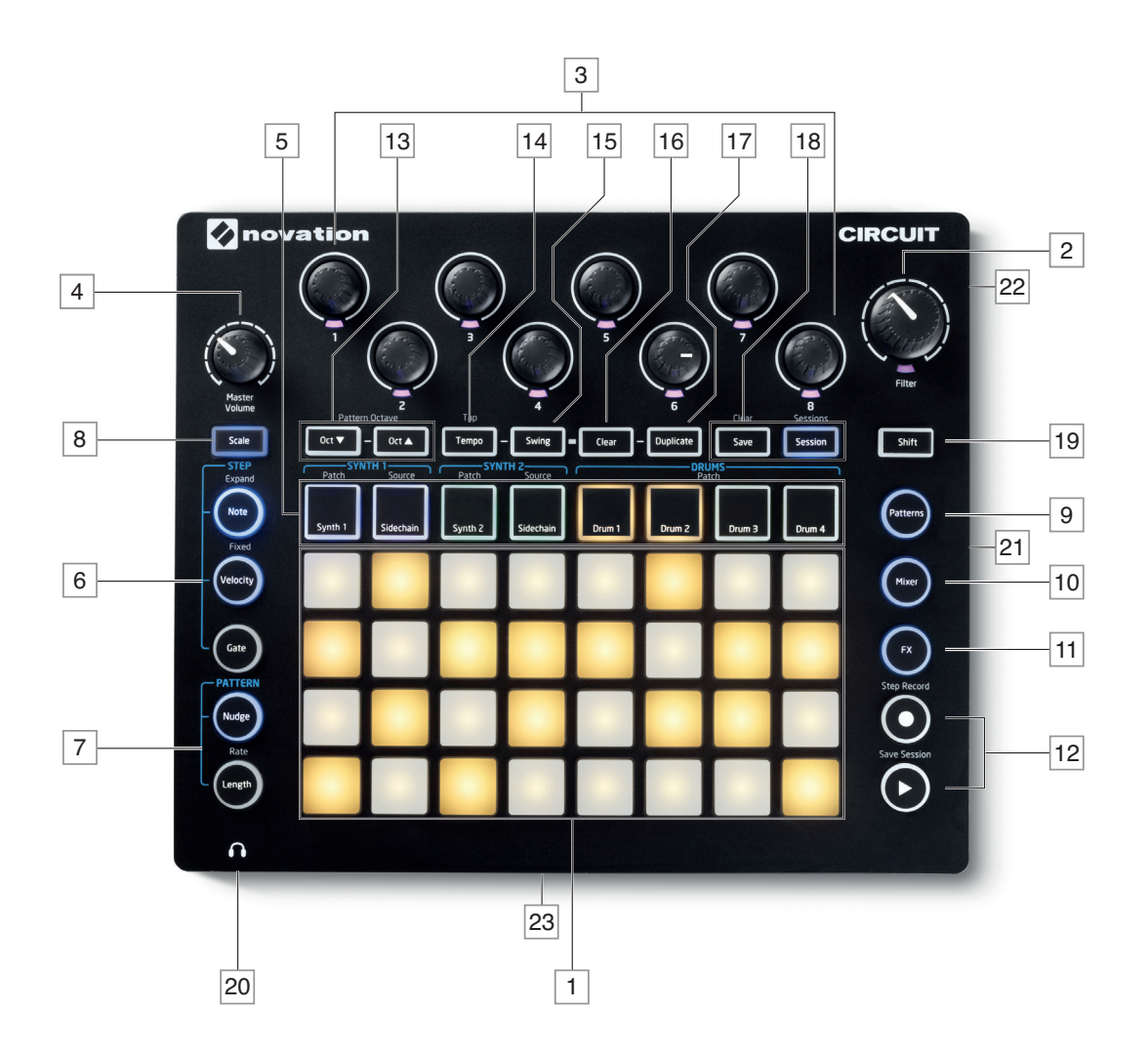

#### <span id="page-11-1"></span><span id="page-11-0"></span>**Vorderseite – Bedienelemente**

11 32 spielbare Gummi-Pads mit integrierter RGB-LED-Beleuchtung in einem Raster von 4 x 8 Pads. Je nach Ansichts-Modus ist das Raster gegebenenfalls in logische Bereiche mit unterschiedlichen Funktionen aufgeteilt.

 **Filter** – Großer Drehregler mit Mittelrasterung und RGB-LED zur Steuerung der Filterfrequenz ähnlich wie bei einem Analog-Synthesizer. Dieser Regler ist immer aktiv.

3 Makro-Regler **1** bis **8** – Acht Multifunktions-Drehregler mit RGB-LED. Die Funktion dieser Regler hängt von der aktiven Ansicht ab. Die Bedienung der Makro-Regler lässt sich in Echtzeit aufnehmen und wiedergeben.

4 **Master Volume** – Steuert den Gesamtpegel an den Audioausgängen des Circuit.

Die meisten der übrigen Tasten dienen dazu, bestimmte *Ansichten* für das 32-Pad-Raster zu aktivieren. In den verschiedenen *Ansichten* lassen sich Informationen zu den jeweiligen Tracks, Pattern, Sounds und Tempi anzeigen und die zugehörigen Parameter bearbeiten. Die meisten Tasten können dabei entweder vorübergehend (für die Dauer des Tastendrucks) oder dauerhaft (durch Antippen) aktiviert werden. Bei längerem Tastendruck wird kurz (nur solange die Taste gedrückt gehalten wird) die zugehörige Ansicht aktiviert. Sobald Sie die Taste loslassen, kehrt die Ansicht wieder zum ursprünglichen Modus zurück. Wenn Sie die Taste kurz antippen, wird das Raster auf die der Taste zugeordnete Ansicht umgeschaltet.

5 Track-Tasten: **SYNTH 1**/**SYNTH 2**/**DRUMS** – Diese acht Tasten dienen zur Auswahl der verschiedenen *Ansichten* des Rasters. Die genaue Funktion hängt von weiteren Eingaben des Benutzers ab.

6 **STEP**-Tasten: **Note**, **Velocity** & **Gate** – Diese Tasten aktivieren im Pad-Raster zusätzliche *Ansichten* und ermöglichen die Eingabe, Löschung und Bearbeitung der Parameter aller Steps im Pattern.

7 **PATTERN**-Tasten: **Nudge** & **Length** – Über diese Tasten werden *Ansichten* aktiviert, die Zugriff auf das Timing und die Länge von Pattern erlauben.

8 **Scales** – Diese Taste dient zur Auswahl einer von sechzehn unterschiedlichen Tonleitern für die Synth-Klaviatur sowie zur Transponierung der Synth-Tasten nach oben oder unten.

9 **Patterns** – Mit dieser Taste lassen sich Pattern für jeden Synth- und Drum-Track speichern und zu Pattern-Ketten zusammenfassen.

10 **Mixer** – Diese Taste aktiviert die *Mixer-Ansicht* zur Stummschaltung oder Pegelanpassung der Synth- und Drum-Tracks einer Sequenz.

11 **FX** – Diese Taste aktiviert die *FX-Ansicht*, in der Sie jedem Synth- und Drum-Track Reverbund Delay--Effekte hinzufügen können.

12 Play und **O** Record – Mit diesen beiden Tasten starten und stoppen Sie den Sequenzer zur Wiedergabe (Play) und Aufnahme (Record). Im Play-Modus werden alle Eingaben über das Pad-Raster als Audiosignal ausgegeben. Im Record-Modus werden Ihre Eingaben wiedergegeben und zur Sequenz hinzugefügt.

13 **Oct**  $\blacktriangledown$  und **Oct ▲** – Mit diesen Tasten verschieben Sie die Tonhöhe der Pads um bis zu fünf Oktaven nach oben bzw. um bis zu sechs Oktaven nach unten. Dabei lässt sich die Oktavlage für beide Synths unabhängig einstellen.

14 **Tempo** – Diese Taste dient zur Einstellung des Tempos (BPM) der Sequenz über den Makro-Regler 1.

15 **Swing** – Diese Taste dient zur Einstellung des Timings für den Abstand zwischen den Steps und damit das "Feel" des Pattern. Der Wert wird über den Makro-Regler 1 eingestellt.

16 **Clear** – Über diese Taste lassen sich einzelne Steps einer Sequenz sowie gespeicherte Makro-Eingaben, Pattern und Sessions löschen.

17 **Duplicate** – Über diese Taste lassen sich Pattern und einzelne Steps kopieren und einfügen.

18 **Save** und **Sessions** – Über diese Tasten können Sie Ihre aktuelle Session speichern und gespeicherte Sessions laden.

19 **Shift** – Einige Tasten bieten eine Zweitfunktion, die aufgerufen wird, indem Sie die **Shift**-Taste gedrückt halten und dann die entsprechende Funktionstaste auslösen.

 $\boxed{20}$  (Kopfhörer) – Schließen Sie hier einen Stereokopfhörer an. Sofern diese Taste belegt ist, ist der interne Lautsprecher stummgeschaltet. Der Kopfhörerverstärker bietet einen Ausgangspegel von +5 dBu bei Stereokopfhörern mit einer Impedanz von 150 Ohm.

 $\overline{[2]}$  Batteriefach – Das Batteriefach wird mit sechs AA-Batterien/Akkus bestückt.

22Öffnung für Kensington Kabelschloss – Zum Befestigen Ihres Circuit an einem festen Gegenstand. Unter der Adresse [www.kensington.com/kensington/us/us/s/1704/kensington](http://www.kensington.com/kensington/us/us/s/1704/kensington-security-slot.aspx)[security-slot.aspx](http://www.kensington.com/kensington/us/us/s/1704/kensington-security-slot.aspx) finden Sie weitere Informationen zur Benutzung.

23 Lautsprecher (an der Geräteunterseite) – Der integrierte Lautsprecher des Circuit gibt eine Mono-Mischung des Ausgangssignals aus. Beachten Sie, dass der Geräteboden des Circuit unter dem Lautsprechergitter einen Spalt aufweist. Für eine optimale Wiedergabe sollten Sie Circuit also auf einer harten, ebenen Oberfläche wie einem Tisch oder einer Zeitschrift platzieren.

#### <span id="page-14-1"></span><span id="page-14-0"></span>**Rückseite – Anschlüsse**

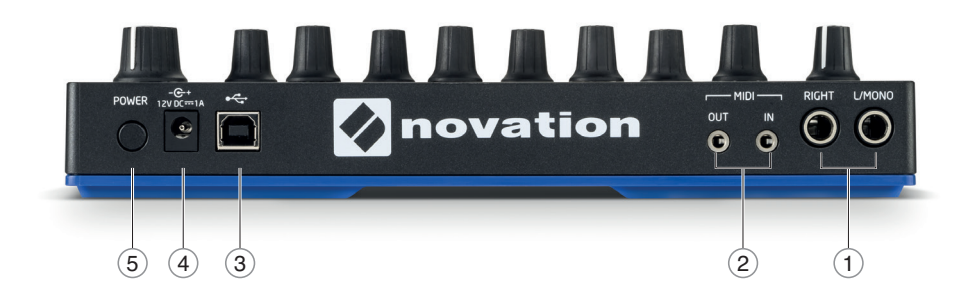

 **1 L/MONO** und **RIGHT** – Die beiden Hauptausgänge von Circuit sind als 6,35 mm Klinkenbuchsen (TS) ausgeführt. Der maximale Ausgangspegel liegt bei +5,3 dBu (+/-1,5 dBu). Sofern die **RIGHT**-Buchse nicht belegt ist, wird über die **L/MONO**-Buchse eine Mono-Mischung der Kanäle L und R ausgegeben. Der interne Lautsprecher wird stummgeschaltet, sobald eine der Hauptausgangsbuchsen belegt wird.

 **2 MIDI IN** und **OUT** – Die MIDI-Buchsen sind als 3,5 mm Klinkenbuchsen (TRS) ausgeführt. Über die Adapterkabel im Lieferumfang stehen 5-polige DIN-Buchsen nach MIDI-Standard zur Verfügung.

 **3** – USB-2.0-Port Typ B. Ein USB-Kabel Typ-B-auf-Typ-A ist im Lieferumfang enthalten. Der MIDI-kompatible USB-Port ermöglicht den Anschluss an Computer und andere Geräte mit MIDI-USB-Unterstützung zur Übertragung von MIDI-Daten. Darüber hinaus dient der USB-Port zur Aktualisierung der Firmware. ANMERKUNG – Am USB-Port des Circuit liegt weder eine USB-Stromversorgung noch ein Audiosignal an.

 **4** (DC-Buchse) – Schließen Sie an dieser Koaxialbuchse das mitgelieferte Netzteil an.

**5 POWER** – Ein-/Ausschalter mit "Soft"-Funktion. Um ein unbeabsichtigtes Ein- oder Ausschalten zu verhindern, muss die Taste ca. eine Sekunde lang gedrückt werden, um das Gerät ein-/auszuschalten.

## <span id="page-15-0"></span>**GRUNDLAGEN**

#### **Einschalten**

Sofern Sie Circuit nicht mit Batterien/Akkus bestückt haben, schließen Sie das mitgelieferte Netzteil an der DC-Buchse **4** und an einer Steckdose an.

Verbinden Sie die Hauptausgänge mit einem Monitorsystem (Aktivmonitore oder einen externen Verstärker mit passiven Lautsprechern) oder schließen Sie einen Kopfhörer an.

Drücken Sie lange die **POWER**-Taste **5** , bis im Pad-Raster etwa fünf Sekunden lang das Einschaltmuster angezeigt wird:

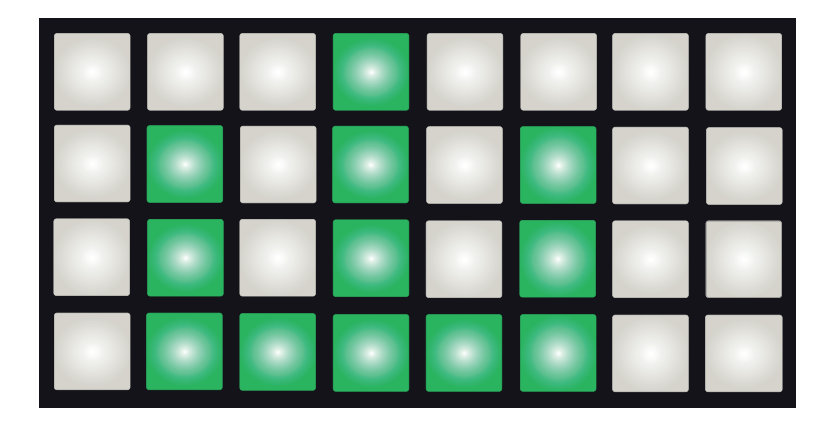

Wenn Sie Circuit mit Batterien betreiben, sieht das Einschaltmuster folgendermaßen aus:

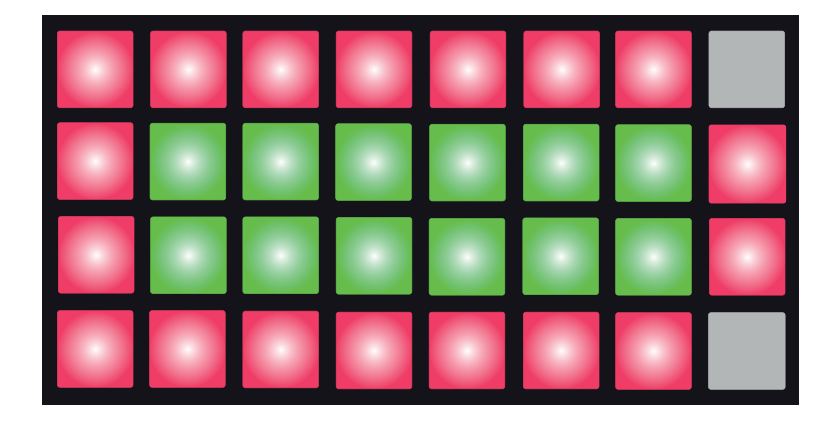

Die obige Abbildung zeigt das Einschaltmuster mit neuen, vollständig geladenen Batterien. Die Anzahl der grünen Pads gibt einen Hinweis auf den Ladezustand der Batterien – je weniger Pads grün leuchten, desto schlechter ist der Ladezustand. Wenn keine grünen Pads angezeigt werden, müssen Sie die Batterien wechseln, um einen Datenverlust zu vermeiden.

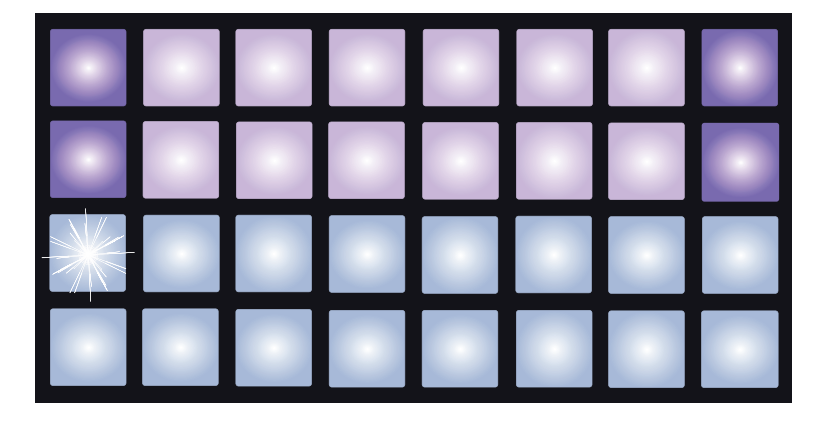

<span id="page-16-0"></span>Nach dem Hochfahren sieht die Anzeige im Pad-Raster in etwa folgendermaßen aus:

#### **Erste Schritte**

Wir haben im Speicher von Circuit bereits 16 Demo-Sessions abgelegt, die Ihnen einen ersten Eindruck von Circuit vermitteln sollen. Drücken Sie die Play-Taste 12 , um die erste Demo-Session wiederzugeben.

Sofern die Taste **Synth 1** 5 noch nicht leuchtet, drücken Sie sie jetzt. Circuit wechselt nun in die *Noten-Ansicht* für

*Synth 1*. Die beiden oberen Reihen – die Synth-Pads – zeigen die von Synth 1 in der Sequenz verwendeten Noten an. Die beiden unteren Reihen stehen für die Sequenzer-Steps und zeigen an, an welcher Stelle sich die Sequenz befindet. Um die Sequenzer-Noten von Synth 2 anzuzeigen, drücken Sie die Taste **Synth 2**. Beachten Sie, dass die Noten von Synth 1 pink und die von Synth 2 grün dargestellt werden. Wenn die Sequenz eine Synth-Note enthält, leuchtet das Pad der entsprechenden Note weiß. Auch die Pads im Sequenzer-Bereich wechseln von gedimmtem blau zu weiß, wenn sich der "Wiedergabe-Cursor" durch die Sequenz bewegt.

Drücken Sie nun die Taste **Drum 1**. Die Anzeige für die Drum-Tracks unterscheidet sich von der für die Synths: Es werden immer zwei Drum-Tracks gleichzeitig dargestellt – in diesem Beispiel Drum 1 (in der Regel die Kick) und Drum 2 (in der Regel die Snare). Die beiden oberen Reihen sind dem einen (Drum 1) und die beiden unteren dem anderen Drum-Track (Drum 2) zugeordnet. Nach demselben Muster sind die Tracks Drum 3 und 4 zugeordnet – hier allerdings mit anderen Farben. Die Drums 3 und 4 sind in der Regel mit Becken-, Hi-Hat- oder anderen Percussion-Sounds belegt.

Beachten Sie, dass Steps, die Drum-Noten enthalten, heller leuchten als leere Steps. Tippen Sie einfach einmal einige schwach leuchtende Pads an, um weitere Drum-Noten hinzuzufügen, und drücken Sie ein hell leuchtendes Pad, um die Note zu löschen.

Drücken Sie die Play-Taste (D), um die Wiedergabe zu beenden.

Weiter hinten in diesem Handbuch wird erklärt, wie Sie die gewünschten Synth- und Drum-Sounds für Ihr Pattern auswählen und wie Sie die Sounds in Echtzeit verändern können.

#### <span id="page-17-1"></span><span id="page-17-0"></span>**Laden und Speichern**

Wenn Sie nach dem Einschalten zum ersten Mal **Play** drücken, wird die Session wiedergegeben, die vor dem Ausschalten von Circuit zuletzt aktiv war. Das im vorherigen Abschnitt beschriebene Werksdemo war in Memory Slot 1 gespeichert.

Um eine andere Session zu laden, wechseln Sie in die *Sessions-Ansicht*. Drücken Sie dazu die Taste **Sessions** 18:

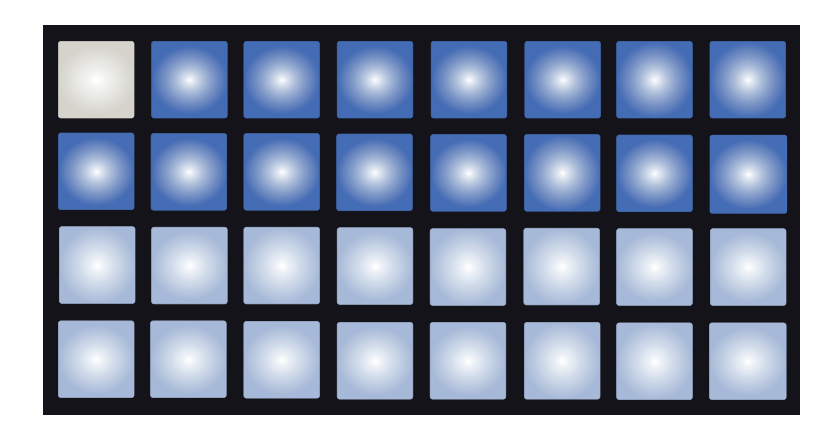

Jedes Pad entspricht einem der Memory Slots. Die Farbe der Pads zeigt den Status der Slots an:

- Blau (gedimmt) Der Slot ist leer.
- Blau (hell) Der Slot enthält entweder eine benutzerdefinierte oder eine Demo-Session.
- Weiß Diese Session ist aktiv (nur ein Pad leuchtet weiß.)

Wenn Sie möchten, wählen Sie jetzt ein anderes Werksdemo aus, um damit zu experimentieren. Im Play-Modus können Sie zwischen den gespeicherten Sessions hin- und herwechseln.

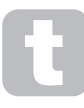

Sessions, die geladen wurden, während der Sequenzer nicht lief, werden in dem Tempo wiedergegeben, das eingestellt war, als die Session gespeichert wurde.

Sessions, die geladen wurden, während der Sequenzer lief, werden im aktuell eingestellten Tempo wiedergegeben. Das bedeutet, dass Sie unterschiedliche Sessions nacheinander laden und dabei sicher sein können, dass das Tempo konstant bleibt.

Die Slots mit den Demo-Sessions können wie andere Slots bei Bedarf überschrieben werden.

#### **WICHTIG – AKTIVIEREN VON SAVE**

In diesem Moment haben Sie wahrscheinlich schon die Kurzanleitung gelesen, die mit Ihrem Circuit ausgeliefert wurde. Daher wissen Sie wahrscheinlich, dass das Speichern von Sessions inaktiv ist. Falls nicht, wiederholen wir es an dieser Stelle:

Die Save-Funktion wird vor der Auslieferung vorsätzlich deaktiviert, um ein versehentliches Löschen der Demo-Sessions zu verhindern. Die **Save**-Taste 18 leuchtet daher zunächst nicht und Sie müssen die Save-Funktion zuerst entsperren, bevor Sie eigene Sessions speichern können. Dazu halten Sie gleichzeitig die Tasten **Shift** 19 und **Save** gedrückt, während Sie Circuit einschalten. **Save** leuchtet nun blau.

Sie können die Save-Funktion auf dieselbe Weise wieder deaktivieren, indem Sie die Tasten **Shift** und **Save** beim Einschalten gedrückt halten: Die **Save**-Taste leuchtet nun nicht mehr und zeigt so, dass die Save-Funktion inaktiv ist.

Beachten Sie zudem, dass die Funktion Clear Session ebenfalls inaktiv ist, wenn Save deaktiviert wurde.

Um eine Session speichern zu können, muss die *Sessions-Ansicht* nicht aktiv sein. Wenn Sie **Save** 18 drücken, blinkt die Taste weiß. Wenn Sie sie dann erneut drücken, wird die Session gespeichert und die Taste blinkt etwa eine Sekunde lang in kürzeren Abständen grün. Beachten Sie jedoch, dass Ihre Arbeit dann in dem zuletzt aktiven Session-Slot gespeichert wird, der vermutlich eine ältere Version der Session enthält, die somit überschrieben wird.

Um Ihre Arbeit in einem anderen Memory Slot zu speichern (und die ursprüngliche Version der Session beizubehalten), wechseln Sie zur *Sessions-Ansicht*. Drücken Sie **Save**: Die **Save**-Taste und das Pad der aktiven Session blinken weiß. Drücken Sie das Pad eines anderen Memory Slots: Alle anderen Pads erlöschen und das ausgewählte Pad blinkt zur Bestätigung des Speichervorgangs etwa eine Sekunde lang in kurzen Abständen grün.

#### <span id="page-19-0"></span>**Anlage neuer Pattern**

Nachdem Sie sich mit den Werks-Pattern beschäftigt haben, möchten Sie bestimmt Ihr erstes ganz neues Pattern erstellen.

Drücken Sie **Session** und wählen Sie einen leeren Memory Slot aus. Drücken Sie **Drum 1**. Wenn Sie jetzt

Play b drücken, sehen Sie, wie sich das weiße Pad (der Wiedergabe-Cursor) über die 16 Steps der beiden Drum-Tracks bewegt.

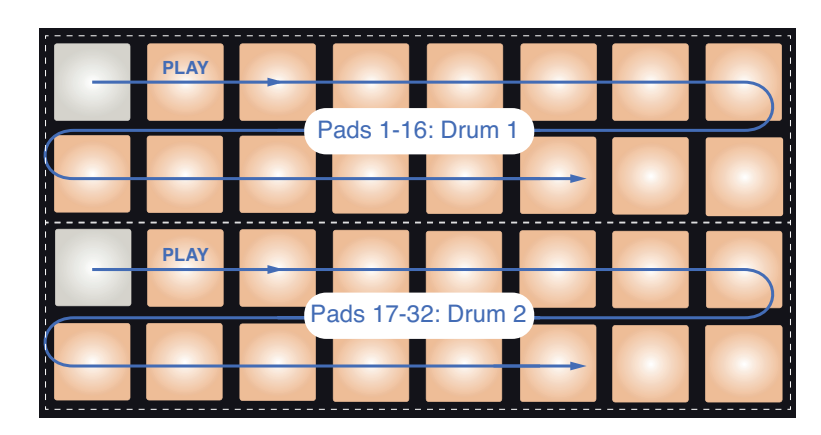

Noch ist jedoch nichts zu hören.

Die *Drum-Noten-Ansichten* von Circuit sind immer paarweise ausgelegt: Drum 1 belegt die oberen, Drum 2 die unteren beiden Reihen. Für die Drum-Tracks 3 und 4 ist die Darstellung identisch aufgebaut.

#### **NOTE**

Im Circuit sind Drum-Pattern immer 16 Schläge lang. Synth-Pattern können dagegen eine beliebige Länge zwischen 1 und 16 Steps haben. Diese Thematik wird im Abschnitt ["Länge" auf Seite 49](#page-48-1) erklärt.

Geben Sie jetzt eine klassische Viertel-Bass-Drum ein, indem Sie wie in der Abbildung dargestellt die Pads 1, 5, 9 und 13 drücken:

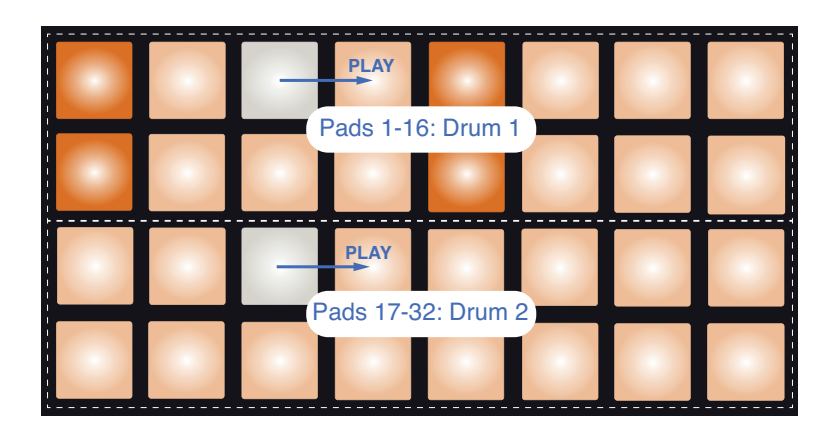

Über die Pads der unteren beiden Reihen können Sie der Sequenz eine Snare-Drum hinzufügen. Drücken Sie **Drum 3** (oder **Drum 4**), um die Sequenzer-Ansicht der beiden anderen Drum-Tracks anzuzeigen, in der Sie jeden Step mit zwei weiteren Drum-Sounds belegen können.

Um einen Drum-Step zu löschen, drücken Sie das entsprechende Pad einfach erneut: Dies ist sowohl bei laufender als auch bei angehaltener Wiedergabe möglich. Die Pads der belegten Steps leuchten hell.

Als nächstes können Sie Synth-Noten hinzufügen. Drücken Sie **Synth 1**, um die *Ansicht Synth 1* zu öffnen. Hier werden die oberen beiden Reihen als Klaviatur verwendet, während die unteren beiden die Position innerhalb der Sequenz angeben. Wenn Sie Play drücken, sehen Sie, wie sich das weiße Pad schrittweise durch die Sequenz bewegt.

Für alle Tonleitern außer der chromatischen (siehe ["Tonleitern" auf Seite 25](#page-24-1)) sieht das Pad-Raster folgendermaßen aus:

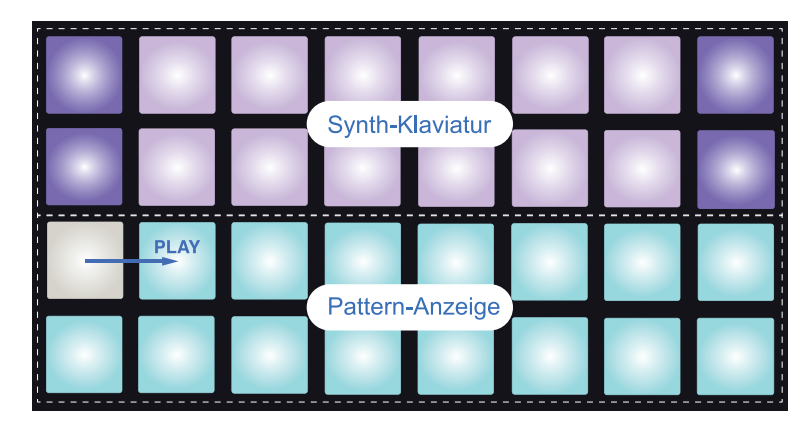

Die "Klaviatur" umfasst zwei Oktaven, wobei die fliederfarbenen Pads jeweils die unterste und oberste Note jeder Oktave markieren. Drücken Sie **Record** 12 , um dem Pattern in Echtzeit oder bei angehaltener Wiedergabe Synth-Noten hinzuzufügen. Wenn die Record-Taste leuchtet, werden alle Pads, die Sie in den Synth-Ansichten (*Synth 1* oder *Synth 2*) eingeben, in das Pattern aufgenommen.

Über die Tasten Oct ▲ und Oct <del>▼</del> können Sie die Klaviatur des aktiven Synths in Oktavschritten um fünf Oktaven nach oben und sechs Oktaven nach unten transponieren. Die tiefste Note der Standard-Oktave entspricht dem mittleren "C" auf einer herkömmlichen Piano-Klaviatur.

#### Für eine konventionelle Piano-Klaviatur drücken und halten Sie **Scales** 8 und drücken dann das Pad 32 (unten rechts), das nun pink leuchtet. Dadurch ist die Klaviatur chromatisch ausgelegt und das Layout unterscheidet sich von den anderen Tonleitern: . . . . . . . . . . . . . . . . . . . . . . . . . . . . . ------. . . . . .  $C#$  $D#$  $F#$  $G#$  $A#$ Synth-Klaviatur  $\mathbf c$ D G  $\overline{B}$ E F A  $\mathbf c$ an an a PLAY Pattern-Anzeige Die chromatische Tonleiter bietet zwölf Noten pro Oktave. Um sie

unterzubringen, ist die "Größe" der Klaviatur auf eine Oktave beschränkt.

## <span id="page-22-0"></span>**DIE SYNTHS**

Die Synth-Engines in Circuit basieren auf dem leistungsfähigen und vielseitigen Synthesizer MiniNova von Novation, bieten jedoch weniger Steuerungsmöglichkeiten als der MiniNova. In diesem Abschnitt der Bedienungsanleitung möchten wir uns eingehender mit den Eigenschaften des Synths beschäftigen.

#### **Spielen eines Synths**

Die beiden Synth-Tracks Synth 1 und Synth 2 sind identisch aufgebaut. Der einzige Unterschied besteht darin, dass die Pads von Synth 1 lila und die von Synth 2 grün leuchten. In beiden Fällen leuchtet das tiefe und das hohe C jeder Oktave heller als die Pads dazwischen. Diese Farbgebung gilt auch für andere Ansichten.

Um einen Synth in Echtzeit zu spielen, drücken Sie zunächst die Track-Taste von **Synth 1** oder **Synth 2**  $\overline{5}$  und dann die **Note**-Taste  $\overline{6}$ . Dadurch wird die *Noten-Ansicht* für den ausgewählten Synth geöffnet. Je nachdem, welcher Synth-Track aktiv ist, leuchtet die **Note**-Taste violett oder grün. Die oberen beiden Reihen des Rasters dienen als Synth-Klaviatur, die unteren beiden entsprechen den 16 Steps des Pattern. Beachten Sie, dass all diese Pads hellblau leuchten – nur der aktuelle Step leuchtet weiß auf.

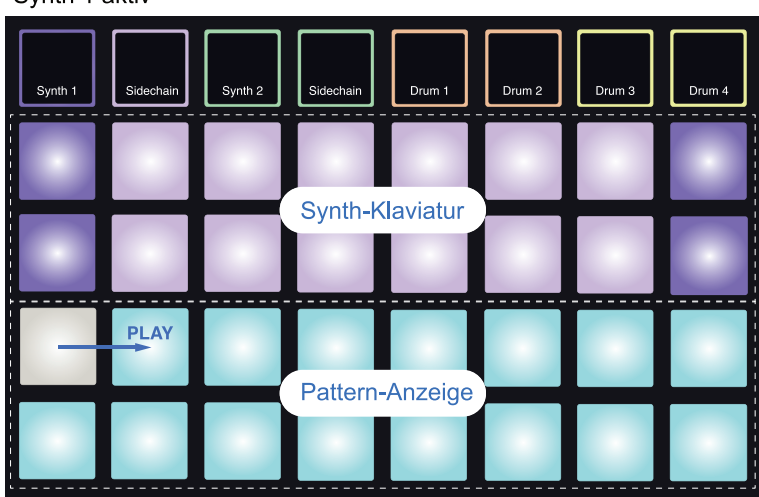

Svnth 1 aktiv

<span id="page-23-0"></span>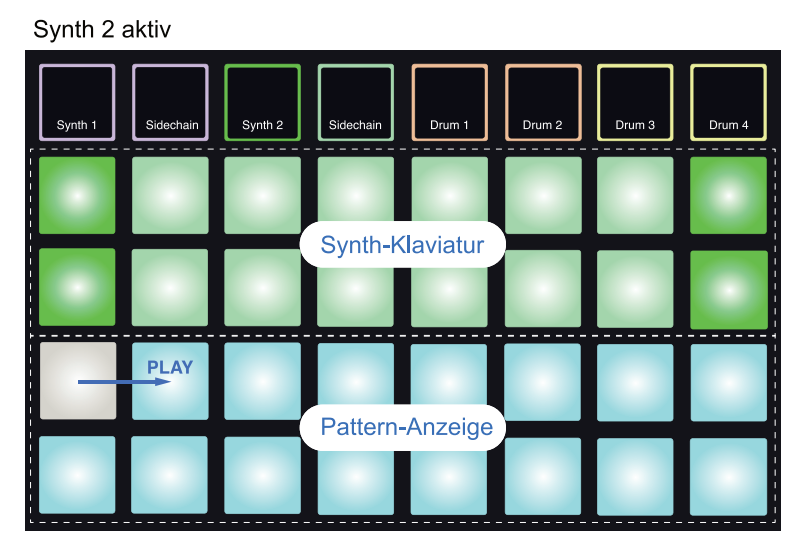

Mit Ausnahme der chromatischen Tonleiter (siehe Tonleitern, [Seite 25](#page-24-1)) liegen die Noten der obere Reihe eine Oktave über den Noten der zweiten Reihe. Die höchste Note der unteren Oktave (Pad 16) entspricht immer der tiefsten Note der oberen Oktave (Pad 1). Um also die Noten der beiden Oktaven in aufsteigender Reihenfolge zu spielen, beginnen Sie mit den Pads 9 bis 16 und fahren mit den Pads 1 bis 8 fort.

Wenn Sie Circuit einschalten und eine leere oder neue Session aktivieren, entspricht die tiefste Note der unteren Oktave (Pad 9) normalerweise dem mittleren C. Das Layout der Klaviatur lässt sich so bearbeiten, dass die tiefste Note der zweiten Reihe einer anderen Note als C entspricht – siehe [Seite 25.](#page-24-1) Der Synth umfasst insgesamt 12 Oktaven. Um auf die Oktavpaare darüber oder darunter zuzugreifen, drücken Sie die Tasten Oct <del>▼</del> und Oct A<sub>13</sub>. Beachten Sie, dass bei den höchsten und tiefsten Oktaven nur ein reduzierter "Klaviaturumfang" zur Verfügung steht.

#### **Erweiterte Noten-Ansicht**

Um einen größeren Klaviaturbereich nutzen zu können, halten Sie **Shift** 19 gedrückt und drücken die Taste **Note** 6 , sodass **Note** weiß leuchtet. Dies öffnet die sogenannte *Erweiterte Noten-Ansicht*, in der die Pattern-Anzeige in den unteren beiden Reihen durch zwei weitere Oktaven der ausgewählten Tonleiter ersetzt wird.

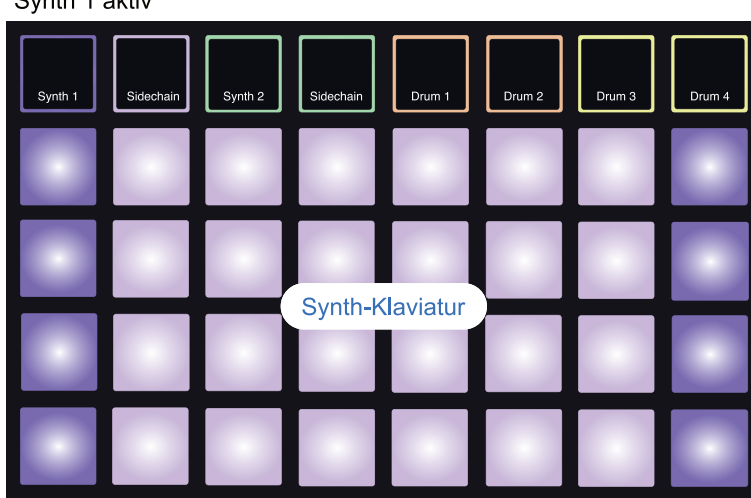

Synth 1 aktiv

<span id="page-24-0"></span>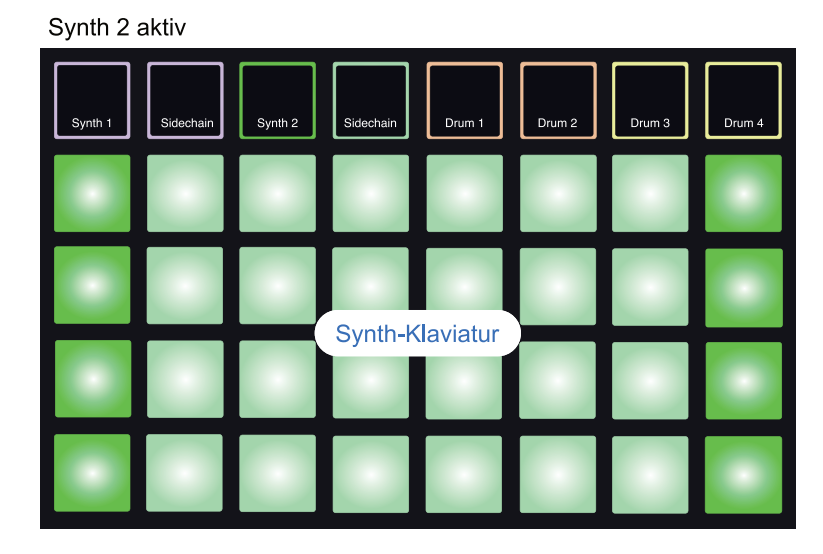

Diese Ansicht eignet sich besonders zur Echtzeiteingabe von Synth-Noten.

Um die erweiterte Noten-Ansicht zu verlassen, drücken Sie **Note** erneut: In den unteren beiden Reihen des Rasters werden nun wieder die Steps des Pattern angezeigt.

#### <span id="page-24-1"></span>**Tonleitern**

Circuit erlaubt eine besonders flexible Konfiguration der Pad-Raster für unterschiedliche Tonarten und -leitern verschiedener Musikstile. Das Layout der Pads hängt dabei von zwei Aspekten ab: der Tonleiter und dem Grundton.

Es stehen maximal 16 Tonleitern zur Auswahl: Dazu gehören die westlichen Tonleitern wie Dur, natürlich Moll, pentatonisch und chromatisch sowie ungewöhnlichere (modale) Tonleitern wie dorisch, lydisch und mixolydisch. Nicht alle Tonleitern umfassen acht Noten, jedoch enthält die chromatische Tonleiter mit zwölf Tönen als einzige mehr als acht.

> Sie brauchen keinen musiktheoretischen Hintergrund, um die unterschiedlichen Tonleitern zu verwenden. Da Sie in Circuit die benutzte Tonleiter auch nach der Anlage eines Pattern ändern können, können Sie sie

und vor allem die Unterschiede zwischen den Tonleitern sehr schnell kennenlernen.

Nehmen Sie ein einfaches Pattern aus Synth-Noten auf und geben Sie es in unterschiedlichen Tonleitern wieder. Sie werden feststellen, dass bestimmte Noten bei einigen Tonleitern um einen Halbton nach unten oder oben rutschen: Dadurch erhält Ihre Melodie ganz spezielle "Stimmungen" oder ein "Feeling", das evtl. besser zu dem passt, was Sie ursprünglich ausdrücken wollten.

Darüber hinaus ist der Grundton der Standard-Klaviatur zwar das C (siehe voriger Abschnitt), jedoch lässt sich jede Note der aktuellen Tonleiter als unterste klingende Note festlegen.

<span id="page-25-0"></span>Die Tonleiter und der Grundton werden in der *Tonleiter-Ansicht* eingestellt, die Sie über die **Scales-Taste 8 aufrufen. Die** *Tonleiter-Ansicht* **sieht ungefähr wie folgt aus:** 

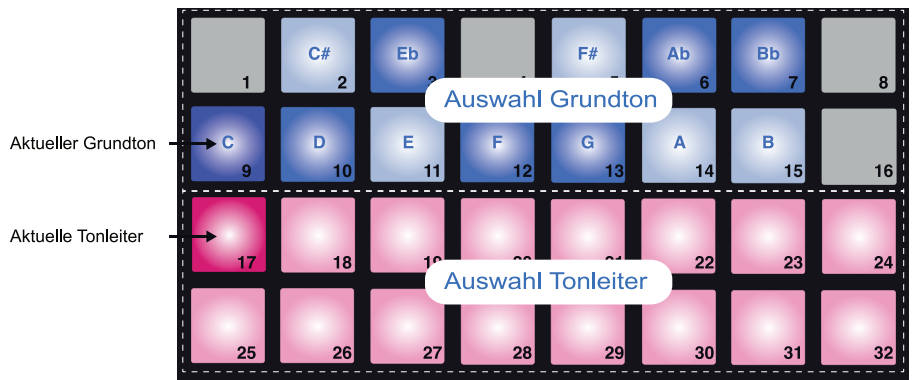

#### **Auswahl der Tonleiter**

Die unteren zwei Reihen der *Tonleiter-Ansicht* dienen zur Auswahl einer der sechzehn verfügbaren Tonleitern. In der folgenden Tabelle sind die Tonleitern aufgeführt. Die angegebenen Töne beziehen sich auf den Grundton C.

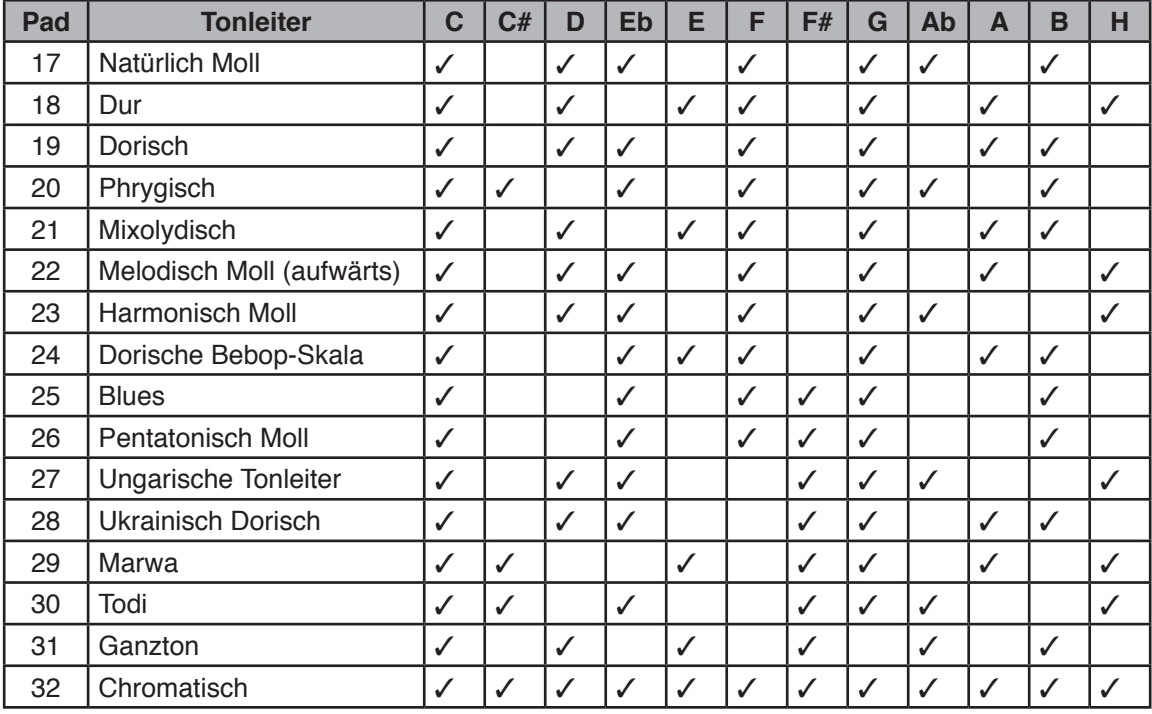

Wenn Sie ein Pattern speichern, wird auch die eingestellte Tonleiter mitgespeichert.

Sie werden feststellen, dass bei der Auswahl einer anderen Tonleiter in der *Tonleiter-Ansicht* auch die Beleuchtung der beiden oberen Reihen wechselt. Wenn Sie mit einer Piano-Klaviatur vertraut sind, werden Sie bemerken, dass sich die Anordnung der Pads (beginnend mit C) an den Tasten einer Oktave – mit den weißen Tasten in Reihe 2 und den schwarzen in Reihe 1 – orientiert. Beachten Sie, dass die Pads 1, 4, 8 und 16 in dieser Ansicht immer deaktiviert sind – <span id="page-26-0"></span>sie bilden quasi die "Zwischenräume" zwischen den "schwarzen Tasten" 2 und 3 sowie 5, 6 und 7. Die hell leuchtenden Pads sind jeweils Teil der aktiven Tonleiter, die schwach leuchtenden nicht.

Wenn Sie **Note** erneut drücken, um die *Tonleiter-Ansicht* zu verlassen, werden in der *Noten-Ansicht* zwei Oktaven der ausgewählten Tonleiter angezeigt. Dies gilt für alle Tonleitern mit Ausnahme der chromatischen. Bei der chromatischen Tonleiter stehen alle zwölf Töne zur Verfügung, daher bietet die "Klaviatur" nur Platz für eine Oktave. Der Aufbau der zwei oberen Reihen in der *Noten-Ansicht* entspricht hier dem der *Tonleiter-Ansicht*. In der *Erweiterten Noten-Ansicht* der chromatischen Tonleiter stehen zwei spielbare Oktaven zur Verfügung.

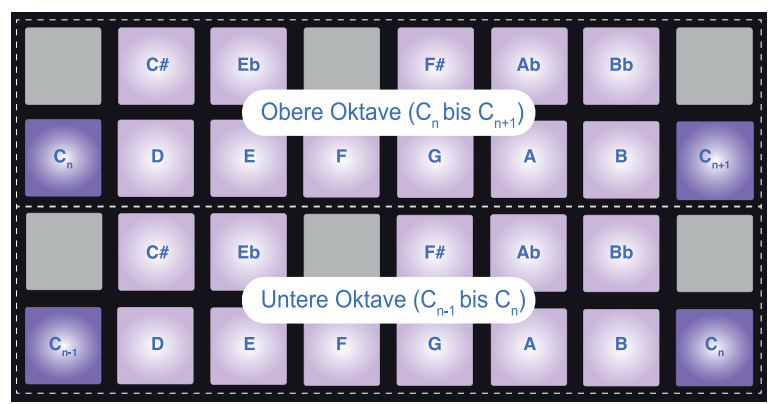

Chromatische Tonleiter in der Erweiterten Noten-Ansicht

#### **Grundton**

Der Grundton aller Tonleitern ist auf C voreingestellt. In der *Tonleiter-Ansicht* auf [Seite 25](#page-24-1)  leuchtet Pad 9 (entspricht C) in einem dunkleren Blau als die übrigen Pads. Um den Grundton der Klaviatur in der *Noten-Ansicht* zu ändern, wählen Sie den neuen Grundton in der *Tonleiter-Ansicht* aus. (Beachten Sie, dass die zwei oberen Reihen in der Tonleiter-Ansicht*immer* eine Oktave von C bis B umfassen.) Wenn Sie einen anderen Grundton auswählen, leuchten die Pads der in der neuen Tonleiter verfügbaren Töne.

Wenn Sie also beispielsweise in der Dur-Tonleiter den Grundton G wählen, sieht die zugehörige *Tonleiter-Ansicht* folgendermaßen aus.

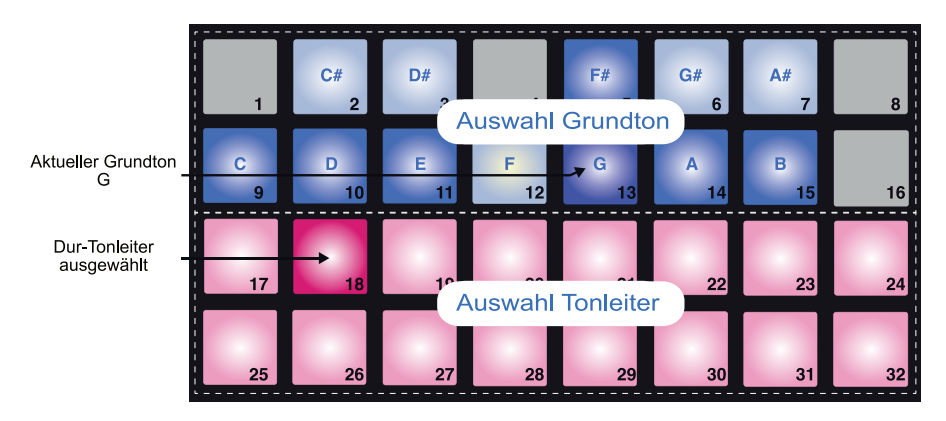

Die zwei oberen Reihen enthalten die Noten der G-Dur-Tonleiter: G, A, B, C, D, E und F#.

<span id="page-27-0"></span>In der *Noten-Ansicht* werden über die beiden oberen Reihen (in der *Erweiterten Noten-Ansicht* alle vier Reihen) die Noten der G-Dur-Tonleiter von G bis G' gespielt (wobei G' eine Oktave über G liegt). Dasselbe Prinzip lässt sich auch anwenden, um die Synth-Pads in der *Noten-Ansicht* auf einen beliebigen Grundton zu verschieben.

Wenn Sie bereits ein Pattern mit Synth-Noten angelegt haben, können Sie den Grundton ändern, um das Pattern zu transponieren. Das ist sogar während der Wiedergabe möglich. Sie können für bestehende Pattern auch die Tonleiter selbst wechseln. Dabei kann es vorkommen, dass einige Noten der Ursprungsversion in der neuen Tonleiter nicht enthalten sind. In diesen Fällen ersetzt Circuit die fehlenden Noten durch passende Noten, die in der Regel einen Halbton über oder unter den ursprünglichen liegen.

#### <span id="page-27-1"></span>**Auswahl von Patches**

In jeden der beiden Synth-Tracks von Circuit kann ein beliebiges der 64 Werks-Patches (Presets) geladen werden. Diese Patches wurden speziell für Circuit entwickelt und sind auf der Patch-Liste aufgeführt, die dem Gerät beiliegt.

Um das Patch für Synth 1 oder 2 zu wechseln, halten Sie **Shift** 19 gedrückt und drücken dann je nach Bedarf **Synth 1** oder **Synth 2** 5 . Entsprechend wird entweder die *Patch-Seite 1* (für Synth 1) oder die *Patch-Seite 2* (für Synth 2) geöffnet. **Synth 1** und Oct  $\blacktriangledown$  (oder **Synth 2** und **Oct** ▲) leuchten weiß und jedes Pad entspricht einem der 32 Synth-Patches: Patch 1 bis 32 für Synth 1 und Patch 33 bis 64 für Synth 2. Um für jeden Synth die jeweils andere Seite anzuzeigen, drücken Sie die **Octave**-Taste, die gerade nicht leuchtet.

Das Pad, das dem aktuellen Patch entspricht, leuchtet weiß, die übrigen violett (Synth 1) bzw. grün (Synth 2). Für Synth 1 ist Patch 1 und für Synth 2 Patch 33 voreingestellt.

Um ein anderes Patch auszuwählen, drücken Sie das zugehörige Pad. Der Synth (1 oder 2) übernimmt den Sound des neuen Patches. Sie können ein Patch auch während der Wiedergabe eines Pattern ändern, allerdings erfolgt der Wechsel abhängig vom Zeitpunkt des Auslösens des neuen Pads möglicherweise abrupt. Um ein Patch eines gespeicherten Pattern dauerhaft zu ändern, muss die Session erneut gespeichert werden.

#### <span id="page-28-0"></span>**Die Möglichkeiten der Makro-Regler**

Mit den Makro-Reglern  $\overline{3}$  lassen sich die Synth-Sounds von Circuit auf vielfältige Weise bearbeiten. Für jedes der 64 Werks-Patches lässt sich der Sound über acht Parameterwerte verändern. Die Auswirkung auf den Klang ist von Patch zu Patch unterschiedlich, d. h. der Effekt eines Makro-Reglers kann mehr oder weniger deutlich ausfallen.

Am besten lässt sich der Effekt der Makro-Regler veranschaulichen, indem Sie unterschiedliche Patches laden und mit den Reglern experimentieren. Sie werden feststellen, dass der Effekt einiger Makro-Regler bei manchen Patches auch von der Stellung der anderen Regler abhängt. Durch paarweises Bedienen der Regler lassen sich ungewöhnliche und spannende Klangvariationen erzeugen.

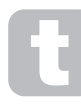

Wenn Sie sich mit Synth-Terminologie auskennen, werden Sie es wahrscheinlich begrüßen, dass die Zuordnung der Makro-Regler, wo möglich, dem folgenden Schema entspricht:

Die Makros 1 & 2 steuern die Oszillator-Parameter Die Makros 3 & 4 steuern die Hüllkurven-Parameter Die Makros 5 & 6 steuern die Filter-Parameter Die Makros 7 & 8 steuern die Modulations- und FX-Parameter

Allerdings muss man betonen, dass zahlreiche Patches mehr oder weniger stark von diesen Zuordnungen abweichen und auch hier nichts am Ausprobieren vorbeiführt!

Unter jedem Makro-Regler befindet sich eine RGB-LED, die abhängig vom aktiven Synth entweder violett oder grün leuchtet. Die Drehregler sind als Endlosregler ausgeführt. Der Parameterwert wird bei der Bedienung über die Helligkeit der LEDs angezeigt.

Die Makro-Regler können auch während der Pattern-Wiedergabe bedient werden, um die Synth-Sounds in Echtzeit zu manipulieren. Wenn Sie einen Regler bedienen, während sich Circuit im Aufnahmemodus befindet, leuchtet die LED des Reglers rot und die Parameter-Änderungen werden in der Session aufgezeichnet. Weitere Einzelheiten dazu finden Sie auf [Seite 37.](#page-36-1)

#### **Echtzeit-Aufnahme eines Synth-Pattern**

Bevor Sie ein Synth-Pattern in Echtzeit aufnehmen, möchten Sie wahrscheinlich zuerst einen Drum-Track erstellen. Drum-Pattern werden in einem späteren Kapitel noch ausführlich behandelt, aber einen guten Basis-Groove erreichen Sie, wenn Sie **Drum 1** auswählen und die Pads 1, 5, 9 und 13 drücken. Wenn Sie jetzt **Play** drücken, hören Sie einen einfachen 4/4 Bass-Drum-Track. Drücken Sie die Pads in den unteren zwei Reihen\* (**Drum 2**), um noch ein paar zusätzliche Snare-Schläge auf oder zwischen die Bass-Drum zu setzen. Für eine 1/8-teloder 1/16-tel-Hi-Hat wählen Sie **Drum 3** und drücken die entsprechenden Pads in den oberen zwei Reihen\*.

\*Vorausgesetzt, dass die Werks-Patches zugewiesen bleiben.

Wechseln Sie zur *Noten-Ansicht* für Synth 1 oder Synth 2 (drücken Sie dazu **Note** und aktivieren Sie – sofern nicht bereits geschehen – **Synth 1** bzw. **Synth 2** ) und starten Sie die Wiedergabe. Wenn Sie zur Eingabe Ihrer Synth-Noten statt zwei vier Oktaven (bzw. bei der chromatischen Tonleiter zwei statt einer Oktave) nutzen möchten, öffnen Sie die *Erweiterte Noten-Ansicht* (**Shift** + **Note**). Um Ihre Synth-Linie auszuprobieren, spielen Sie sie einfach ein paarmal zur Rhythmusbegleitung, bis Sie damit zufrieden sind – die Aufnahme erfolgt erst, wenn Sie die **Record**-Taste drücken. Wenn Sie für die Aufnahme bereit sind, drücken Sie **Record** und spielen einfach weiter. Nach dem 16-ten Step werden die eingegebenen Noten automatisch wiedergegeben. Die Synth-Engines von Circuit sind "sechsfach polyphon" ausgelegt, d. h. in jedem Step können gleichzeitig bis zu sechs Noten klingen – vorausgesetzt, Sie haben ein polyphones Patch ausgewählt.

Während der Aufnahme leuchtet der normalerweise weiße Step-Cursor rot und zeigt damit an, dass Sie dabei sind, das Pattern zu verändern.

Sobald Sie die gewünschten Noten eingegeben haben, drücken Sie erneut **Record**, um die Aufnahme zu beenden. Auch ein "manuelles" Löschen und Hinzufügen von Noten ist möglich – bei angehaltener Wiedergabe. Besonders bei schnellen Tempi ist diese Methode oft einfacher. Weitere Details zu diesem Thema finden Sie im folgenden Abschnitt.

Die Werks-Sessions werden mit monophonen Sounds für Synth 1 und polyphonen Sounds für Synth 2 geladen. Das bedeutet, dass Sie Synth 1 problemlos für eine Basslinie und Synth 2 für Keyboard-Sounds nutzen können. Aber auch das können Sie natürlich nach Lust und Laune ändern.

Beachten Sie, dass sich die beiden **Octave**-Tasten 13 nach der Aufnahme nicht mehr auf die Tonhöhe der Noten auswirken. Sie sollten also bereits vor der Aufnahme die gewünschte Oktave einstellen. Die Oktave des Pattern lässt sich jedoch im Nachhinein bearbeiten, indem Sie **Shift** gedrückt halten und dann **Octave** drücken.

Auch die beiden Parameter der *Tonleiter-Ansicht* – Scale und Root Note – lassen sich nach der Aufnahme bearbeiten: Falls Sie also mit dem Pattern zufrieden sind, die Tonart aber nicht zu einer anderen Phrase passt, können Sie einfach **Scales** drücken und einen anderen Grundton eingeben. Die ausgewählte Tonleiter und der Grundton gelten immer für Synth 1 und Synth 2.

Sie können dem Klang sehr viel Tiefe und Charakter verleihen, indem Sie in einem Step dieselbe Note in mehreren Oktaven ausgeben. Dank der sechsfachen Polyfonie können die beiden Circuit-Synths beliebige sechs Noten unterschiedlicher Oktavlagen gleichzeitig ausgeben.

Sobald Sie ein einfaches Pattern aufgenommen haben, können Sie also mit verschiedenen Patches experimentieren. Öffnen Sie während der Wiedergabe des Pattern die *Patch-Seite* (siehe ["Auswahl von Patches" auf Seite 28](#page-27-1)), probieren Sie unterschiedliche Patches aus und hören Sie direkt, wie sie wirken.

#### <span id="page-30-0"></span>**Step-Bearbeitung**

Die Step-Bearbeitung kann in Circuit entweder bei laufender (Play-Modus) oder angehaltener Pattern-Wiedergabe (Stop-Modus) erfolgen.

Mit Circuit haben Sie die Möglichkeit, einzelne Noten im Pattern hinzuzufügen oder zu löschen, ohne sich Gedanken um das Timing machen zu müssen, da die Step-basierte Eingabe keine exakte Eingabe erfordert.

Die folgenden Details treffen gleichermaßen – und unabhängig voneinander – auf Synth 1 und Synth 2 zu. Drücken Sie **Synth 1** oder **Synth 2**, um die zugehörigen Noten in den beiden Tracks des Pattern anzuzeigen.

In der *Noten-Ansicht* (Achtung! Nicht in der *Erweiterten Noten-Ansicht*) stellen die unteren beiden Reihen die 16 Steps des Pattern dar, während die oberen Reihen als Performance-Pads konfiguriert sind. Während der Pattern-Wiedergabe sehen Sie, wie sich das weiße Pad schrittweise durch die 16 Pads bewegt. Ist einem Step eine Note zugeordnet, leuchtet das entsprechende Performance-Pad in den oberen beiden Reihen weiß, solange diese Note klingt (beachten Sie die Hinweise zur Oktavierung weiter unten.)

Ist die Pattern-Wiedergabe angehalten, können Sie die den Steps zugeordneten Noten einzeln abhören und das Pattern manuell bearbeiten. Bei laufender Wiedergabe hören Sie die einem Step zugeordneten Noten erst, wenn die Sequenz den entsprechenden Step erreicht. (Sofern Sie den Synth-Track während der Wiedergabe stummschalten, können Sie jedes leuchtende Step-Pad drücken, um die zugeordnete(n) Note(n) wiederzugeben.)

Pads, denen eine Note zugeordnet ist, leuchten blau. Das weiß/blau blinkende Step-Pad zeigt die Position an, an der die Pattern-Wiedergabe angehalten wurde. Vergleichen Sie dazu die folgende Abbildung. Wenn Sie erneut **Play** drücken, beginnt die Wiedergabe allerdings wieder bei Step 1.

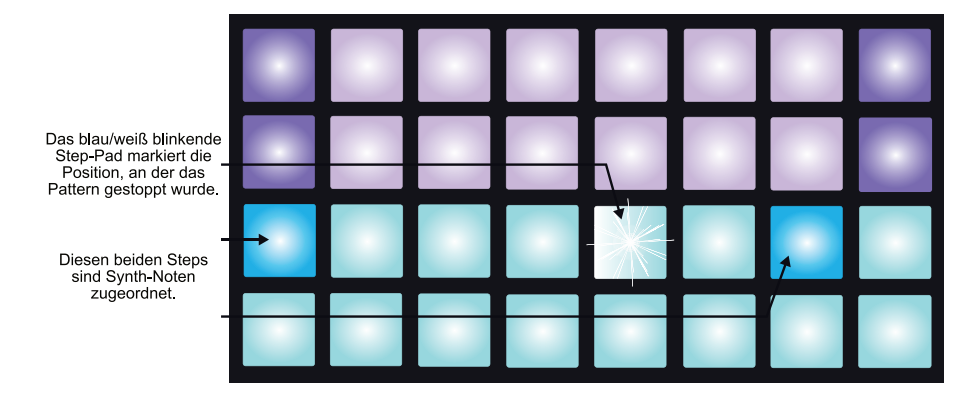

<span id="page-31-0"></span>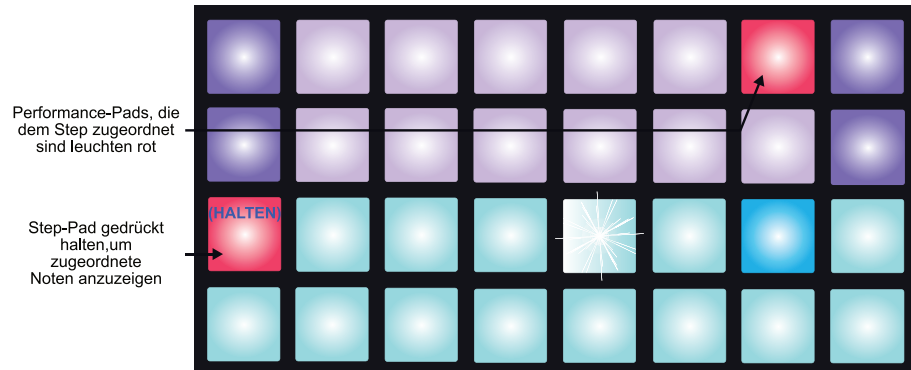

Wenn Sie ein blau leuchtendes Pad (d. h. dem Pad ist eine Synth-Note zugeordnet) drücken und halten, leuchtet es nun rot und das/die Performance-Pad(s) der dem Pad zugeordneten Note(n) ebenfalls (sofern es sich um die höchste Note der unteren Oktave bzw. die tiefste Note der oberen Oktave handelt, leuchten zwei Pads). Vergleichen Sie dazu die zweite Abbildung oben. Die Pads leuchten weiterhin rot und die Note(n) klingt (klingen), bis Sie das Step-Pad wieder loslassen.

Diese Beschreibung trifft für alle Fälle zu, in denen die aktuelle Oktave mit der Oktave der Aufnahme übereinstimmt. (Denken Sie daran, dass Sie die Oktave einer aufgenommenen Note nicht mehr ändern können, sich die Oktave der Performance-Pads bei angehaltener Wiedergabe jedoch nach oben und unten transponieren lässt.) Wenn beim Auslösen eines leuchtenden Step-Pads kein Performance-Pad rot aufleuchtet, bedeutet das, dass die in diesem Step aufgenommene Note, die Sie hören, in einer anderen Oktave liegt. Wechseln Sie mit den Tasten Oct <del>v</del> oder Oct ▲ 13 in die Oktavlage der Note: Sobald eines oder mehrere Performance-Pads rot aufleuchten, haben Sie die richtige Oktave gefunden. Halten Sie dazu das Step-Pad gedrückt und drücken Sie die **Octave**-Tasten. Mit ein wenig Übung können Sie den Oktavabstand zwischen der aktuellen und der gesuchten Note schnell heraushören.

#### **Löschen von Noten**

Um eine falsche Note zu löschen, halten Sie einfach das Step-Pad gedrückt und drücken dann das (rot leuchtende) Performance-Pad. Das Performance-Pad nimmt wieder die Farbe der anderen (inaktiven) Noten des jeweiligen Synths an – je nach Synth entweder violett oder grün.

#### **Einfügen von Noten**

Um einem Pattern Noten hinzuzufügen, halten Sie das Pad des gewünschten Pads gedrückt, geben die neue(n) Note(n) über die Performance-Pads ein und lassen das Step-Pad wieder los. Die **Record**-Taste wird nicht benötigt. Wenn Sie jetzt das Pattern wiedergeben, werden Sie feststellen, dass die Note(n) hinzugefügt wurde(n).

Denken Sie daran, dass Sie Noten in beliebigen Oktaven eingeben können, aber dann auch nur die Performance-Pads von Noten dieser Oktave leuchten. Wenn also bisher nur Noten einer mittleren Lage vorhanden sind und Sie eine Bass-Note hinzufügen, wird nach dem Wechsel auf die tiefere Oktave keine der übrigen Noten angezeigt.

#### <span id="page-32-0"></span>*Weitere Noten-Änderungen*

Es ist nicht möglich, die Note eines Steps direkt zu bearbeiten. Sie müssen zuerst die neue Note hinzufügen und dann die ursprüngliche Note löschen. Mit etwas Übung werden Sie diesen Vorgang ganz intuitiv und schnell durchführen können. Der Grund für diese Reihenfolge ist, dass so die Gate- und Velocity-Werte der ursprünglichen Note erhalten bleiben.

Sie können auch die Notenlänge (Gate) und die Anschlagsstärke (Velocity) einzelner Noten bearbeiten. Diese Themen werden in einem späteren Abschnitt dieser Bedienungsanleitung behandelt.

#### <span id="page-32-1"></span>**Löschen und Duplizieren**

#### **Löschen von Steps**

Um alle einem Step zugeordneten Synth-Noten zu löschen, drücken Sie die **Clear**-Taste 16 . Dies hat den Vorteil, dass Sie nicht in allen Oktaven nach zugeordneten Noten suchen müssen.

Halten Sie **Clear** gedrückt, um in den Clear-Modus zu wechseln. Die Taste leuchtet rot. Drücken Sie das Step-Pad. Das Pad leuchtet nun rot und alle diesem Step des Synth-Tracks zugeordneten Noten werden gelöscht. Anschließend ist das Step-Pad nicht mehr zugewiesen und die Helligkeit ist dementsprechend wieder reduziert. Lassen Sie die **Clear**-Taste los. Die Taste leuchtet nun wieder schwach blau und zeigt an, dass der Löschvorgang abgeschlossen ist.

In der *Patterns-Ansicht* und der *Sessions-Ansicht* bietet die Clear-Taste zusätzliche Funktionen (siehe ["Löschen von Pattern" auf Seite 47](#page-46-1) und ["Löschen von Sessions" auf Seite 60\)](#page-59-1).

#### **Duplizieren von Steps**

Die **Duplicate**-Taste <sup>17</sup> entspricht in etwa dem herkömmlichen "Kopieren und Einfügen".

In der *Noten-Ansicht* eines Synth-Tracks können Sie mit **Duplicate** alle Synth-Noten eines Steps inklusive aller Parameter auf einen anderen Step im Pattern übertragen.

Um Synth-Daten zwischen zwei Steps zu übertragen, halten Sie **Duplicate** gedrückt, sodass sie grün leuchtet. Drücken Sie in den unteren beiden Reihen das Step-Pad, dessen Daten Sie kopieren möchten (Quell-Step), sodass es grün leuchtet. Drücken Sie dann das Step-Pad, auf das Sie die Daten übertragen möchten (Ziel-Step) und das daraufhin einmal rot aufleuchtet. Alle Noten-Informationen des Quell-Steps sind nun auf das Ziel übertragen worden. Alle zuvor im Ziel-Step vorhandenen Informationen werden dabei überschrieben. Nach dem Loslassen leuchtet die **Duplicate**-Taste wieder schwach blau und zeigt damit an, dass der Löschvorgang abgeschlossen ist. Wenn Sie die Noten-Daten auf mehrere Steps übertragen möchten, halten Sie die **Duplicate**-Taste weiterhin gedrückt und wiederholen das "Einfügen" entsprechend für die weiteren Ziel-Steps.

#### <span id="page-33-0"></span>**Velocity und Gate**

Jeder Step eines Pattern bietet zwei weitere einstellbare Parameter. Der Velocity-Wert legt fest, wie sich die Anschlagsstärke eines Pads auf die Lautstärke der Note auswirkt. Der Gate-Wert bestimmt die Dauer der Note. Die Velocity- und Gate-Werte eines Steps wirken sich auf alle Noten aus, die diesem Step zugewiesen sind.

#### **Velocity**

Der Velocity-Parameter bestimmt das Verhältnis zwischen der Anschlagsstärke und der Noten-Lautstärke. Ein hoher Velocity-Wert entspricht einer hohen Lautstärke und ein niedriger Wert einer geringeren Lautstärke.

Wenn Sie ein Performance-Pad auslösen, wird dem entsprechenden Step der Velocity-Wert zugewiesen.

Die Velocity-Werte werden dabei immer dem Step und nicht der einzelnen Note zugewiesen, d. h. alle Noten eines Steps haben denselben Velocity-Wert.

Sie können für jeden Step einen eigenen Velocity-Wert eingeben. Circuit bietet 16 Velocity-Stufen, die Sie nach der Anlage eines Pattern bearbeiten können. Öffnen Sie dazu die *Velocity-Ansicht*, indem Sie die Taste **Velocity** 6 drücken, die daraufhin beige aufleuchtet.

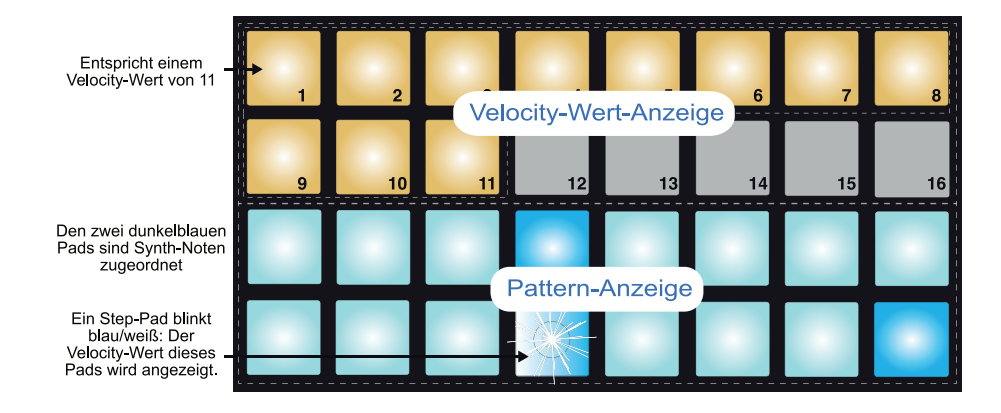

In der *Velocity-Ansicht* sind die beiden unteren Reihen des Pad-Rasters mit den Steps des Pattern belegt. In dem oben abgebildeten Beispiel sehen wir ein Pattern mit 16 Steps, bei dem die Steps 2, 12 und 16 hell leuchten, was bedeutet, dass sie Noten enthalten. Eines der Pads im Pattern-Bereich blinkt abwechselnd weiß und blau: Dabei handelt es sich um das Pad, dessen Velocity-Wert aktuell angezeigt wird.

Die beiden oberen Reihen des Rasters bilden eine 16-stufige "Pegelanzeige", wobei die weiß leuchtenden Pads den Velocity-Wert des aktiven Steps anzeigen. Im obigen Beispiel hat der Step den Velocity-Wert 11 (was dem tatsächlichen Parameterwert 88 entspricht – siehe Tabelle auf der folgenden Seite): die übrigen Segmente der Anzeige leuchten nicht.

Während der Echtzeit-Aufnahme, d. h. wenn der Sequenzer im Aufnahme-Modus läuft, wird die Anschlagsdynamik intern mit einer Auflösung von 7 Bit als Wert zwischen 0 und 127 aufgenommen. In der *Velocity-Ansicht* kann der Velocity-Wert aber nur als einer von 16 8-er-Schritten dargestellt werden (da für die Anzeige nur 16 Pads zur Verfügung stehen). Aus diesem Grund leuchtet das "letzte" Segment der Anzeige meist etwas schwächer. Bei dem Velocity-Wert 100 leuchten also beispielsweise die Pads 1 bis 12 mit maximaler Helligkeit und Pad 13 schwächer, da 100 nicht genau durch 8 teilbar ist. In der folgenden Tabelle sind die tatsächlichen Velocity-Werte und ihre Entsprechung in der Pad-Anzeige aufgeführt.

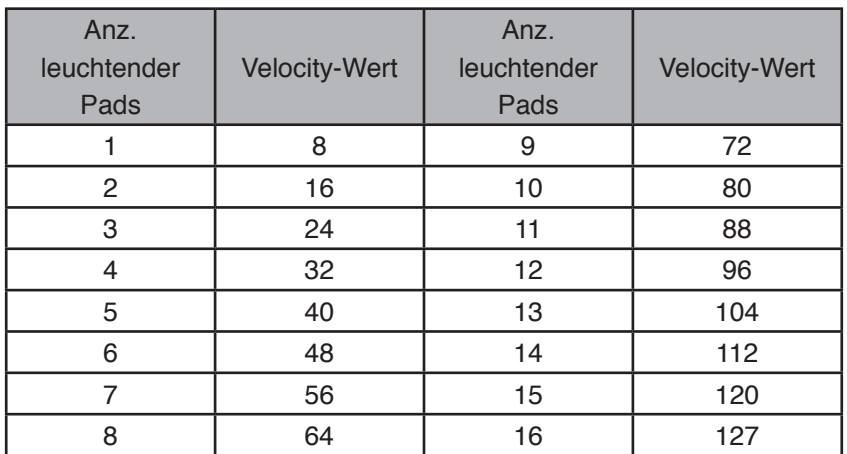

Um einen Velocity-Wert zu ändern, drücken Sie in den oberen beiden Reihen das Pad, das dem gewünschten Velocity-Wert entspricht. Wenn Sie also im oben abgebildeten Beispiel die Velocity der Note(n) in Step 12 von 88 auf 48 ändern möchten, drücken Sie Pad 6. Entsprechend leuchten in der Anzeige die Pads 1 bis 6 weiß. Um einen Velocity-Wert zu erhöhen, drücken Sie das Pad, das dem gewünschten Wert entspricht.

Sie können die Velocity-Werte auch während der Pattern-Wiedergabe in der *Velocity-Ansicht* bearbeiten. Halten Sie dazu das Step-Pad, dessen Velocity-Wert Sie ändern möchten, gedrückt – die Sequenzer-Position spielt dabei keine Rolle. Das gehaltene Step-Pad leuchtet rot und in den beiden oberen Reihen wird der Velocity-Wert des ausgewählten Steps angezeigt. Drücken Sie das Velocity-Pad, das dem gewünschten Wert entspricht. Die Wiedergabe des Pattern wird dabei nicht unterbrochen, sodass Sie in Echtzeit mit unterschiedlichen Velocity-Werten experimentieren und das Ergebnis akustisch beurteilen können.

#### <span id="page-35-0"></span>*Fixed Velocity*

In manchen Fällen möchten Sie vielleicht die Anschlagsdynamik deaktivieren, sodass alle Noten der Synth-Sequenz unabhängig von der Anschlagsstärke gleich laut sind und damit einen "mechanischen" Touch erhalten. In Circuit können Sie mit der Fixed-Velocity-Funktion die Velocity fest auf den Wert 96 einstellen.

Um Fixed Velocity zu aktivieren, halten Sie **Shift** 19 gedrückt und drücken **Velocity** 6 . Fixed Velocity ist aktiviert, wenn die **Velocity**-Taste weiß leuchtet, während Sie **Shift** drücken.

Sie werden feststellen, dass nun alle gespielten Noten den Velocity-Wert 96 haben (12 Pads leuchten).

Beachten Sie, dass durch das Aktivieren von Fixed Velocity der Velocity-Wert bereits aufgezeichneter Noten nicht verändert wird.

#### <span id="page-35-1"></span>**Gate**

Der Parameter Gate bestimmt die Dauer der Note eines Steps. Der Gate-Wert zwischen 1 – 16 entspricht der Anzahl von Steps, die der Notenlänge der Noten dieses Steps entsprechen.

Der Gate-Wert wird den einzelnen Noten bei der Eingabe über die Performance-Pads zugewiesen, wobei Circuit die Notendauer auf ganze Steps quantisiert. Wenn Sie ein Pad nur kurz antippen, wird in der Regel der Gate-Wert 1 erzeugt, wenn Sie ein Pad länger drücken ein entsprechend höherer Wert. Ein Gate-Wert von 16 bedeutet, dass die Noten dieses Steps während der gesamten Dauer des Pattern klingen.

Wenn Sie den Synth spielen, wird jeder Note ein individueller Gate-Wert zugewiesen. Sobald Sie den Gate-Wert aber bearbeiten, wird der neue Wert für alle Noten des Steps übernommen, d. h. alle Noten dieses Steps klingen gleich lang.

Circuit erlaubt die Bearbeitung der Gate-Werte der Steps nach der Anlage eines Pattern. Öffnen Sie dazu die *Gate-Ansicht*, indem Sie **Gate** 6 drücken.

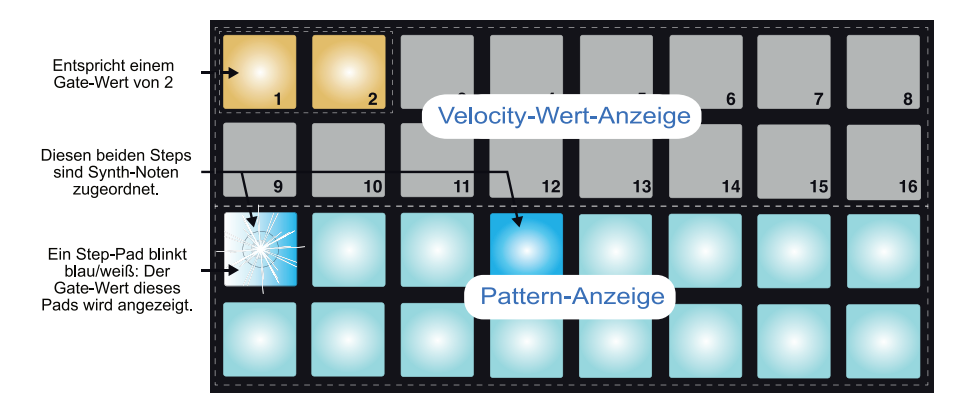

In der *Gate-Ansicht* sind die beiden unteren Reihen des Pad-Rasters mit den Steps des Pattern belegt. Das oben abgebildete Beispiel zeigt Pattern mit 16 Steps, bei dem die Steps 12 und 4 hell leuchten und damit signalisieren, dass sie Noten enthalten. Eines der Pads im Pattern-Bereich blinkt abwechselnd weiß und blau: Dabei handelt es ich um das Pad, dessen Gate-Wert aktuell angezeigt wird.

Die beiden oberen Reihen des Rasters bilden eine 16-stufige "Pegelanzeige", wobei die weiß leuchtenden Pads den Gate-Wert des aktiven Steps anzeigen. Im obigen Beispiel ist der Gate<span id="page-36-0"></span>Wert 2. Die übrigen Segmente der Anzeige leuchten nicht.

Um den Gate-Wert zu ändern, drücken Sie in den oberen beiden Reihen das Pad, das dem gewünschten Wert, also der gewünschten Notenlänge in Steps entspricht. Wenn Sie beispielsweise im oben abgebildeten Beispiel die Dauer der Note(n) in Step 1 von zwei auf vier ändern möchten, drücken Sie Pad 4. Entsprechend leuchten in der Anzeige die Pads 1 bis 4 weiß. Um einen Gate-Wert zu reduzieren, drücken Sie das Pad, das dem gewünschten Wert entspricht. Drücken Sie dazu einfach das Pad, das der Anzahl von Steps entspricht, für die die Note(n) klingen soll(en).

Sie können die Gate-Werte auch während der Pattern-Wiedergabe in der *Gate-Ansicht* bearbeiten. Halten Sie dazu das Step-Pad, dessen Gate-Wert Sie ändern möchten, gedrückt – die Sequenzer-Position spielt dabei keine Rolle. Das gehaltene Step-Pad leuchtet rot und in den beiden oberen Reihen wird der Gate-Wert des ausgewählten Steps angezeigt. Drücken Sie das Gate-Pad, das dem gewünschten Wert entspricht. Die Wiedergabe des Pattern wird dabei nicht unterbrochen, sodass Sie in Echtzeit mit unterschiedlichen Gate-Werten experimentieren können.

Für Pattern-Steps, die keine Noten enthalten, ist der Gate-Wert null und in der zugehörigen *Gate-Ansicht* leuchten keine Pads. Wenn ein Step keine Noten enthält, können Sie den Gate-Wert des Steps nicht bearbeiten.

#### <span id="page-36-1"></span>**Aufnahme der Regler-Bewegungen**

Sie können den Synth-Sound in Echtzeit mit jedem der acht Makro-Regler 3 verändern. Circuit bietet eine Dynamische Automation, was bedeutet, dass Sie die Auswirkungen dieser Regler-Bewegungen dem aufgenommenen Pattern hinzufügen können, indem Sie Circuit (durch Drücken von **Record** 12 ) in den Record-Modus versetzen, während Sie die Regler bedienen.

Wenn Sie den Record-Modus aktiviert haben, verbleiben die LEDs unter den Makro-Reglern sofort in ihrer bisherigen Farbe und Helligkeit. Sobald Sie jedoch Änderungen vornehmen, leuchten die LEDs rot und zeigen so, dass Sie Regler-Bewegungen aufzeichnen.

Um die Regler-Bewegungen wiederzugeben, müssen Sie den Record-Modus verlassen, bevor sich die Sequenz wiederholt. Andernfalls überschreibt Circuit die Automationsdaten mit dem Wert der aktuellen Regler-Position. Wenn Sie rechtzeitig aus der Aufnahme ausgestiegen sind, hören Sie bei der nächsten Wiederholung der Sequenz, wie die aufgenommenen Regler-Bewegungen an den Eingabe-Positionen im Pattern wiedergegeben werden.

Sie können Makro-Regler-Änderungen auch dann aufnehmen, wenn die Sequenz nicht wiedergegeben wird. Drücken Sie dazu in der **Noten-Ansicht<sup>(</sup>O)** auf **Record** und wählen Sie den Step, der verändert werden soll, indem Sie das zugehörige Pad drücken und halten: Dadurch wird/werden die Synth-Note(n) für diesen Step wiedergegeben. Anschließend bedienen Sie die Makro-Regler: Der neue Wert wird in die Automationsdaten geschrieben. Drücken Sie nun **Record** erneut. Wenn die Sequenz wiedergegeben wird, hören Sie den Effekt der Makro-Regler-Bewegungen an dieser Stelle.

<span id="page-37-0"></span>Makro-Automationsdaten, die Sie nicht behalten möchten, können Sie bei Bedarf auch löschen, indem Sie **Clear** gedrückt halten, während Sie den entsprechenden Regler um wenigstens 20% seines Regelwegs verändern: Die LED unter dem Regler leuchtet dann zur Bestätigung rot. Beachten Sie allerdings, dass dadurch die Automationsdaten für dieses Makro über die gesamte Pattern-Länge gelöscht werden und nicht nur an der aktuellen Position des Sequenzers.

## **DIE DRUMS**

Circuit bietet die vier separaten Drum-Tracks Drum 1 bis Drum 4. Die Raster-Anzeigen für die Drum-Tracks unterscheiden sich von denen für die Synth-Tracks dahingehend, dass die Drum-Daten als gerade/ungerade Pärchen dargestellt werden. Zudem zeigt das gesamte Display die Steps des Pattern, da anders als bei den Synths keine Tonhöhen-Informationen dargestellt werden.

#### **Drums spielen**

Die beiden Drums sind abgesehen von der RGB-Farbkodierung identisch. Drum 1 und Drum 2 werden als Paar in orange dargestellt, während Drum 3 und Drum 4 gelb leuchten. Wenn Sie **Drum 1** oder Drum 2 8 in der Noten-Ansicht drücken, werden beide Drum-Tracks dargestellt, wobei Drum 1 den beiden oberen und Drum 2 den beiden unteren Reihen zugeordnet ist. Die Drum-Tracks 3 und 4 arbeiten nach demselben Prinzip.

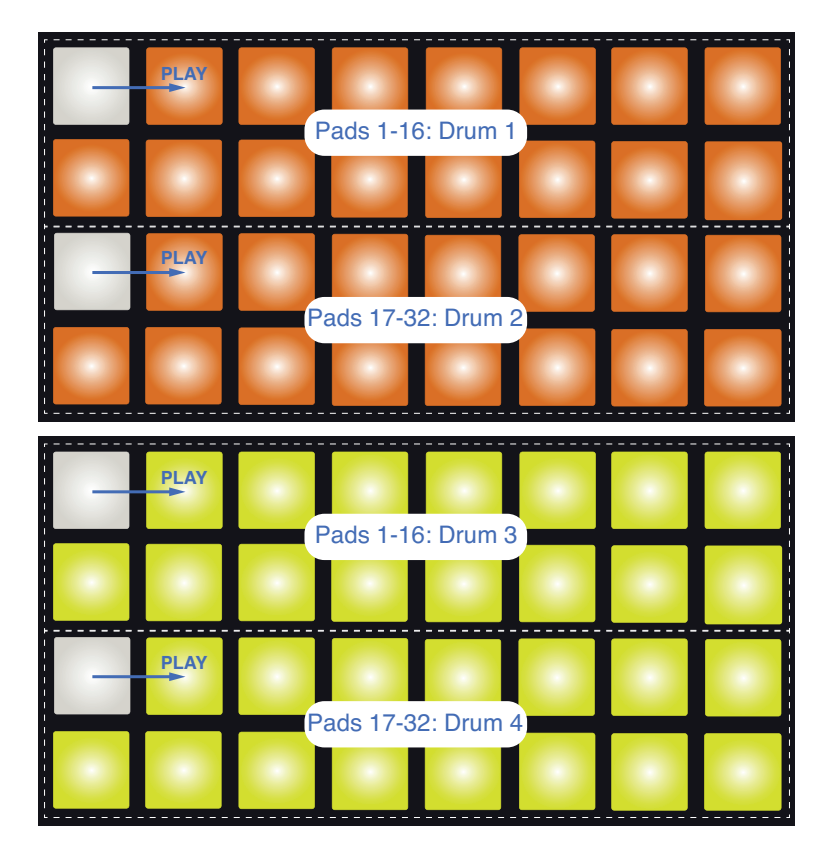

In bestimmten anderen Ansichten ist das gesamte 32-Pad-Raster allerdings einem der vier Drum-Tracks zugewiesen.

<span id="page-38-0"></span>In der *Noten-Ansicht* stellen die 16 Pads in jedem Drum-Track die Pattern-Steps dar. Wenn Sie eines der Pads 1 bis 16 drücken, weisen Sie diesem Pattern-Step eine Note des in diesem Track aktiven Drum-Sounds zu. Wenn Sie also in der *Noten-Ansicht* Pad 4 für die Drums 1/2 und dann **Play** drücken, hören Sie den Drum-Sound, der Drum 1 in Step 4 des Pattern zugewiesen ist. Wenn Sie in der *Noten-Ansicht* Pad 17, 19, 21 und 23 für die Drums 3/4 drücken, hören Sie den Drum-Sound, der Drum 4 in den Steps 1, 3, 5 und 7 des Pattern zugewiesen ist.

Beachten Sie, dass die Pads hell leuchten, nachdem Sie gedrückt wurden: Das zeigt Ihnen, wo die Hits für jeden Drum-Track im Pattern angelegt sind. Wie in der *Noten-Ansicht* für die Synth-Tracks ist der aktuelle Step durch ein weißes Pad gekennzeichnet, der das 16-stufige Pattern durchläuft, wenn Sie **Play** drücken.

#### **Erweiterte Ansicht**

Sie können ein Drum-Pattern über vier bestimmte Pads – je eines pro Drum-Instrument – manuell in der *Expand-Ansicht* eingeben. Halten Sie **Shift** 19 gedrückt und drücken Sie **Note**  $\boxed{6}$ . Dadurch werden alle Grid-Pads mit Ausnahme der Pads 29 – 32 wie in der Abbildung dargestellt deaktiviert:

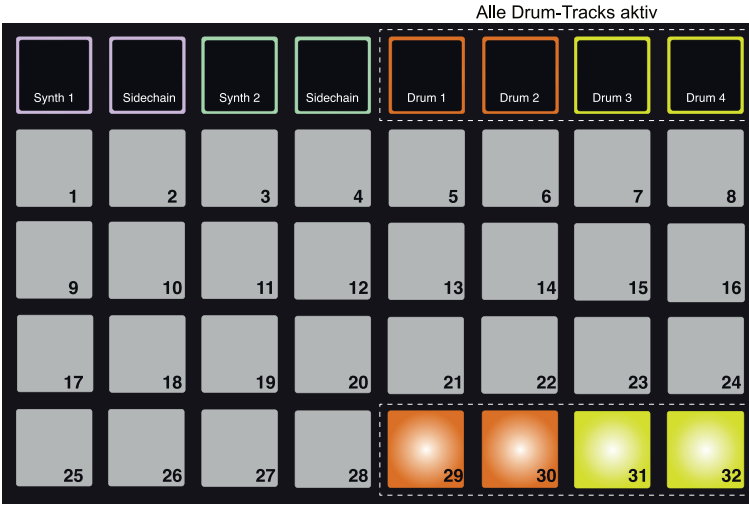

Einspiel-Pads für die Drum-Tracks 1-4

Der Drum-Sound, der über jedes der vier Einspiel-Pads erzeugt wird, ist derjenige, der aktuell zugeordnet ist. Lesen Sie ["Auswahl von Patches" auf Seite 28](#page-27-1), um zu erfahren, wie Sie diese ändern.

Sie können die Drum-Pads in der *Erweiterten Noten-Ansicht* völlig frei in Echtzeit spielen oder sie in einem Pattern aufnehmen, wenn Sie **D** Record drücken. Circuit quantisiert das Timing, um die Drum-Schläge auf das 16-stufige Pattern abzugleichen. Sie können die *Erweiterte Noten-Ansicht* auch während der Wiedergabe eines bereits bestehenden Pattern verwenden, um zusätzliche Schläge aufzunehmen.

#### <span id="page-39-0"></span>**Auswahl von Patches**

In jeden der vier Drum-Tracks von Circuit kann ein beliebiges der 64 Werks-Patches (Presets) geladen werden.

Um das Patch für einen der Drum-Tracks zu ändern, halten Sie **Shift** 19 gedrückt und drücken je nach Bedarf **Drum 1**, **Drum 2**, **Drum 3** oder **Drum 4** 5 . Entsprechend wird entweder die *Patch-Seite 1* (für Drum 1 oder 2) oder die *Patch-Seite 2* (für Drum 3 oder 4) geöffnet.

**Drum 1** oder 2 und Oct <del>▼</del> (oder Drum 3 oder 4 und Oct ▲) leuchten weiß und jedes Pad entspricht einem der 32 Drum-Patches: Patch 1 bis 32 für Drum 1 oder 2 und Patch 33 bis 64 für Drum 3 oder 4. Unabhängig davon, an welchem Drum-Track Sie arbeiten, können Sie die nicht-beleuchtete **Octave**-Taste drücken, um die andere Seite darzustellen.

Das Grid-Pad, das dem aktuellen Patch entspricht, leuchtet weiß, während die übrigen orange (Drum 1 und 2) bzw. gelb (Drum 3 und 4) leuchten. Die Werks-Drum-Patches sind in der folgenden Tabelle zusammengefasst:

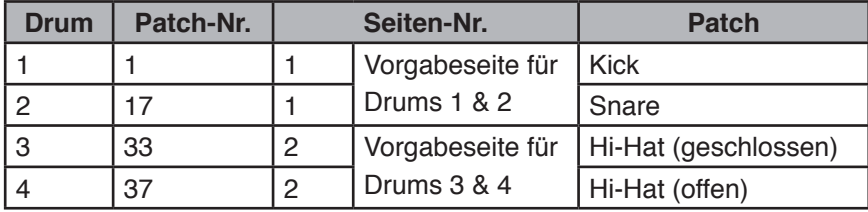

Um ein anderes Patch auszuwählen, drücken Sie das zugehörige Pad. Der gewählte Drum-Track (1 bis 4) übernimmt den Sound des neuen Patches. Sie können ein Patch auch während der Wiedergabe eines Pattern ändern, allerdings erfolgt der Wechsel abhängig vom Zeitpunkt des Auslösens des neuen Pads möglicherweise abrupt. Um ein Patch eines gespeicherten Pattern dauerhaft zu ändern, muss die Session erneut gespeichert werden.

#### **Drum-Design mit den Makro-Reglern**

Mit Hilfe der Makro-Regler  $\boxed{3}$  können Sie Drum-Sounds nach demselben Muster bearbeiten wie Synth-Sounds. Anders als die Synth-Makros sind die Funktionen bei den Drums fest vorgegeben, allerdings schwankt die Variationsbreite der Regler abhängig vom jeweiligen Drum-Patch. Wie bei den Synth-Sounds empfehlen wir Ihnen, verschiedene Drum-Sounds zu laden und mit den Makros zu experimentieren, um festzustellen, wie Sie arbeiten.

Da die Drum-Tracks paarweise angeordnet sind, steuern die ungeradzahligen Makro-Regler die ungeraden Tracks (also Drum 1 oder 3) an, während die geradzahligen Makro-Regler die Drums 2 oder 4 ansprechen.

<span id="page-40-0"></span>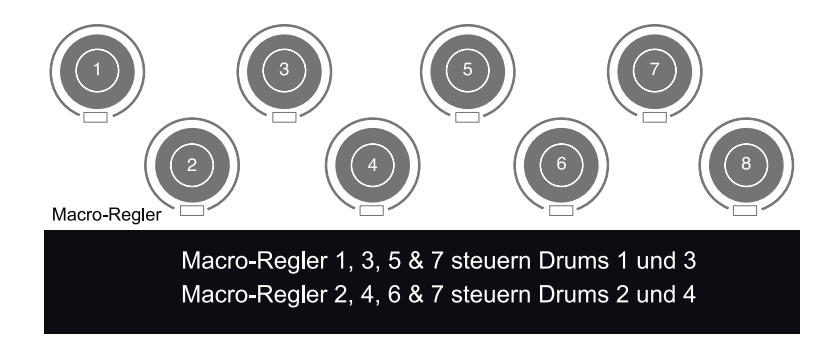

In der folgenden Tabelle sind die Funktionen für jeden Makro-Regler bezogen auf die Drum-Tracks zusammengefasst:

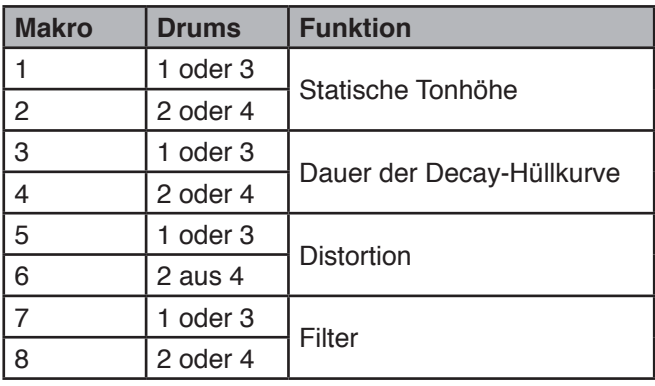

#### **Aufnahme eines Drum-Pattern**

Die Anlage eines Drum-Pattern verläuft etwas anders als bei einem Synth-Pattern. Wenn die *Noten-Ansicht* eines Drum-Tracks aktiv ist, legen Sie durch Anschlagen der Performance-Pads Drum-Hits für diese Steps im Pattern an.

Ein weiterer Unterschied zu den Synth-Tracks besteht darin, dass das Pattern wiedergegeben werden muss (durch Drücken von **Play**), um die Hits auch hören zu können: Wenn Sie die Pads in der *Noten-Ansicht* anschlagen, während das Pattern nicht läuft, hören Sie nichts. (Allerdings können Sie die Schläge in der *Velocity-Ansicht* hören – siehe ["Velocity" auf Seite](#page-41-1)  [42](#page-41-1).)

Um ein 16-stufiges Drum-Pattern anzulegen, drücken Sie einfach **Play** und schlagen ein paar Pads an. (Um längere Pattern anzulegen, verketten Sie mehrere Pattern, siehe ["Verkettung von Pattern" auf Seite 51.](#page-50-1)) Sie können zwischen den Drums 1 und 2 und den Drums 3 und 4 umschalten. Es ist sicher eine gute Idee, ein grundlegendes Drum-Pattern mit den Vorgabe-Drum-Sounds (Kick, Snare und zwei unterschiedlichen Hi-Hats) zu erstellen. Wenn Sie den Groove im Griff haben, können Sie dann mit unterschiedlichen Drum-Sounds experimentieren, indem Sie in die *Patch-Ansicht* wechseln und/oder die Makro-Regler bedienen.

<span id="page-41-0"></span>Das Pattern, das Sie erstellen, dient als Pattern 1 (von 8) für die momentan aktive Session. Für jeden der vier Tracks im Circuit – zwei Drums, zwei Synths – stehen jeweils acht Pattern zur Verfügung. Pattern 1 ist das Vorgabe-Pattern in allen Sessions und dient zur Aufnahme und wird wiedergegeben, wenn Sie Play drücken.

#### **Manuelle Eingabe von Schlägen und Step-Editierung**

Obwohl Sie die Drum-Schläge in der *Noten-Ansicht* nicht hören können, ohne dass das Pattern wiedergegeben wird (Circuit also nicht auf Play geschaltet ist), können Sie mit Circuit einzelne Drum-Schläge auch "offline" in das Pattern einfügen bzw. aus diesem löschen.

Die folgenden Details treffen gleichermaßen – und unabhängig voneinander – auf Drums 1 und 2 sowie Drums 3 und 4 zu. Drücken Sie die Tasten **Drum 1** (bzw. **Drum 2**) oder **Drum 3** (bzw. **Drum 4**), um die zugehörigen Noten in den beiden Tracks des Pattern anzuzeigen.

In der *Noten-Ansicht* repräsentieren die beiden Pad-Reihen-Paare (oben und unten) das 16-stufige Pattern: Alle Pads dienen dabei als Performance-Pads. Während der Pattern-Wiedergabe sehen Sie, wie sich die beiden weißen Pads – je eines für jeden sichtbaren Drum-Track – schrittweise durch die 16 Steps bewegen.

Sowohl im Stop- als auch im Play-Modus können Sie sehen, welchen Steps im jeweiligen Drum-Track Schläge zugewiesen sind, da die Pads für diese Steps hell leuchten.

Sie können das Pattern manuell im Stop-Modus verändern. Um zusätzliche Schläge hinzuzufügen, drücken Sie einfach das (gedimmte) Pad im jeweiligen Step. Um einen Schlag zu löschen, drücken Sie das hell leuchtende Pad im jeweiligen Step (das danach nur noch schwach leuchtet).

#### *Weitere Änderungsmöglichkeiten an den Drum-Schlägen*

Sie können auch die Anschlagsstärke (Velocity) einzelner Noten bearbeiten. Dieses Thema wird im nächsten Abschnitt behandelt.

#### <span id="page-41-1"></span>**Velocity**

Drum-Schläge, die in der *Noten-Ansicht* eingegeben wurden, haben immer eine feste Velocity von 96 (12 Pads in der

*Velocity-Ansicht* leuchten). Bei Drum-Schlägen, die in der *Erweiterten Ansicht* (über die vier Tap-Pads) eingegeben wurden, hängt die effektive Velocity davon ab, wie stark die Pads angeschlagen wurden.

Circuit erlaubt die Bearbeitung der Velocity-Werte der Steps nach der Anlage eines Pattern. Öffnen Sie dazu die *Velocity-Ansicht*, indem Sie **Velocity** 6 drücken. Die *Velocity-Ansichten* für die Drums unterscheiden sich aufgrund der paarweisen Anordnung der Drum-Tracks.

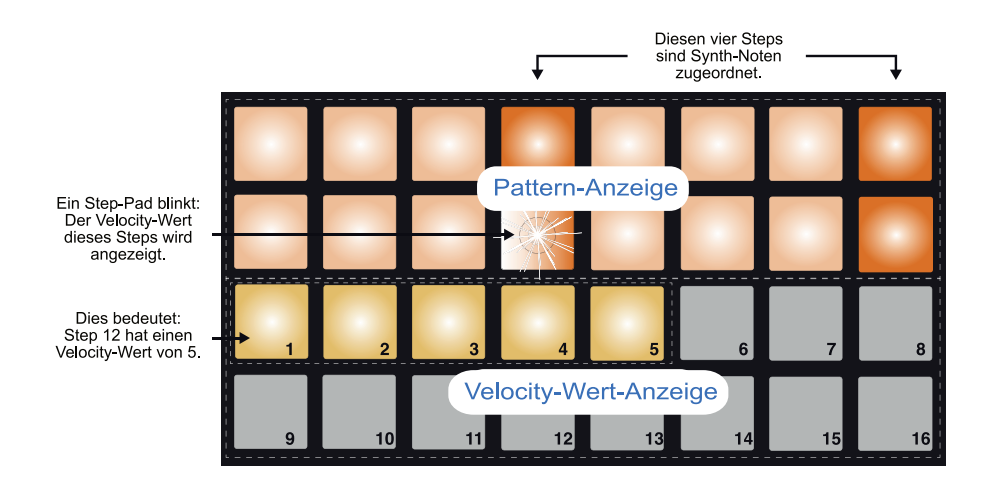

In der *Velocity-Ansicht* repräsentieren die beiden oberen Grid-Reihen das 16-stufige Pattern für Drum 1 oder Drum 3, während die beiden oberen Reihen als 16-stufige Balken-Anzeige dienen. Die Anzahl der beige leuchtenden Pads stellen den Velocity-Wert für den gewählten Step dar. Wenn Drum 2 oder Drum 4 angewählt sind, kehrt sich die Zuordnung der Reihen um und die Velocity-Anzeige ist oberhalb der Steps angeordnet.

In dem Beispiel auf der vorherigen Seite (das Drum 1 oder 3 zeigt) leuchten die Steps 4, 12 und 16 hell, was zeigt, dass diesen Noten zugeordnet sind. Eines der Pads im Pattern-Bereich blinkt abwechselnd weiß und orange: Dabei handelt es sich um das Pad, dessen Velocity-Wert aktuell angezeigt wird. Der Velocity-Wert für diesen Step liegt bei 40: Die ersten 5 Pads in Reihe 3 leuchten beige (da 5 x 8 = 40), die übrigen Pads der Anzeige leuchten dagegen nicht. Wenn der Velocity-Wert kein Vielfaches von 8 ist, wird das "letzte" Pad der Velocity-Anzeige gedimmt dargestellt. Beachten Sie zudem, dass der Drum-Schlag wiedergegeben wird, wenn Sie das Pad für den jeweiligen Step drücken.

Um einen Velocity-Wert zu ändern, drücken Sie in den oberen beiden Reihen das Pad, das dem gewünschten Velocity-Wert entspricht. Wenn Sie also im oben abgebildeten Beispiel die Velocity des Schlags in Step 12 von 40 auf 96 ändern möchten, drücken Sie Pad 12. Entsprechend leuchten in der Anzeige die Pads 1 bis 12 beige. Um einen Velocity-Wert abzusenken, drücken Sie das Pad, das dem gewünschten Wert entspricht.

Sie können Sie Velocity-Werte auch während der Pattern-Wiedergabe in der *Velocity-Ansicht* bearbeiten. Halten Sie dazu das Step-Pad, dessen Velocity-Wert Sie ändern möchten, gedrückt – die Sequenzer-Position spielt dabei keine Rolle. Das gehaltene Step-Pad leuchtet rot und in den beiden anderen Reihen wird der Velocity-Wert des ausgewählten Steps angezeigt. Drücken Sie das Pad, das dem gewünschten Wert entspricht. Die Wiedergabe des Pattern wird dabei nicht unterbrochen, sodass Sie in Echtzeit mit unterschiedlichen Velocity-Werten experimentieren können.

<span id="page-43-0"></span>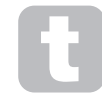

Die *Velocity-Ansicht* kann auch zur Eingabe von Drum-Schlägen genutzt werden. Halten Sie das Pad, das dem Step entspricht, an dem Sie einen Schlag einfügen möchten, und drücken Sie ein Pad in den beiden oberen Reihen. Das Pad gibt die Velocity für diese Note vor. Auf diese Weise lassen sich sehr einfach sogenannte "Ghost-Notes" mit leisem Pegel einfügen.

#### *Fixed Velocity*

Wenn Sie Schläge über die vier Performance-Pads in der *Erweiterten Ansicht* eingeben, ist es eventuell besser, die Velocity auszuschalten: In diesem Fall erhalten alle Schläge in Ihrem Drum-Pattern dieselbe Lautstärke. In Circuit können Sie mit der Fixed-Velocity-Funktion die Velocity fest auf den Wert 96 (Pad-Anzeige: 12) einstellen.

Um Fixed Velocity zu aktivieren, halten Sie **Shift** 19 gedrückt und drücken **Velocity** 6 . Fixed Velocity ist aktiviert, wenn die **Velocity**-Taste weiß leuchtet, während Sie **Shift** drücken.

Sie werden sehen, dass alle Drum-Schläge, die Sie eingeben, einen Velocity-Wert von 96 (Pad-Anzeige: 12) haben. Sie können die Velocity bei Bedarf auch nach dem oben beschriebenen Verfahren auf einen anderen Wert einstellen.

#### **Aufnahme der Regler-Bewegungen**

Wie bei den Synth-Sounds können Sie Drum-Sounds in Echtzeit über die acht Makro-Regler 3 verändern. Circuit bietet eine Dynamische Automation, was bedeutet, dass Sie die Auswirkungen dieser Regler-Bewegungen dem aufgenommenen Pattern hinzufügen können, indem Sie Circuit (durch Drücken von **O Record** [12] in den Record-Modus versetzen, während Sie die Regler bedienen.

Wenn Sie den Record-Modus aktiviert haben, verbleiben die LEDs unter den Makro-Reglern zunächst in ihrer bisherigen Farbe und Helligkeit. Sobald Sie jedoch Änderungen vornehmen, leuchten die LEDs rot und zeigen so, dass Sie Regler-Bewegungen aufzeichnen.

Um die Regler-Bewegungen wiederzugeben, müssen Sie den Record-Modus verlassen, bevor sich die Sequenz wiederholt. Andernfalls überschreibt Circuit die Automationsdaten mit dem Wert der aktuellen Regler-Position. Wenn Sie rechtzeitig aus der Aufnahme ausgestiegen sind, hören Sie bei der nächsten Wiederholung der Sequenz, wie die aufgenommenen Regler-Bewegungen an den Eingabe-Positionen im Pattern wiedergegeben werden.

Bei Bedarf können Sie bestimmten Drum-Schlägen auch eine Makro-Automation hinzufügen, während der Sequenzer nicht läuft (Circuit sich also Stop-Modus befindet). Da die *Noten-Ansicht* für die Drum-Tracks anders als bei den Synth-Tracks keine separate Anzeige für die Steps im Pattern vorsehen muss, müssen Sie die *Velocity-Ansicht* durch Drücken von **Velocity** 6 aktivieren. Drücken Sie die **Record**-Taste 12 (sie leuchtet daraufhin hell rot) und dann den Drum-Schlag, dessen Sound Sie ändern möchten. Sie hören nun den aktuell zugewiesenen Drum-Sound und das Pad blinkt abwechselnd in der Track-Farbe (orange oder grün) und rot.

<span id="page-44-0"></span>Stellen Sie den Makro-Regler für den aktuellen Drum-Track nach Bedarf ein: Die Makro-LED wechselt von der Track-Farbe zu rot. Sie können nun weiterhin den Drum-Schlag spielen, indem Sie währenddessen sein Pad drücken. Wenn Sie zufrieden sind, verlassen Sie den Record-Modus.

Da die Drum-Sounds immer von den Einstellungen der Makro-Regler beeinflusst werden, werden Sie feststellen, dass alle Drum-Schläge auf dem Track (vorausgesetzt dass dort mehr als ein Event vorliegt) den geänderten Sound übernommen haben. Wenn Sie den geänderten Sound nur einem einzigen Schlag zuordnen möchten, wiederholen Sie den oben beschriebenen Vorgang, allerdings wählen Sie dann jeweils einen anderen Step mit einem Schlag aus und setzen die Makro-Regler zurück, um den ursprünglichen Sound wiederherzustellen. Verlassen Sie den Record-Modus. Sie werden merken, dass sich die Änderung nun nur auf den ersten Schlag des Steps, dessen Sound Sie beim ersten Mal geändert haben, auswirkt und alle anderen Schläge die neuen Einstellungen der Makro-Regler übernehmen, wenn Sie die Sequenz wiedergeben.

Makro-Automationsdaten, die Sie nicht behalten möchten, können Sie bei Bedarf auch löschen, indem Sie **Clear** gedrückt halten, während Sie den entsprechenden Regler um wenigstens 20% seines Regelwegs verändern: Die LED unter dem Regler leuchtet dann zur Bestätigung rot. Beachten Sie allerdings, dass dadurch die Automationsdaten für dieses Makro über die gesamte Pattern-Länge gelöscht werden und nicht nur an der aktuellen Position des Sequenzers.

#### **Löschen und Duplizieren (Clear und Duplicate)**

Die Tasten **Clear** und **Duplicate** erfüllen bei Drum-Tracks dieselbe Funktion wie bei Synth-Noten (siehe ["Löschen und Duplizieren" auf Seite 33](#page-32-1)). Allerdings lässt sich ein Drum-Pattern auch extrem einfach in der *Noten-Ansicht* überarbeiten, sodass Sie diese Befehle wahrscheinlich niemals nutzen werden, um Drum-Schläge einfach hinzuzufügen oder zu entfernen.

Dennoch gibt es Folgendes zu beachten: Mit **Clear** und **Duplicate** entfernen bzw. kopieren Sie auch alle Automationsdaten (Änderungen der Makro-Regler), die diesem Step zugeordnet sind. Wenn Sie die Duplicate-Funktion zum Kopieren eines Drum-Schlags von einem Step zum nächsten verwenden, werden auch alle Änderungen am Drum-Sound, die sich auf die Automation zurückführen lassen, auf den neuen Step kopiert. Entsprechend verbleiben die Automationsdaten nach dem Löschen eines Drum-Schlags auf dem jeweiligen Step und wirken sich auf jeden neuen Drum-Schlag aus, der in diesem Step aufgenommen wird. Mit der Clear-Funktion löschen Sie auch alle Automationsdaten, sodass jeder nachfolgend hinzugefügte Drum-Schlag einen weitgehend unbearbeiteten Sound bietet.

### <span id="page-45-0"></span>**PATTERN**

Jede Session im Circuit bietet pro Track Speicherplatz für acht separate Pattern. Entsprechend können Sie bei jeder Session jeweils acht Pattern für Synth 1, Synth 2, Drum 1+2 und Drum 3+4 anlegen.

Das wahre Potenzial von Circuit erschließt sich erst dann, wenn Sie damit beginnen, interessante Variationen eines Pattern zu erstellen, zu speichern und dann in eine Reihenfolge zu setzen, um sie als Sequenz mit bis zu 128 (8 x 16) Steps wiederzugeben. Darüber hinaus müssen nicht alle Pattern in jedem Track nach demselben Muster angelegt werden: So können Sie z. B. für jedes Drum-Track-Paar Drum-Pattern mit 32 Steps anlegen und diese z. B. mit längeren Sequenzen mit Bass- und/oder Synth-Linien kombinieren. Bei der Kombination der Pattern von verschiedenen Tracks gibt es keine Einschränkungen (auch wenn es eine Einschränkung gibt, wie Sie die Reihenfolge der Pattern in einzelnen Tracks anlegen: Lesen Sie dazu ["Verkettung von Pattern" auf Seite 51](#page-50-1)).

#### **Patterns-Ansicht**

In der *Patterns-Ansicht* ist dargestellt, wie Ihre Pattern aktuell arrangiert und ausgewählt sind: Sie öffnen diese Ansicht durch Drücken von **Patterns** 9 . Wenn Sie die Patterns-Ansicht das erste Mal in einer neuen Session öffnen, wird sie wahrscheinlich so dargestellt:

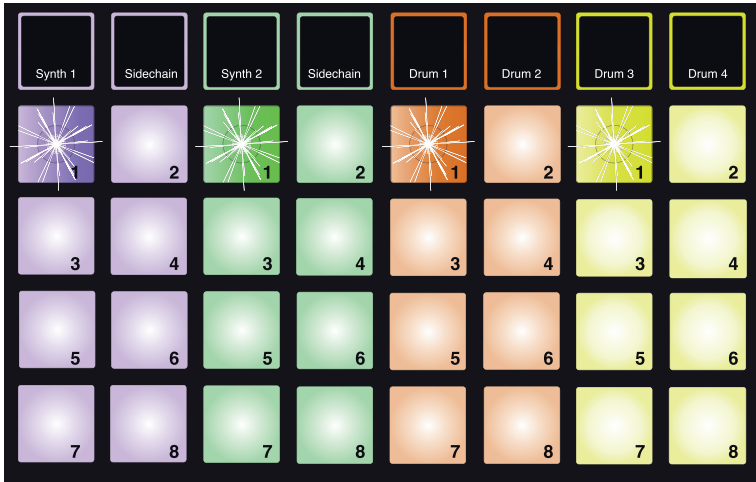

Die ersten Pads leuchten abwechselnd gedimmt/hell

Das Raster ist vertikal in 8 (2 x 4) Pads pro Track unterteilt. Wie bei den meisten anderen Ansichten von Circuit sind die Drum-Tracks paarweise angeordnet: Jeder Pattern-Speicherplatz für Drum 1/Drum 2 kann jeweils ein 16-stufiges Pattern enthalten, das Schläge enthält, die Sie mit Drum 1 UND Drum 2 aufgenommen haben.

Die Pattern-Speicherplätze für jeden Track sind wie abgebildet von 1 bis 8 nummeriert. Die Art, wie jedes Pad leuchtet, informiert über seinen jeweiligen Status. Bei einem gedimmten Pad ist das Pattern aktuell nicht angewählt. Ein Pad pro Track pulsiert langsam und hell: Dieses Pattern wurde wiedergegeben, als die Wiedergabe angehalten wurde. Zu Beginn (einer neuen Session) nimmt Pattern 1 diesen Status in jeder Spur ein, da alle anderen Speicherplätze in diesem Moment noch leer (und die zugehörigen Pads entsprechend gedimmt) sind.

<span id="page-46-0"></span>Um ein anderes Pattern für einen beliebigen Track auszuwählen, drücken Sie einfach sein Pad. Sie können das wahlweise im Stop- oder Wiedergabe-Modus machen: Ein wichtiges Merkmal des Pattern-Sequencing ist es, dass das aktuelle Pattern immer zuerst bis zum Ende wiedergegeben wird, bevor ein neu angewähltes Pattern wiedergegeben wird. Dadurch erzielen Sie einen nahtlosen Übergang zwischen den Pattern. Wenn sich ein angewähltes Pattern in der Warteschleife befindet, blinkt das Pattern für den neu angewählten Track schnell.

Das aktuell gewählte Pattern wird sowohl in den Play- als auch Record-Modi benutzt: Das macht die Bedienung besonders einfach und transparent. Der aktuelle Inhalt des gewählten Pattern (sofern vorhanden) wird wiedergegeben, wenn Sie **Play**, drücken. Wenn Sie nun weitere Schläge (bei einem Drum-Track) oder Noten (bei einem Synth-Track, wobei Sie in diesem Fall auch die Taste **Record** drücken müssen) eingeben, werden sie in demselben Pattern gespeichert.

Jedes Mal, wenn Sie **D Play** drücken, wird das Pattern erneut ab Step 1 wiedergegeben. Sie können das Pattern auch ab der Position wiedergeben, an der Sie den Sequenzer angehalten haben, indem Sie **Shift** und **Play** gleichzeitig drücken.

#### <span id="page-46-1"></span>**Löschen von Pattern**

Pattern-Speicherplätze können in der *Patterns-Ansicht* gelöscht werden, indem Sie **Clear** 16 gedrückt halten und das Pad für das Pattern drücken, das Sie löschen möchten. Sowohl **Clear** als auch das Pad selber leuchten hell rot, während Sie sie drücken, um den Löschvorgang zu bestätigen.

#### **Duplizieren von Pattern**

In der *Patterns-Ansicht* können Sie mit der **Duplicate**-Taste 17 eine einfache Copy-Paste-Funktion ausführen und ein Pattern von einem Speicherplatz auf einen anderen kopieren. Mit Hilfe dieser praktische Funktion können Sie ein bestehendes 16-stufiges Pattern als Basis für ein anderes, leicht verändertes Pattern verwenden: Es ist häufig einfacher, ein bestehendes Pattern zu bearbeiten als ein komplett neues Pattern anzulegen.

Um ein Pattern zu kopieren, halten Sie **Duplicate** gedrückt (leuchtet nun hell grün), drücken das Pad mit dem Pattern, das Sie kopieren möchten (leuchtet grün, während Sie es drücken), und dann das Pad, das dem gewünschten Speicherplatz für den Kopiervorgang entspricht (es leuchtet rot). Nun haben Sie ein Duplikat des Pattern aus dem ersten Speicherplatz im zweiten angelegt. Wenn Sie die Pattern-Daten auf mehrere Steps übertragen möchten, halten Sie die Duplicate-Taste weiterhin gedrückt und wiederholen Sie das "Einfügen" entsprechend für die weiteren Ziel-Steps.

#### **WICHTIG**

Sie können ein Pattern aus einem Synth-Track auf den anderen und ein Pattern aus einem Drum-Paar auf das andere kopieren, aber es ist *nicht* möglich, Daten von einem Synth-Track auf ein Drum-Paar zu kopieren und umgekehrt.

#### <span id="page-47-0"></span>**Nudge**

Die Nudge-Funktion von Circuit ist für Timing-relevante Aufgaben im Track vorgesehen. Mit ihrer Hilfe können Sie die Noten auf einem Synth-Track oder die Schläge in einem Drum-Track zeitlich um einen Schritt nach hinten oder vorne schieben (bezogen auf alle Tracks, die zu dieser Session gehören). Mit dieser praktischen Funktion lassen sich Noten oder Schläge korrigieren, die Sie zeitlich nicht ganz exakt eingegeben haben. Natürlich können Sie diese Funktion auch kreativ nutzen, um Synth- oder Drum-Phrasen in Bezug auf das restliche Pattern um beliebig viele Steps zu verschieben.

Um diese Timing-Anpassungen vorzunehmen, wechseln Sie durch Drücken von **Nudge** 7 in die *Nudge-Ansicht*. Die *Nudge-Ansichten* von Synths und Drums unterscheiden sich aufgrund der Paar-Bildung bei dem Drum-Tracks etwas: Das ist dasselbe Prinzip, das Ihnen bereits in der *Velocity-Ansicht* begegnet ist. In den *Nudge-Ansichten* sind die Step-Pattern-Anzeigen für beide Synth-Tracks und auch für Drums 2 und 4 den beiden unteren Reihen zugeordnet, während die Drums 1 und 3 den beiden oberen Grid-Reihen zugewiesen sind.

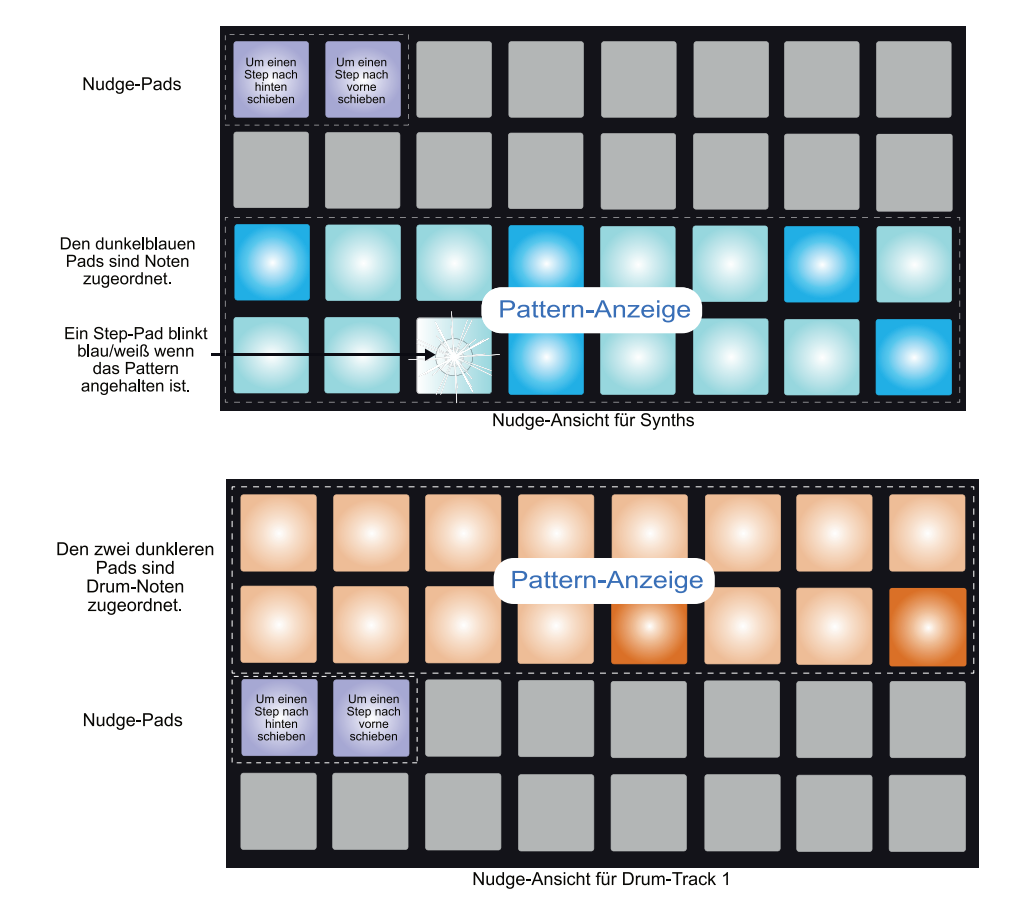

In beiden Fällen leuchten zwei Pads schwach blau: Das linke Pad verschiebt das ausgewählte Pattern dabei um jeweils einen Step nach links, während das rechte Pad die Position nach vorne korrigiert. Die Nudge-Pads leuchten weiß, wenn Sie sie auslösen.

<span id="page-48-0"></span>Die Raster darunter (in diesem Beispiel Synths) zeigen entsprechend, wenn ein Pattern über Nudge um einen Step nach hinten oder vorne verschoben wurde:

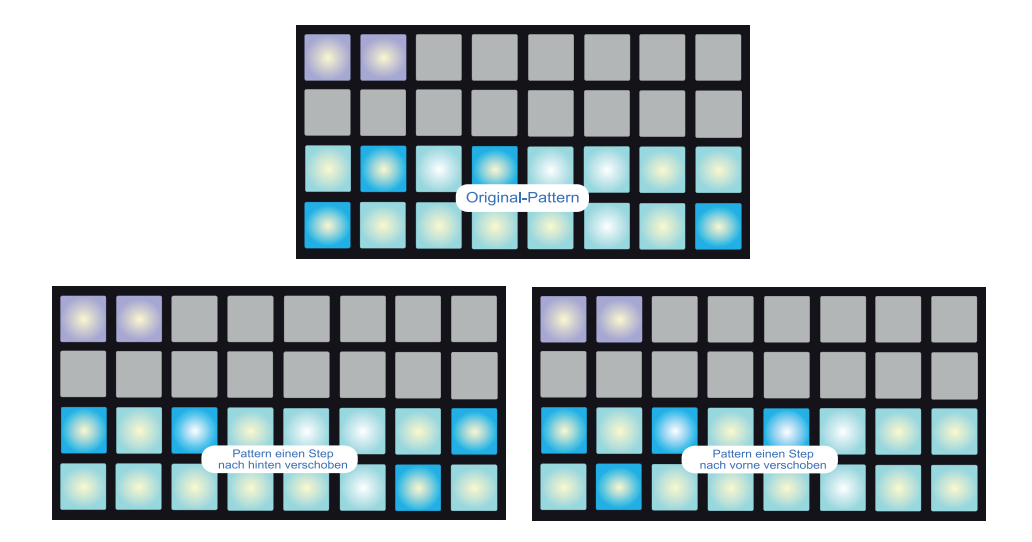

#### <span id="page-48-1"></span>**Länge**

Die Anzahl der Drum-Steps (auf den vier Drum-Tracks) in einem Pattern ist immer 16, während die Pattern auf einem Synth-Track beliebig viele Steps zwischen 1 und 16 enthalten können. Die voreingestellte Anzahl an Steps liegt in den Synth-Pattern dennoch bei 16. Auf diese Weise können Sie beispielsweise eine Bass- oder Synth-Phrase mit 8 oder 12 Steps zusammen mit einem 16-stufigen Drum-Pattern verwenden, was zu sehr interessanten und ungewöhnlichen Timing-Variationen in Ihrer Session führen kann.

Um die Länge des Synth-Pattern von 16 zu reduzieren, drücken Sie **Length** 7 , um die *Längenansicht* zu öffnen. Da die Länge nur bei Synth-Tracks eine Rolle spielt, können Sie diese Ansicht nur dann anwählen, wenn Synth 1 oder Synth 2 selektiert ist: Bei der Auswahl von Drum-Tracks ist die Taste **Length** inaktiv. Wie bei den meisten Circuit-Ansichten, die eine Modifikation erlauben, können Sie die *Längenansicht* wahlweise bei laufendem oder angehaltenem Pattern verwenden.

Die Längenansicht ist prinzipiell der Gate-Ansicht ähnlich (siehe ["Gate" auf Seite 36](#page-35-1)). Die beiden unteren Reihen stellen das Step-Pattern dar, während die oberen beiden Reihen die Länge des Synth-Pattern in Steps einblenden – anfänglich leuchten alle 16 Pads beige, da die Pattern-Länge auf 16 voreingestellt ist.

In der Step-Pattern-Anzeige leuchten Pads hell, wenn ihnen Synth-Noten zugeordnet sind, und nur gedimmt, wenn keine Noten vorliegen. Ein Pad blinkt blau/weiß und zeigt damit die aktuelle Position des Pattern-Cursors.

Um die Länge des Synth-Pattern z. B. auf 12 Steps zu reduzieren, drücken Sie Pad 12: Die LEDs der Pads 13 bis 16 erlöschen nun. In den beiden unteren Reihen ändert sich nun auch die Anzeige der vier letzten Pads: Wenn einem der Steps 13 bis 16 Noten zugewiesen sind, leuchten die entsprechenden Pads schwach rot. Wenn ihnen keine Noten zugeordnet sind, leuchten Sie gar nicht.

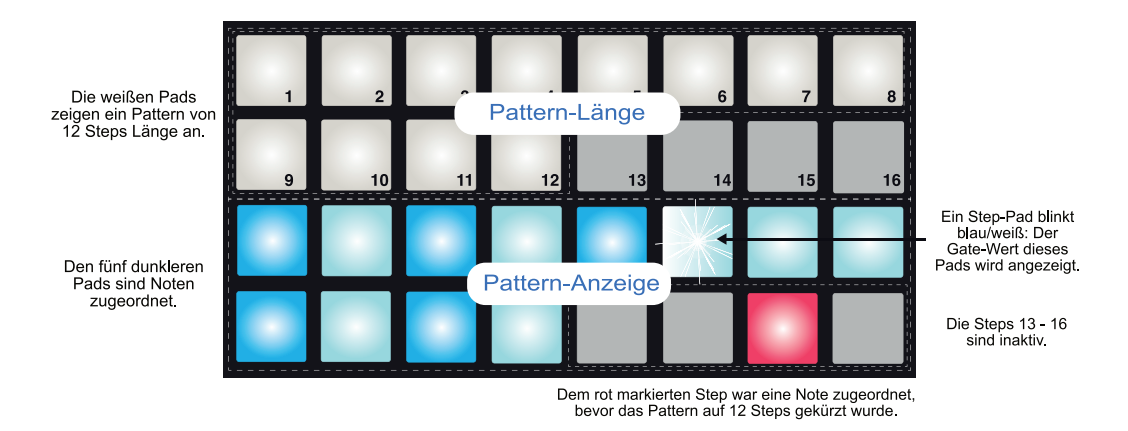

Bei der Wiedergabe ist dieses Pattern nun nur noch 12 Steps lang: Alle Noten, die den Steps 13 bis 16 zugewiesen waren, werden nicht wiedergegeben und die Wiedergabe des Pattern beginnt nach Step 12 wieder bei Step 1. Die Drum-Tracks werden weiterhin das ihnen zugewiesene Pattern mit 16 Steps wiedergeben, sodass Step 1 des Synth-Pattern über die nächsten drei Drum-Pattern-Durchgänge immer an einer anderen Position in Bezug auf das Drum-Pattern zu hören ist:

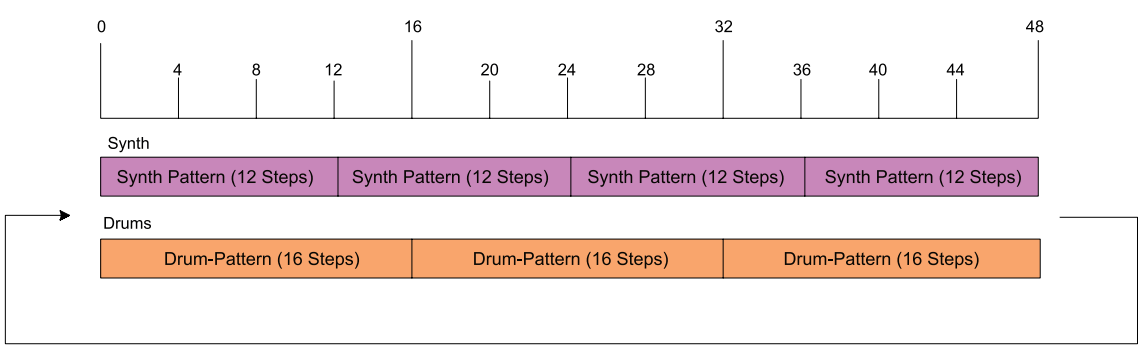

Pattern wird nach 48 Steps wiederholt

Dadurch wird das Pattern effektiv erst alle 48 Steps wiederholt, da  $3 \times 16 = 48$  und  $4 \times 12 = 48$ . Sie hören also vier Wiederholungen des 12-stufigen Synth-Pattern bei nur drei Wiederholungen des 16-stufigen Drum-Pattern. Hierbei handelt es sich um ein einfaches Beispiel und es ist ziemlich offensichtlich, dass bei anderen Längen – insbesondere bei ungeraden Werten! – Pattern entstehen, die sich erst nach einer halben Ewigkeit wiederholen. Und zudem wird es noch interessanter, wenn Ihre Pattern selbst nur Bestandteil einer komplexeren Sequenz sind.

#### <span id="page-50-0"></span>**Kombination von Nudge- und Längen-Änderungen**

Nudge und die Länge ändern das Pattern auf unterschiedliche Weise und können unabhängig voneinander benutzt werden. Allerdings wirkt sich die Nudge-Änderung bei einer gekürzten Pattern-Länge anders aus als bei der originalen Länge des Patterns.

Nudge verschiebt nämlich nur die "aktiven" Steps im Pattern. Wenn also ein Pattern mit 16 Steps z. B. auf 12 Steps verkürzt wird, sind die Daten in den Steps 13 bis 16 weiterhin vorhanden, aber eben vorübergehend nicht mehr aktiv – und werden daher nicht verschoben.

Bedenken Sie, dass sich der Einsatz von Nudge bei Pattern mit weniger als 16 Steps nur auf die Pattern-Länge auswirkt. Steps außerhalb der Pattern-Länge werden nicht verändert.

#### <span id="page-50-1"></span>**Verkettung von Pattern**

Wenn Sie mehrere Pattern für einen oder mehrere Tracks angelegt haben, können Sie sie verketten, um eine längere Sequenz zu erstellen. Diese Funktion wird Track-bezogen ausgeführt: Um vier Pattern zusammen auf einem Track zu verketten, drücken und halten Sie das Pad für das gewünschte Pattern mit der niedrigsten Nummer und drücken dann das Pad für das Pattern mit der höchsten Nummer. Wenn Sie beispielsweise die Pattern in den Speicherplätzen 3 bis 6 auf einem bestimmten Track verketten möchten, halten Sie Pad 3 gedrückt und drücken dann Pad 6. Wie Sie sehen leuchten nun alle vier Pads in der jeweiligen Track-Farbe und signalisieren damit, dass sie Teil der verketteten Sequenz sind.

Wichtig ist dabei, dass die Pattern, die Sie verketten, nebeneinander liegen (also chronologisch aufeinander folgen) müssen. Sie können also die Pattern 1, 2, 3 und 4 oder 5, 6, 7 oder 4 und 5 verketten, jedoch nicht die Pattern 1, 2 und 6.

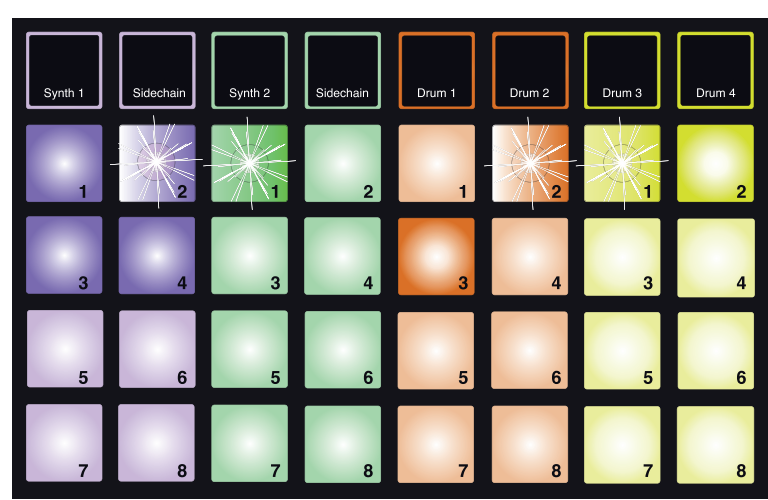

Betrachten Sie dazu auch die folgende Abbildung.

Pattern mit Stern-Markierung leuchten abwechselnd gedimmt/hell

Das Beispiel für die Pattern-Ansicht oben zeigt ein mögliches Arrangement der Pattern für eine Sequenz mit vier Pattern (64 Steps). Dabei kommen vier Pattern für Synth 1 (Pads 1 bis 4), ein Pattern von Synth 2 (Pad 1), zwei für Pattern Drum 1+2 (Pads 2 und 3) und zwei Pattern für Drum 3+4 (Pads 1 und 2) zum Einsatz.

<span id="page-51-0"></span>Wenn Sie Play drücken, gibt jeder Track seine Pattern-Kette in der Schleife wieder. Die längste Kette ist Synth 1 – sie definiert die Gesamtlänge der Sequenz, in diesem Fall also 64 Steps. Synth 1 gibt die Pattern 1 bis 4 nacheinander wieder und springt dann im Loop zurück auf Pattern 1 und startet die Wiedergabe erneut. Synth 2 verfügt über nur ein Pattern und wird daher 4-mal in der 4-Pattern-Sequenz wiederholt. Beide Drum-Paare verfügen über je zwei Pattern in der Sequenz, die insgesamt 32 Steps abdecken und daher zweimal wiedergegeben werden. Auf der folgenden Zeitachse ist dargestellt, was Sie genau hören:

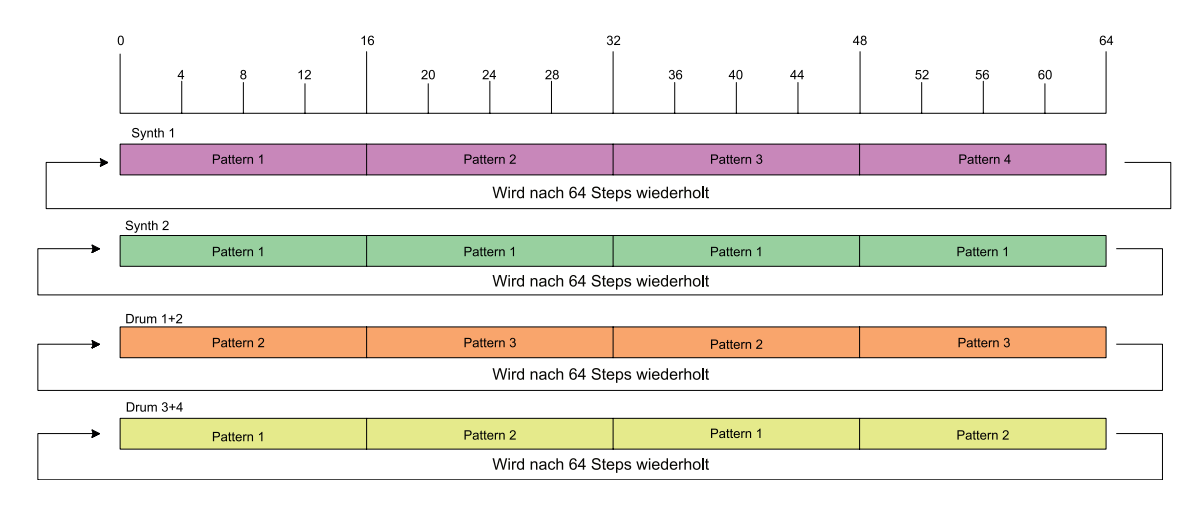

Das Beispiel oben verdeutlicht die grundlegenden Punkte bei der Verkettung von Pattern, um eine längere Sequenz zu erstellen. Die Anlage noch längerer und interessanter Sequenzen mit mehr Komplexität ist demnach nur eine Variation dieser Grundsätze. Circuit unterstützt Sequenzen mit bis zu 128 Steps, wobei sich das Pattern in jedem der vier Tracks alle 16 Steps ändern kann.

Jedes Mal, wenn Sie **Play** drücken, beginnt die Pattern-Wiedergabe wieder mit dem ersten Pattern in der Kette. Sie können das Pattern auch ab der Position wiedergeben, an der Sie den Sequenzer angehalten haben, indem Sie **Shift** und **Play** gleichzeitig drücken.

#### **Pattern Octave**

Sie können die Tonhöhe eines ganzen Synth-Pattern um eine oder mehrere Oktaven verschieben, indem Sie Shift <sub>19</sub> gedrückt halten und dann Oct <del>v</del> oder Oct ▲ <sub>13</sub> drücken. Sie können die Funktion sowohl im Play- wie auch im Stop-Modus ausführen. Damit Pattern Octave ausführbar ist, müssen Sie in die *Synth-Ansicht* und damit in eine der *STEP*- oder *PATTERN-Ansichten* wechseln (allerdings nicht, wenn die *Pattern-Ansicht* bereits aktiv ist). Nur die Tonhöhe des aktuell angewählten Synths wird angepasst, die Stimmung der übrigen wird nicht verändert.

Wenn das Synth-Pattern bereits Noten in der höchsten Oktavlage von Circuit enthält, werden sie von einer Änderung durch Pattern Octave nach oben nicht bearbeitet (dasselbe gilt für die Noten in der untersten Oktavlage, die nach unten transponiert werden). In diesem Fall leuchtet die **Oct**-Taste rot und zeigt so, dass der Befehl nicht ausgeführt werden kann.

## <span id="page-52-0"></span>**TEMPO UND SWING**

Tempo und Swing sind eng miteinander verbunden und die Methoden zur Anpassung sind sehr ähnlich.

#### **Tempo**

Circuit kann mit jedem Tempo im Bereich von 40 bis 240 BPM betrieben werden. Die Vorgabe ist 120 BPM. Das Tempo kann wahlweise über die interne Tempo-Clock oder im Betrieb mit externen MIDI-Geräten oder einer DAW über eine externe MIDI-Clock-Quelle vorgegeben werden. Die externe MIDI-Clock kann über USB oder den MIDI IN der Anschlusspeitsche eingespeist werden.

Um die BPM der internen Tempo-Clock dar- und einzustellen, drücken Sie die Taste **Tempo** 14 (wie bei den meisten Circuit-Tasten können Sie drücken und halten, um sie vorübergehend einzublenden, oder kurz drücken, um dauerhaft zur Tempo-Ansicht zu wechseln).

Die BPM werden auf dem Pad-Raster über zwei große Ziffern in blau und weiß dargestellt. Die "Hunderter"-Stelle belegt die Grid-Spalte 1 (und kann nur "1", "2" oder aus sein), während die "Zehner" und "Einer" je drei Spalten belegen. Wie die Ziffern 0 bis 9 dargestellt werden, sehen Sie unten.

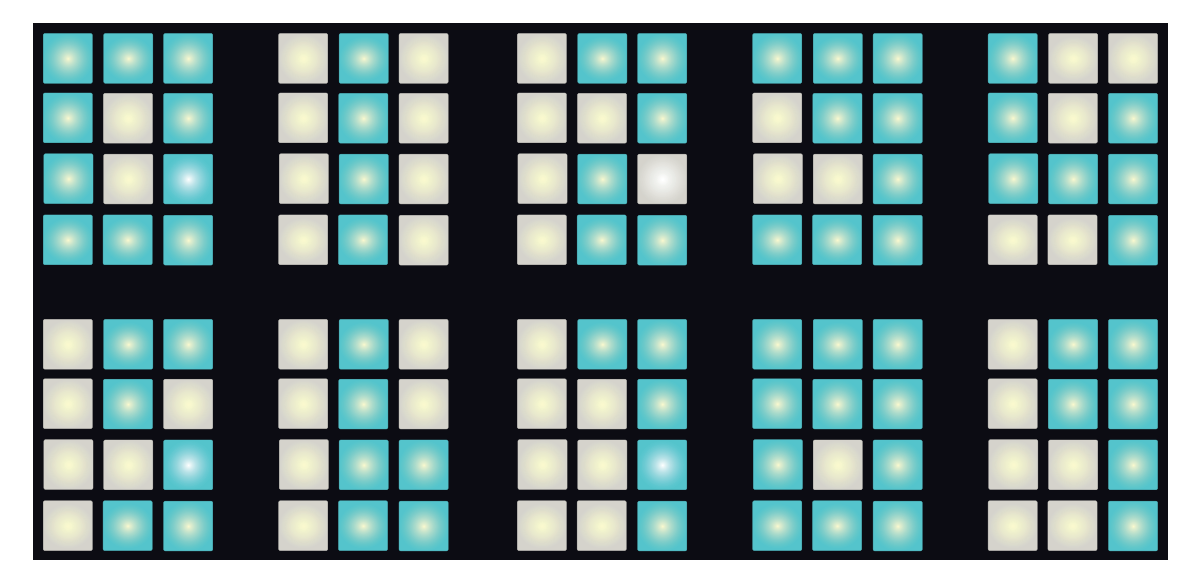

Über den Makro-Regler 1 können Sie das Tempo einstellen: Seine LED leuchtet hell blau.

#### <span id="page-52-1"></span>**Externe Clock**

Für den Slave-Betrieb mit einer externen MIDI-Clock müssen Sie keine Umschaltung in Circuit vornehmen (abhängig von den Clock-Einstellungen – siehe Anhang). Wenn ein gültiges Clock-Signal anliegt, wird es automatisch als Clock-Quelle angewählt und das Grid zeigt "SYN" in rot und weiß. Makro 1 wird deaktiviert und die LED erlischt.

Während bei der internen Tempo-Clock nur ganze BPM-Werte (und keine gebrochenen Tempo-Werte) möglich sind, synchronisiert sich Circuit auf beliebige externe Quellen, die (auch gebrochene) Tempo-Werte zwischen 30 und 300 BPM ausgeben.

<span id="page-53-0"></span>Wenn die externe Clock entfällt (oder außerhalb des kompatiblen Bereichs liegt), hält Circuit die Wiedergabe an. Die Meldung "SYN" wird eingeblendet, bis Sie die **Play**-Taste drücken (und die Synchronisierung beenden). Anschließend wird der BPM-Wert dargestellt, der mit der Session gespeichert wurde, und Makro 1 kann wieder zur Tempo-Eingabe genutzt werden.

#### **Tap Tempo**

Wenn Sie das Tempo von Circuit auf ein anderes Musikstück abgleichen möchten, dessen BPM Sie nicht kennen, können Sie Tap Tempo verwenden. Halten Sie **Shift** 19 gedrückt und tippen Sie in dem Tempo des Tracks, den Sie anhören, auf die **Tempo**-Taste 14 . Sie müssen wenigstens dreimal tippen, damit Circuit seine Tempo-Einstellung auf die manuelle Eingabe abgleichen kann und die BPM auf Basis der letzten fünf Taps berechnet.

Sie können Tap Tempo zu jeder Zeit verwenden, wenn Sie sich allerdings in der *Tempo-Ansicht* befinden, sehen Sie, wie sich die BPM-Anzeige selbst auf das Tap Tempo abgleicht.

#### **Swing**

In der Voreinstellung verteilen sich alle Steps in einem Pattern gleichmäßig in der Zeit. Bei einem Tempo von 120 BPM wiederholt sich ein 16-stufiges Pattern alle zwei Sekunden, sodass der Abstand zwischen den Steps jeweils eine Achtelsekunde beträgt. Wenn Sie die Voreinstellung 50% (der Bereich ist 20% bis 80%) für den Swing-Parameter ändern, wird das Timing der ungeradzahligen (Off-)Beats modifiziert: Bei einem niedrigeren Swing-Wert wird die Zeit zwischen einem ungeradzahligen Beat und seinem vorherigen geraden Beat verkürzt, bei höheren Werten passiert entsprechend das Gegenteil.

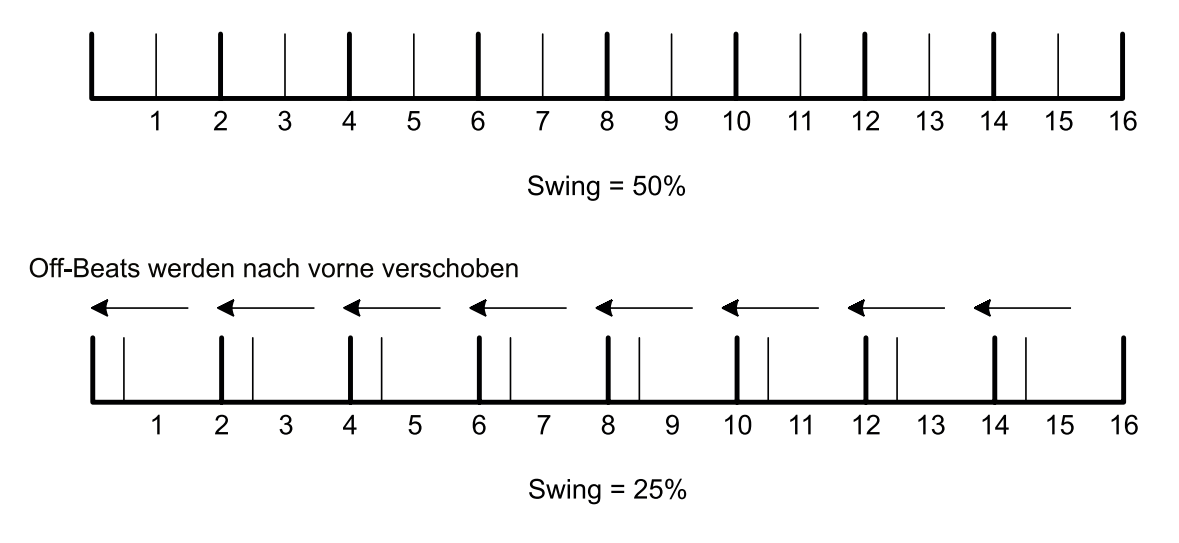

Off-Beats werden nach hinten verschoben

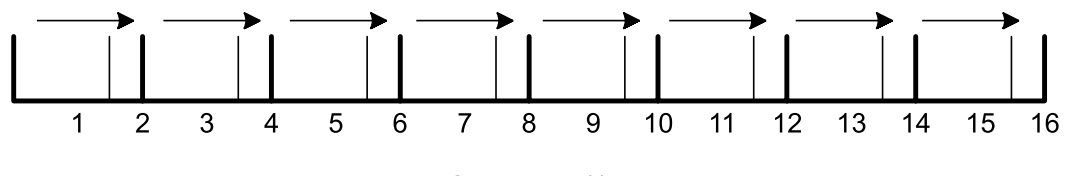

Swing =  $75%$ 

<span id="page-54-0"></span>Mit Swing können Sie dem Pattern eine Extra-Portion "Groove" verpassen. Beachten Sie, dass nur die ungeradzahligen Steps einen "Swing" erhalten und diese daher als 16-tel Noten angesehen werden können.

## <span id="page-54-1"></span>**MIXER**

Circuit bietet einen 6-Kanal-Mixer, mit dem Sie die Lautstärke jedes Tracks (und damit jedes Instruments) in Bezug auf alle anderen einstellen können. In der Voreinstellung werden alle Tracks mit dem voreingestellten Lautstärkepegel 100 (Regelbereich 0 bis 127) wiedergegeben. Mit dem Regler **Master Volume** 4 steuern Sie die Lautstärke der Lautsprecher und den Ausgangspegel nach Bedarf aus.

Drücken Sie **Mixer** 10 , um die *Mixer-Ansicht* zu öffnen.

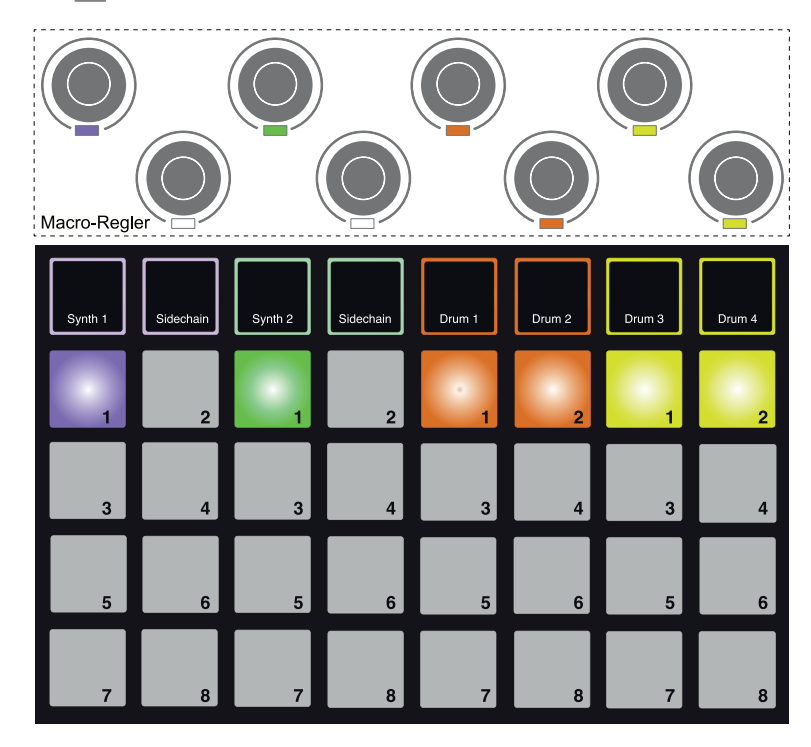

Die sechs leuchtenden Pads dienen effektiv als Mute-Tasten für jeden Track. Drücken Sie ein Pad, um den Track stumm zu schalten: Die Pad-Beleuchtung wird gedimmt. Durch das Drücken einer Mute-Taste halten Sie das Triggern der Noten im Synth durch den Sequenzer an.

Der Pegel in jedem Track wird über den Makro-Regler geregelt, der direkt oberhalb seiner Grid-Spalte liegt. Die LEDs der Regler leuchten in der jeweiligen Track-Farbe und werden abhängig von der Track-Lautstärke gedimmt.

<span id="page-55-0"></span>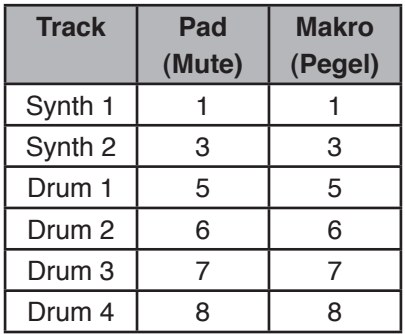

Die Makros 2 und 4 und alle übrigen Grid-Pads sind in der *Mixer-Ansicht* deaktiviert.

Die Track-Pegel in der Mixer-Ansicht sind automatisiert. Wenn sich Circuit im Record-Modus befindet, werden die Anpassungen für die einzelnen Track-Pegel in das Pattern aufgenommen.

## **FX-SEKTION**

Circuit verfügt über einen digitalen Effektprozessor (FX), mit dem Sie beliebigen oder allen Tracks in Ihrer Session Delay- und/oder Reverb-Effekte hinzufügen können. Im Gerät gibt es 16 Delay- und acht Reverb-Presets, zwischen denen Sie auswählen können. Der Send-Pegel für jedes Instrument (wie viel Reverb- und/oder Delay-Anteil pro Track anliegt) kann individuell über die Makro-Regler eingestellt werden.

Drücken Sie **FX** 11 , um die *FX-Ansicht* zu öffnen.

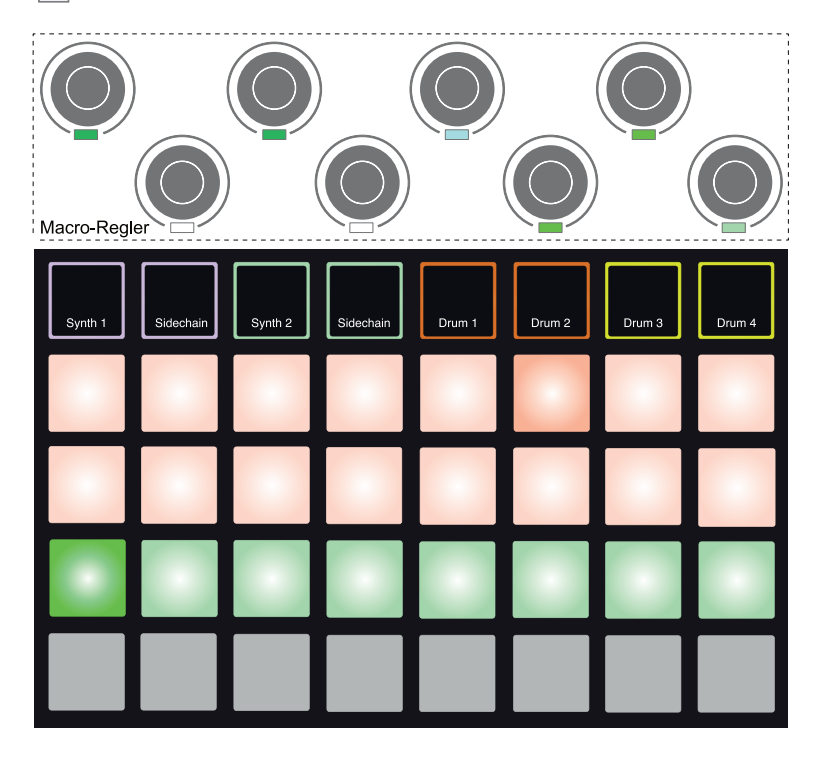

Jedes der "pfirsichfarbenen" Pads in den Reihen 1 und 2 ruft ein Delay-Preset auf und entsprechend wählen Sie über die "apfelgrünen" Pads in Reihe 3 die Reverb-Presets aus. Die bei weitem beste Möglichkeit, die Effekte kennenzulernen, besteht darin, sie anzuhören, und zwar idealerweise mit einem einzelnen, sich wiederholenden Schlag wie einer Snare-Drum. Grundsätzlich nimmt die Reverb-Zeit bei den Reverb-Presets ab Pad 17 bis Pad 24 immer mehr zu, während bei den Delay-Presets von Pad 1 bis Pad 16 die Delay-Zeit ansteigt. Alle Delay-Presets bieten ein Feedback für mehrere Echos und einige bieten zusätzlich interessante Pitch-Shift- und Stereo-Pan-Effekte.

Um ein Reverb auf einem oder mehreren Tracks anzuwenden, wählen Sie ein Reverb-Preset aus. Das Pad, das dem aktiven Preset entspricht, leuchtet nun. Die Makro-Regler 1, 3, 5, 6, 7 und 8 dienen nun als Pegel-Regler für den Reverb-Send für die sechs Tracks: Dabei kommt exakt dasselbe Arrangement wie in der *Mixer-Ansicht zum Einsatz* (siehe Tabelle auf [Seite](#page-54-1)  [55](#page-54-1)). Die LEDs unter den sechs Makros leuchten nun schwach grün: Je stärker Sie den Sendpegel anheben, desto deutlicher hören Sie den Reverb-Effekt und desto heller leuchtet die LED.

Sie können den gewählten Reverb-Effekt jedem beliebigen oder allen Tracks über die übrigen Makro-Regler in unterschiedlicher Stärke hinzufügen. Es ist allerdings nicht möglich, unterschiedliche Reverb-Presets auf unterschiedlichen Tracks zu verwenden.

Das Hinzufügen eines Delay-Effekts verläuft genauso: Wählen Sie einen Effekt aus der ersten und zweiten Pad-Reihe aus. Dieselben sechs Makro-Regler dienen nun als Send-Regler für den Delay-Anteil: Sie werden sehen, dass ihre LEDs nun pfirsichfarben leuchten und damit zeigen, dass sie den Delay-Effekten zugewiesen sind.

Auch wenn dieselben Makros als Send-Regler für das Reverb und das Delay dienen, arbeiten die beiden Effekte dennoch unabhängig voneinander: Die Makros nehmen je nachdem, ob zuletzt ein Reverb- oder ein Delay-Preset über die FX-Pads aufgerufen wurde, die eine oder andere Funktion an.

Die FX-Send-Pegel werden auf dieselbe Weise wie die Makro-"Tweak"-Funktionen automatisiert: Sie können einen Effekt im Verlauf der Sequenz nach Belieben anheben oder absenken und wenn Circuit in den Record-Modus geschaltet ist, werden die Änderungen in die Sequenz aufgenommen. Die **Clear**-Taste 16 kann zum Löschen von Automationsdaten für den FX-Send-Regler genutzt werden: Drücken Sie **Clear** und bedienen Sie den Send-Regler, dessen Automationsdaten nicht mehr benötigt werden. Die LED leuchtet dann rot, um den Vorgang zu bestätigen.

Siehe auch ["Aufnahme der Regler-Bewegungen" auf Seite 37](#page-36-1).

## <span id="page-57-0"></span>**SIDECHAINS**

Die beiden Synths im Circuit verfügen über eine Sidechain-Funktion. Das Funktionsprinzip gleicht dem von Dynamikprozessoren wie Kompressoren und kann dazu genutzt werden, die "Hüllkurve" von Synth-Noten synchron zum Haupt-Beat zu verändern. Als "Key"-Quelle für beide Sidechains dient dabei immer Drum 1.

Mit der Sidechain-Funktion können Sie die Schläge von Drum 1 nutzen, um den Audiopegel der Synths zu "ducken". Wenn Sie Synth-Presets mit gehaltenen Noten oder kürzere Sounds mit längeren Gate-Zeiten verwenden, können Sie den Synth-Sound mit der Kick-Drum zum "Pumpen" bringen, was sehr interessant und recht ungewöhnlich klingt.

Im Circuit gibt es sieben Sidechain-Presets, über die jeweils Drum 1 den Sound in den Synths 1 und 2 auf leicht unterschiedliche Weise verändert. Die Voreinstellung für den Sidechain in beiden Synths ist OFF.

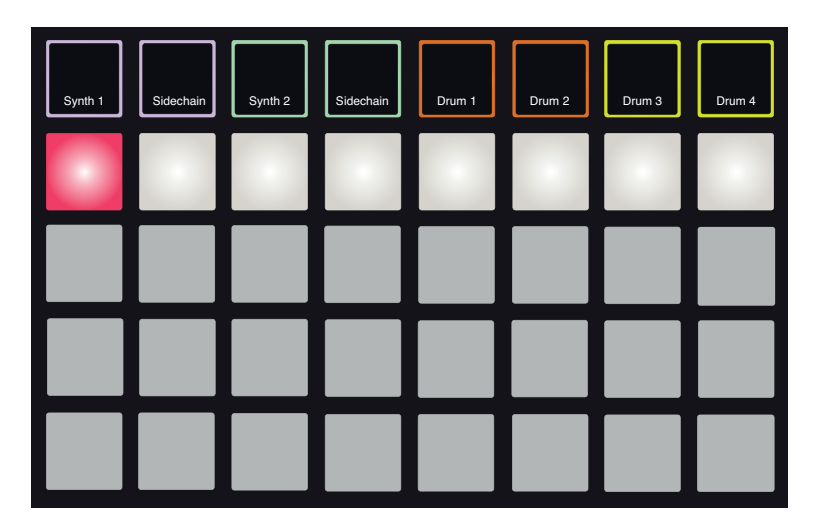

Um die *Sidechain-Ansicht* zu öffnen, drücken Sie **Sidechain** 5 für Synth 1 oder Synth 2. Für Synth 1 sieht die *Sidechain-Ansicht* wie folgt aus:

Die Sidechain-Ansicht für Synth 2 ist identisch.

Die unteren drei Pad-Reihen sind inaktiv. Die obere Pad-Reihe korrespondiert mit den sieben Sidechain-Presets (Pads 2 bis 7): Pad 1 ist die "OFF"-Taste, mit der Sie die Bearbeitung für den gewählten Synth deaktivieren. Pad 1 leuchtet rot, wenn der Sidechain ausgeschaltet ist. Drücken Sie ein anderes Pad in der Reihe, um eines der Sidechain-Presets zu aktivieren: Pad 1 wird nun gedimmt und das gewählte Pad leuchtet weiß.

Wie bei den meisten Circuit-Funktionen lernen Sie diese Funktion am besten durch Ausprobieren und Zuhören kennen. Ein guter Ausgangspunkt ist es, eine einzelne Synth-Note auf einen Gate-Wert von 16 einzustellen, sodass sie dauerhaft klingt, und in Drum 1 ein paar Kick-Schläge anzulegen. Wenn Sie verschiedene Sidechain-Presets anwählen, hören Sie,

<span id="page-58-0"></span>wie unterschiedlich die durchgehende Synth-Note von den Drum-Schlägen "bearbeitet" wird. Dasselbe Sidechain-Preset kann einen ganz anderen Effekt haben, wenn es mit anderen Synth-Patches benutzt wird – es lohnt sich also in jedem Fall, mit verschiedenen Synth-Sounds zu experimentieren. Allgemein muss man festhalten, dass das Sidechain-Processing Zeitparameter beeinflusst: Abhängig vom jeweiligen Timing des Synth-Pattern und von Drum 1 ist der Effekt also mehr oder weniger interessant.

Die "Key"-Quelle für die Sidechains wird vor dem Fader abgegriffen. Das bedeutet, dass die Sidechain-Bearbeitung auch dann weiterhin aktiv ist, wenn Sie den Pegel von Drum 1 in der *Mixer-Ansicht* komplett heruntergezogen haben, sodass die Drums nicht mehr zu hören sind. Diese Funktion lässt sich wirklich sehr kreativ nutzen!

Beachten Sie, dass die Makro-Regler weiterhin als "Tweak"-Regler für den gewählten Synth in der *Sidechain-Ansicht* dienen.

## **DER FILTER-DREHREGLER**

Die gesamte Audioausgabe des Circuit – die Summe aller Sounds auf den sechs Tracks – wird durch eine klassisch-analoge Filtersektion gespeist. Der Regler dafür ist der große **Filter**-Regler <sub>2</sub>. Der Filter-Regler ist bei den meisten Synthesizern ein Hauptbedienelement für die Performance und kann für radikale Klangänderungen genutzt werden: Der **Filter** im Circuit arbeitet nach demselben Prinzip.

Der Filter besteht aus Tief- und Hochpass-Filtertypen. Ein Hochpassfilter eliminiert die tiefen Frequenzen (Bass) im Ausgangssignal, während der Tiefpass die Höhen (Treble) dämpft. Der **Filter**-Regler im Circuit steuert einen Tiefpassfilter, wenn Sie ihn ab der Mittelstellung gegen den Uhrzeigersinn bedienen, und einen Hochpass, wenn Sie ihn aus der Mittelstellung im Uhrzeigersinn aufdrehen. Beachten Sie, das der Regler eine Mittenrasterung aufweist: In dieser Position wird das Signal nicht gefiltert und die LED unter dem Regler leuchtet daher nur schwach blau. Wenn Sie den Regler im Uhrzeigersinn aufdrehen, werden Sie merken, wie die Kick-Drum und andere tieffrequente Signale gedämpft werden und der Sound immer dünner wird. In der Gegenrichtung werden die hohen Töne zuerst abgesenkt und der Sound wird immer dumpfer. Die LED leuchtet weiß, wenn der Filter aktiv ist, wobei die Helligkeit abhängig von der Einstellung zunimmt.

## <span id="page-59-0"></span>**WECHSELN VON SESSIONS**

Eine grundlegende Beschreibung zum Laden und Speichern von Sessions finden Sie auf [Seite](#page-17-1)  [18](#page-17-1). Dieses Kapitel widmet sich einem zusätzlichen Aspekten bei der Arbeit mit Sessions.

Es gibt verschiedene Regeln, die bestimmen, wie sich Circuit verhält, wenn Sie von einer Session zur nächsten wechseln. Wenn Sie sich im Stop-Modus befinden (der Sequenzer also nicht läuft) und die Session in der *Session-Ansicht* wechseln und dann **Play** drücken, startet die neue Session immer bei Step 1 des Pattern: Wenn die Session verkettete Pattern enthält, beginnt die Wiedergabe mit Step 1 im ersten Pattern. Das ist immer so, egal in welchem Step sich der Sequenzer befunden hat, als die vorherige Session gestoppt wurde. Das Tempo der neuen Session ersetzt dabei das Tempo der vorherigen.

Zum Wechseln der Session im Play-Modus bieten sich zwei Möglichkeiten:

- 1. Wenn Sie einfach eine neue Session über ihr Pad auswählen, wird das aktuelle Pattern bis zu seinem letzten Step wiedergegeben (Achtung: nur das aktuelle Pattern und nicht eine ganze Kette von Pattern) und das Pad der neuen Session blinkt weiß und zeigt damit, dass sich die nächste Session in der Warteschleife befindet. Die neue Session beginnt mit der Wiedergabe bei Step 1 seines Pattern oder mit Step 1 des ersten Pattern in einer Kette, sofern in der Session eine Pattern-Kette angelegt wurde.
- 2. Wenn Sie **Shift** gedrückt halten, während Sie eine neue Session auswählen, wird das aktuelle Pattern angehalten und direkt zur neuen Session umgeschaltet. Die neue Session wird ab demselben Step in der Pattern-Kette wiedergegeben, der in der vorherigen Session erreicht wurde. Kompliziert (und musikalisch oft besonders interessant) wird es, wenn die beiden Sessions Pattern mit unterschiedlicher Länge oder Ketten mit unterschiedlich vielen Pattern enthalten. Wie an anderer Stelle in dieser Anleitung erwähnt ist das Experimentieren häufig der beste Weg, um zu verstehen, wie Circuit damit umgeht.

#### <span id="page-59-1"></span>**Löschen von Sessions**

**Clear** 16 kann in der *Session-Ansicht* zum Löschen unerwünschter Sessions genutzt werden. Drücken und halten Sie **Clear**: Die Taste leuchtet rot und alle Grid-Pads mit Ausnahme des (weiß leuchtenden) Pads für die aktuelle Session erlöschen. Drücken Sie dieses Pad, um die Session zu löschen: Das Pad blinkt nun für etwa eine Sekunde schnell.

Beachten Sie, dass Sie nach diesem Prinzip nur die aktuell ausgewählte Session löschen können und ein versehentliches Löschen der falschen Session praktisch ausgeschlossen ist. Vergewissern Sie sich immer, dass ein Session-Pad auch tatsächlich die Session enthält, die Sie löschen möchten, indem Sie sie anspielen, bevor Sie sie mit **Clear** löschen.

Es ist nicht möglich, eine Session zu löschen, wenn Save deaktiviert ist (Auslieferungszustand von Circuit). Weitere Information zum Aktivieren von Save erhalten Sie auf [Seite 18.](#page-17-1)

## <span id="page-60-0"></span>**ANHANG**

#### **Firmware-Updates**

Die Firmware von Circuit lässt sich besonders einfach aktualisieren. Novation optimieren die Betriebssysteme für ihre aktuellen Produkte kontinuierlich. Deshalb sollten Sie von Zeit zu Zeit auf der Webseite vorbeischauen und nach Aktualisierungen für Circuit suchen.

Firmware-Aktualisierungen finden Sie unter [www.novationmusic.com/downloads.](http://www.novationmusic.com/downloads) Wählen Sie **Circuit** aus dem Dropdown-Menü **Find support for:**. Wenn ein Update verfügbar ist, schließen Sie Circuit über das mitgelieferte USB-Kabel an Ihrem Computer an, schließen das Netzteil an und schalten Circuit ein. (Eine Aktualisierung der Circuit-Firmware im Batteriebetrieb wird nicht empfohlen.)

Klicken Sie auf das Download-File und während die neue Firmware direkt auf Ihren Circuit heruntergeladen wird, bewegen sich grüne Pads paarweise von links nach rechts über die Oberfläche, während rote Pattern um sie herum rotieren. Circuit wechselt automatisch in den normalen Betrieb, wenn der Download abgeschlossen ist.

#### **Bootloader-Modus**

In dem unwahrscheinlichen Fall eines Problems mit Ihrem Circuit müssen Sie eventuell den Bootloader-Modus aktivieren. Hierbei handelt es sich um einen reinen "Techniker-Modus", in dem alle normalen Funktionen des Geräts inaktiv sind. Sie sollten den Bootloader-Modus in keinem Fall ohne Anleitung durch das Support-Team von Novation verwenden.

Mit dem Bootloader-Modus können Sie auch die Versionsnummer der aktuell installierten Firmware überprüfen und zudem ein Firmware-Update (und die Werks-Patches) installieren, sofern der oben beschriebene Aktualisierungsvorgang für die Firmware aus irgendeinem Grund nicht ordnungsgemäß funktioniert.

So öffnen Sie den Bootloader-Modus:

- 1. Schalten Sie Circuit aus.
- 2. Halten Sie die Tasten **Scales** 8 , **Note** 6 und **Velocity** 6 gedrückt.
- 3. Schalten Sie Circuit wieder ein.

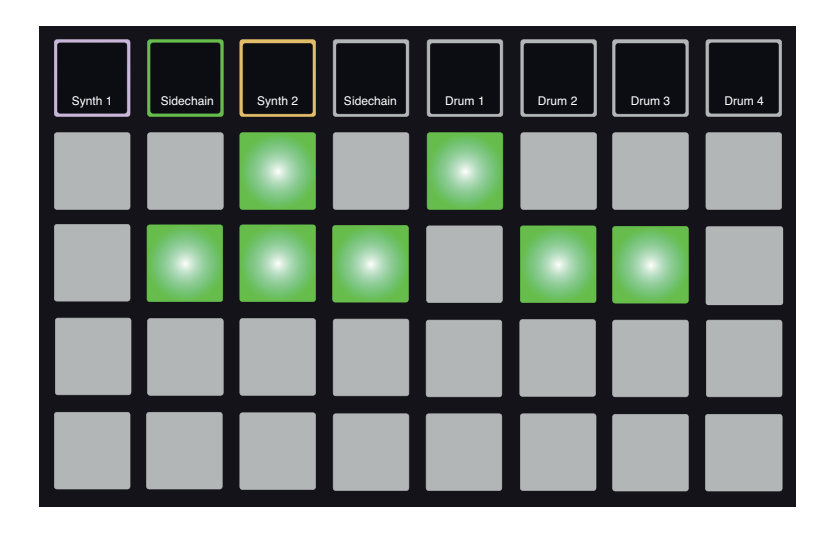

<span id="page-61-0"></span>Circuit startet nun im Bootloader-Modus und das Grid-Display sieht in etwa so aus:

**Synth 1**, (Synth 1) **Sidechain** und **Synth 2** leuchten: Durch Auswahl einer dieser Optionen wird ein Muster mit leuchtenden Pads erzeugt. Dieses Muster stellt die Versionsnummer der drei Firmware-Module in binärer Form dar. Eventuell müssen Sie im Problemfall dem technischen Support-Team bei Novation dieses Muster beschreiben.

Um den Bootloader-Modus zu verlassen, drücken Sie einfach die **Play**-Taste. Circuit wird wieder im normalen Betriebsmodus gestartet.

#### **MIDI I/O**

Circuit kann MIDI-Daten sowohl über den USB-Port **3** als auch über die Buchsen MIDI IN und MIDI OUT **2** ausgeben. Verwenden Sie das mitgelieferte Adapterkabel mit 5-poligen DIN-Buchsen für die 3,5 mm Klinkenbuchse und herkömmliche MIDI-Kabel, um das Gerät mit anderem MIDI-Equipment zu verkabeln.

Ab Werk sind MIDI Rx und MIDI Tx aktiv (ON).

Um die MIDI-Übertragung (Tx) und/oder den Empfang (Rx) zu de-/aktivieren, müssen Sie Circuit in eine spezielle *Setup-Ansicht* versetzen. Dazu halten Sie **Shift** 19 gedrückt, während Sie Circuit einschalten. (Speichern Sie in jedem Fall Ihre bisher ungesicherte Arbeit, bevor Sie Circuit ausschalten!)

<span id="page-62-0"></span>Das Display sieht wie folgt aus:

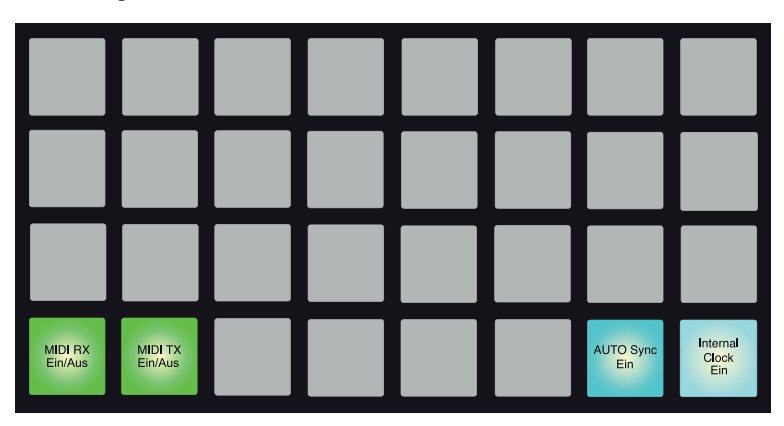

Die beiden ersten Pads in der unteren Reihe steuern MIDI Rx bzw. MIDI Tx. Eine rote Beleuchtung bedeutet, dass Tx oder Rx ausgeschaltet sind (OFF), eine grüne Beleuchtung bedeutet, dass Tx oder Rx aktiv sind.

Beachten Sie, dass die Einstellungen für MIDI Tx/Rx keinen Effekt darauf nehmen, wie Circuit MIDI-Clock nutzt. Die Clock-Einstellungen werden auf der folgenden Seite beschrieben.

#### **Clock-Einstellungen**

Die Methode zur Auswahl der internen oder externen Tempo-Clock ist mit der On/Off-Auswahl für die MIDI I/Os nahezu identisch.

Die beiden rechten Pads in der unteren Reihe dienen zur Auswahl des AUTO-Modus (links) oder der internen Clock (rechts).

Die beiden Pads dienen als "Schaltpaar": Das heißt, dass die Aktivierung des einen das andere deaktiviert und umgekehrt. Ein Pad leuchtet blau (aktiv), das andere ist blau gedimmt (inaktiv). Ab Werk ist der Clock-Modus auf AUTO eingestellt, das linke Pad leuchtet daher.

Wenn INT angewählt ist, wird das BPM-Tempo von Circuit einzig von der internen Tempo-Clock bestimmt. Externe Clock-Quellen werden ignoriert. Wenn AUTO angewählt ist, wird das BPM-Tempo von einer extern eingespeisten MIDI-Clock am MIDI IN oder dem USB-Port bestimmt, sofern eine gültige Quelle erkannt wird. Andernfalls schaltet Circuit automatisch auf die interne Clock um.

Siehe auch [Seite 53.](#page-52-1)

#### **WICHTIG**

Um Änderungen, die Sie an der *Setup-Ansicht* vornehmen, zu erhalten, müssen Sie Circuit über den rückseitigen Power-Schalter ganz normal ausschalten. Das Abziehen des externen Netzteils kann Probleme verursachen.

#### <span id="page-63-0"></span>**Probleme beim Laden von Sessions**

Beim Einschalten lädt Circuit die zuletzt angewählte Session. Es ist möglich, dass eine Session beschädigt wurde, wenn die Stromversorgung während des Speichervorgangs ausgefallen ist. Das kann dazu führen, dass Circuit in einem "anormalen" Status startet.

Für diesen sehr unwahrscheinlichen Fall haben wir eine Methode vorgesehen, mit der Sie Circuit dennoch einschalten und das Laden einer leeren Session erzwingen können. Dazu halten Sie **Shift** und **Clear** gedrückt, während Sie Circuit einschalten.

Wenn Sessions auf diese Weise beschädigt wurden, können Sie sie immer über die Funktion Clear Session (siehe ["Löschen von Sessions" auf Seite 60\)](#page-59-1) löschen.

![](_page_64_Picture_0.jpeg)